**Conception Samdim**

# **Antonov AN-24RV**

### **pour FS 2004**

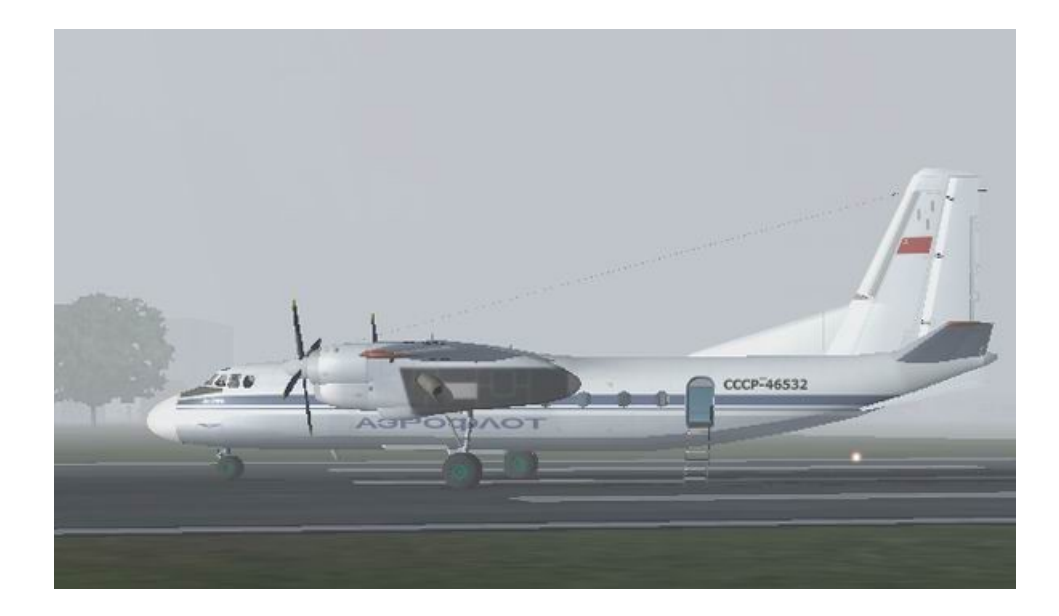

**Version 2.02 Juin 2005**

## **Préface**

Lorsque le modèle An-24RV de RFGroup est apparu pour MS Flight Simulator 2000, c'était comme une révolution dans la conception des modules complémentaires. Depuis, de nombreux mijoteurs ont tenté d'adopter ce modèle pour FS2002 mais sans grand succès. Un nouveau modèle visuel et un nouveau panneau étaient nécessaires. Après la sortie de notre An-24B et même malgré une dynamique incorrecte, cet avion a immédiatement remplacé l'ancien. Il a été suivi de deux autres avions de la même famille: le transport à courte distance An-26 et le photographe aérien An-30. La prochaine version d'An-24RV pour FS2004 a corrigé quelques bugs dans An-24B, fourni une nouvelle dynamique et ajouté de nombreuses nouvelles fonctionnalités, à savoir un intérieur complet avec cockpit virtuel et cabine passagers.

La mise à jour du panel était une affaire assez compliquée car il n'y avait presque pas d'avions avec le même panel. L'avion lui-même a été décliné en 43 modifications. Chaque version pourrait avoir un cockpit légèrement différent. Avec le développement de l'avionique, de nombreuses jauges ont été remplacées sur les panneaux existants. C'est pourquoi il est presque impossible de créer "The An-24 Panel". Nous avons essayé de créer un panneau général contenant l'avionique et les instruments les plus utilisés et les plus typiques sur An-24. Ce panneau est très complet car il comprend également des instruments utilisés sur les versions arctique et militaire.

Dans la version 2 d'An-24RV, tous les correctifs sont inclus et plusieurs autres modifications ont également été apportées:

- § Dynamique de vol en turbopropulseur encore plus réaliste et réelle
- § L'inversion de poussée est remplacée par un interrupteur de verrouillage des pales d'hélice
- Nouveau package sonore (toujours pas approprié cependant)
- § Effets de lumière améliorés
- § Documentation de navigation complète et panneau du bloc-notes du navigateur
- La radio COM et le commutateur SPU sont adoptés pour les changements de fréquence avec les clients VATSIM et IVAO
- § Application de chargeur de passagers

Le modèle fonctionne à la fois dans FS2004 et FS2002. Le panneau fonctionne uniquement dans FS2004. Une version plus ancienne conforme à FS2002 est disponible sur le Web.

### **Auteurs**

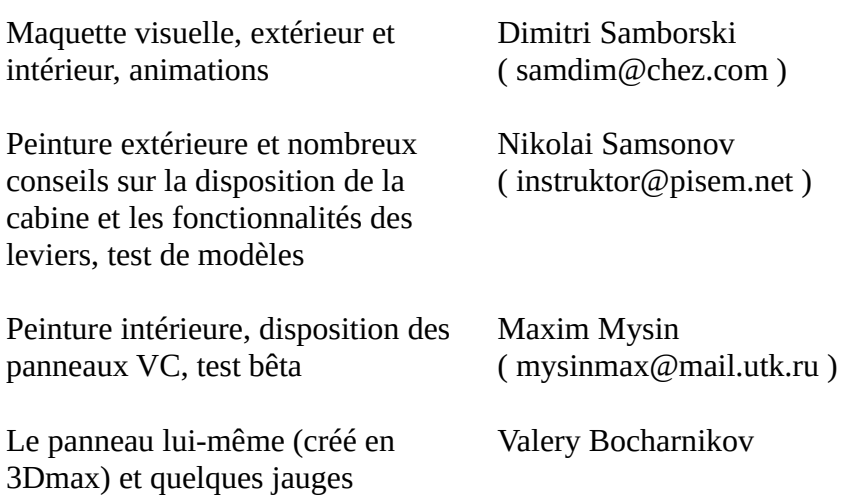

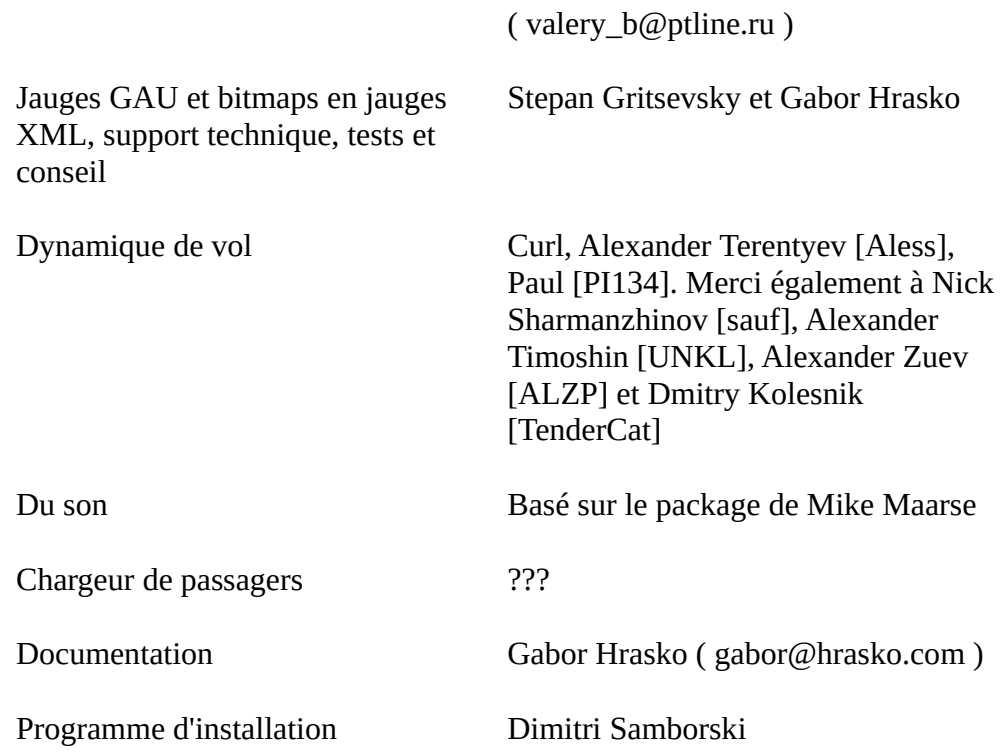

Merci à Serguei Skozhevnikov pour son aide dans le développement du pilote automatique, à Dmitry Ermakov pour la documentation complète des instructions An-24

Un merci spécial à George Sukhykh pour les plans et les tests, Vladimir Sokolov et Dmitry Kolesnik pour leurs jauges XML prises en exemple et à RFGroup - Valentin, D.Prosko et autres.

Merci pour les membres actifs et anciens de la compagnie aérienne virtuelle Special Air Service Hungary - Zsolt Baumann, István Szántai, György Posztos - pour les tests, les documentations et pour tout autre soutien.

Le décor RSBN recommandé est celui d'Andrei Pryadko.

### **L'avion**

#### **Animations**

Le modèle visuel a certaines animations accessibles uniquement si vous avez des raccourcis liés aux actions suivantes (il peut être configuré dans le menu Configuration / Attributions de touches):

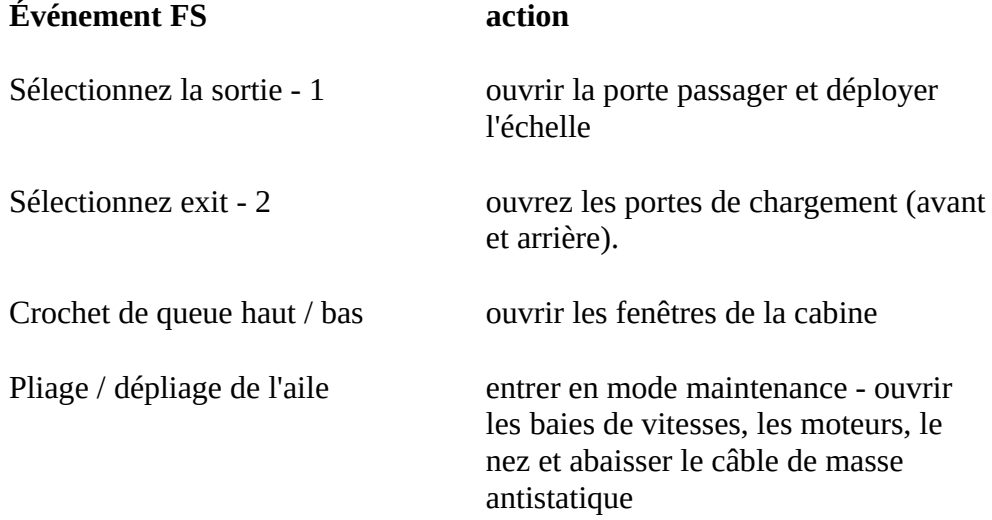

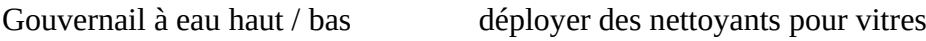

Étendre / rétracter complètement le nez et la visière du Concorde déployer des feux d'atterrissage / de taxi

Le modèle visuel a toutes les animations standard possibles comme suit.

#### **Animations de modèles extérieurs**

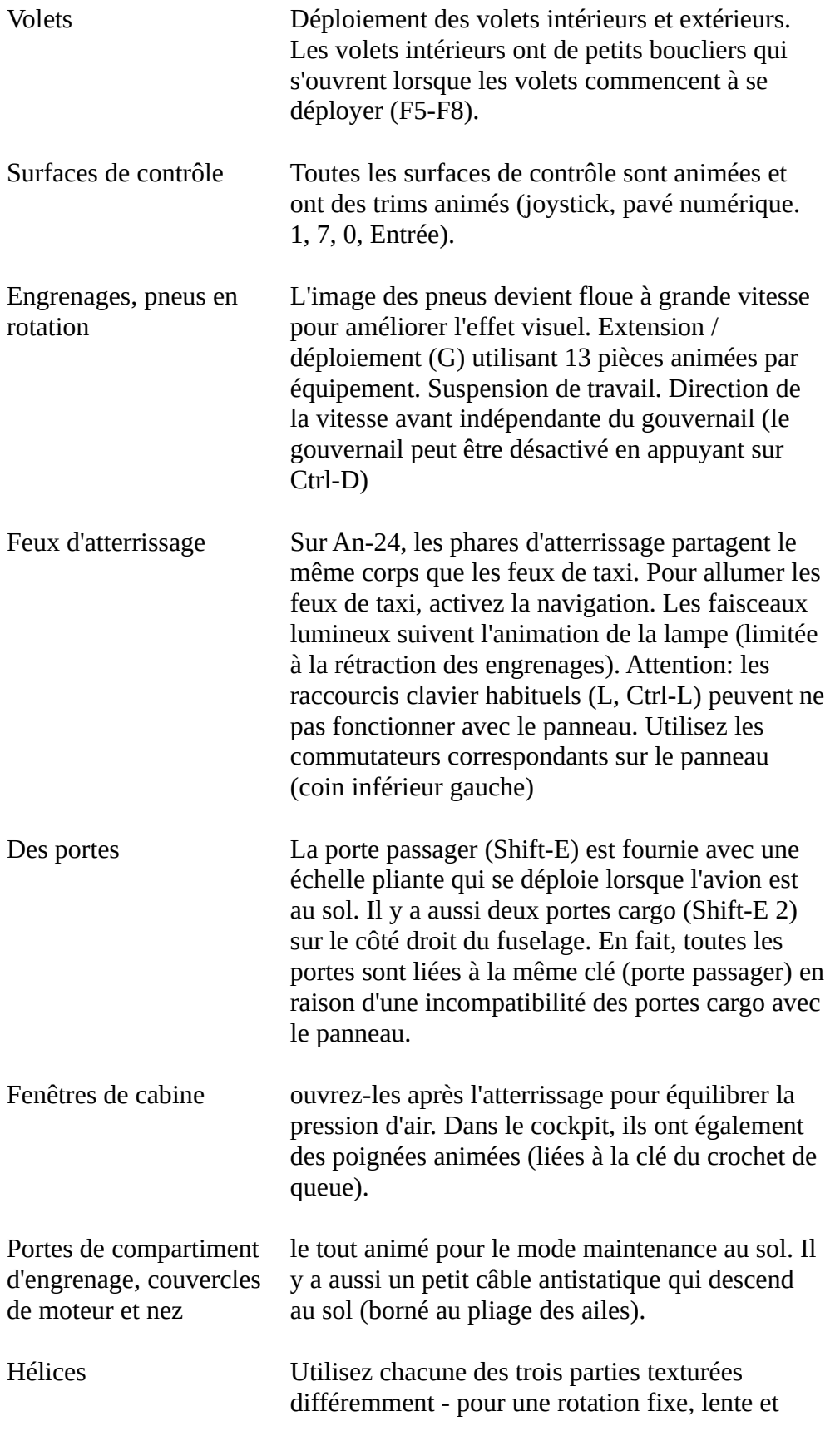

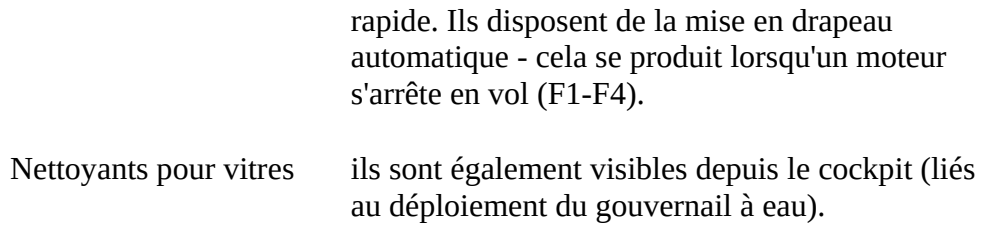

#### **Animations du cockpit**

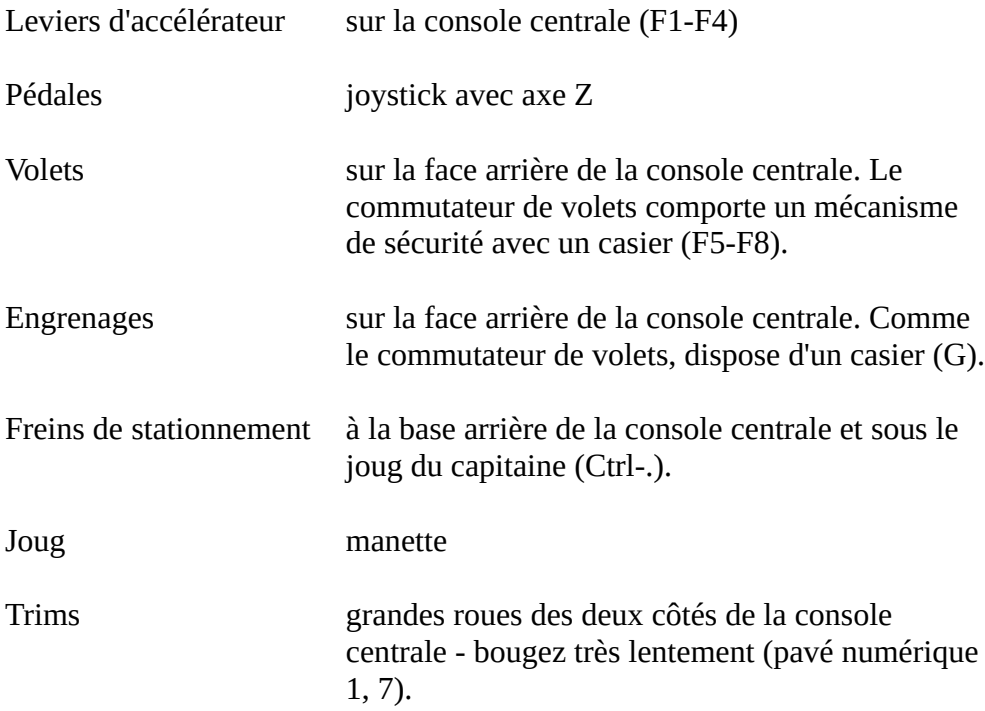

Les fenêtres de la cabine et la porte passager avec échelle sont animées comme dans le modèle extérieur.

Toutes les animations extérieures visibles de l'intérieur de l'avion sont présentes dans la vue du cockpit virtuel.

Le modèle visuel utilise de nombreux matériaux avec différents niveaux de brillance dynamique et de transparence. Le modèle extérieur utilise des textures réfléchissantes avec des canaux alpha et des cartes d'éclairage. Le modèle intérieur utilise des textures d'éclairage nocturne pour les parties intérieures. Certaines parties intérieures utilisent également des cartes d'éclairage.

Le modèle visuel contient des instructions spéciales pour masquer les pièces invisibles (comme l'intérieur des moteurs lorsque les moteurs sont fermés) et ainsi améliorer la fréquence d'images. Il existe également un modèle d'ombre qui permet au moteur FS de calculer l'ombre beaucoup plus rapidement et d'améliorer à nouveau la fréquence d'images au sol.

#### **Cockpit virtuel**

L'avion dispose d'un cockpit virtuel entièrement fonctionnel avec cabine passagers et vues extérieures. Assurezvous d'avoir le plugin ActiveCamera pour pouvoir vous déplacer à l'intérieur de l'avion; sinon vous ne pouvez pas entrer dans la cabine passagers.

Lorsque vous êtes en cabine, la disposition est la suivante:

- place du capitaine: comme d'habitude, à gauche
- Place du 2e pilote: comme d'habitude, à droite
- place du navigateur: derrière le capitaine
- place de la radio: derrière le 2e pilote, fait demi-tour
- place de l'ingénieur de vol: au milieu, derrière la console centrale. Son siège est rabattu et dessert un escalier pour accéder aux sièges des pilotes.

En fonction de la configuration et de la difficulté des conditions de vol, l'avion peut être piloté par un équipage plus petit. En fait, il ne faut que deux à trois personnes pour piloter l'avion.

Derrière vous: la cabine passagers. Pas de première classe, pas de classe économique - tout le monde est égal en URSS.

Les commandes des engrenages et des volets sont spécifiques. Les interrupteurs sont équipés de casiers de sécurité. Pour relever les engrenages, vous devez d'abord tourner le casier, puis initier la rétraction avec le sélecteur, relever le sélecteur en position initiale et le verrouiller à nouveau. La même procédure doit être respectée lors de l'utilisation des volets. Ces procédures se font automatiquement par animation.

Le troisième levier d'accélérateur actionne le moteur à réaction supplémentaire RU-19. Puisqu'un turboréacteur ne peut pas être placé sur un avion à turbopropulseur (limitation FS), le levier n'est pas opérationnel. En fait, il est rarement utilisé dans la vraie vie.

Le panneau du navigateur est situé juste derrière la place du capitaine. Appuyez sur "2" sur le pavé numérique pour revenir en arrière (en utilisant ActiveCamera) et voir le panneau. Un conseil: lorsque vous reculez, vous verrez d'abord une carte ou un plan d'approche situé sur le panneau du navigateur. Placez ici le plan d'approche de l'aéroport où vous vous rendez et vous aurez la possibilité de le regarder rapidement sans perdre le contrôle de l'avion. Déplacez-vous simplement en arrière et en avant avec la caméra active. Pour y placer votre propre image, placez l'image dans le dossier Textures et nommez-laA\_MAP.bmp. Comme toute texture FS, elle doit être de 256x256, 512x512 ou 1024x1024 pixels et 8, 16 ou 32 bits de profondeur. Les images en niveaux de gris (8 bits) seraient les meilleures. Si l'image n'apparaît pas dans le cockpit, vérifiez qu'elle n'a pas une profondeur de 24 bits et qu'elle est de bonne dimension.

### **Instructions de vol**

Attention: système métrique. 100 nœuds = 185 km / h. 1000 pieds = 328 m. 10 milles = 18,5 km

Régimes pour le moteur AI-24:

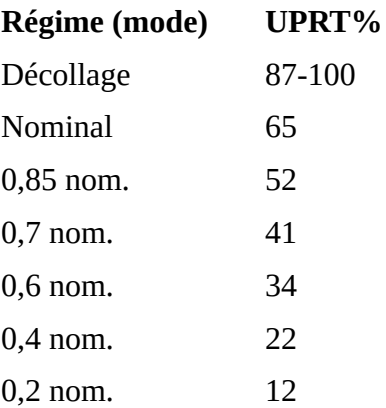

#### **Roulage**

Désengagez le frein de stationnement, avancez lentement les leviers de puissance jusqu'à ce que l'UPRT soit d'environ 30%. Une fois que l'avion a commencé à bouger, réduire la puissance à environ 20-25% de l'UPRT pour une vitesse de roulage de 30 km / h (16 kts).

#### **Décollage et montée**

Volets à 15 ° (troisième position).

Armez les freins, activez le verrouillage de l'hélice et augmentez brièvement l'accélérateur à 40%. Montez ensuite à 100% et relâchez les freins (appuyez sur "."). Commencez à soulever l'avion à ~ 200 km / h, le décollage devrait être à ~ 220-250 km / h (selon le poids). Gardez l'inclinaison d'environ 8-9 °. (max 10 degrés). Après le décollage, rentrez le train. Au-dessus de 250 km / h et au minimum 120 m au-dessus de l'altitude du sol (AGL), soulevez les volets. Après avoir relevé les volets, utilisez le trim et l'accélérateur pour maintenir la vitesse de montée constante et la vitesse à 300 km / h (162 kts). À environ 400 m AGL, réduire l'UPRT de 65% (nominal) et régler le pas pour une montée stable à 300 km / h. Le taux de montée sera le suivant:

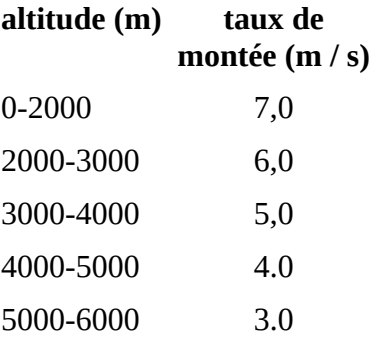

#### **Croisière**

Le mode de croisière économique est UPRT 52% (0,85 nominal). La meilleure altitude de vol économique est d'environ 5000 m (16400 ft).

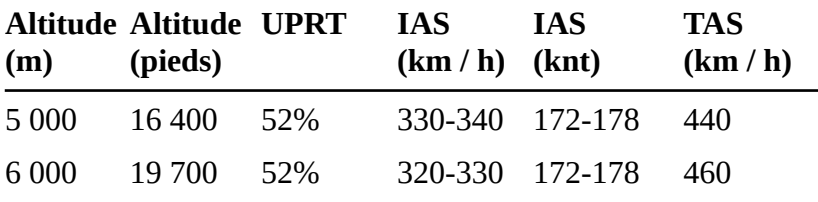

### **Descendant**

Le mode descendant est UPRT 20-30%. Le klaxon d'alarme sera activé en dessous de 38%. Si cela vous dérange (je suppose que oui), tournez ЗВУК - les alarmes sonores s'éteignent sur le panneau de l'ingénieur. Pas de frein de vitesse, alors faites attention à la vitesse.

Descendez d'environ 350-360 km / h (180-185 kts) IAS et 5 à 10 m / s (900 à 1800 ft / min) de vitesse de descente. Gardez 300 km / h (162 kts) sous le vent et les jambes de base.

La vitesse critique pour la descente est de 540 km / h (290 kts) pour éviter la déformation de la structure.

#### **Atterrissage**

Gardez la vitesse de 300 km / h (162 kts) sur le modèle. Sur la jambe sous le vent, sortez le train. Sur l'étape de base, déployez les volets à 15 ° et réduisez la vitesse à 250 km / h (130 kts). Avant l'approche finale, déployez

les phares d'atterrissage et les volets à 38 °. Gardez une vitesse d'environ 200 à 210 km / h (108 à 110 kts) en approche finale. Avant le toucher des roues, réduisez l'UPRT d'environ 12 à 15% et après le toucher des roues UPRT de 0%. Désengagez (désactivez) le "verrouillage de l'hélice". L'angle des pales de l'hélice baissera et cela créera une poussée arrière assez forte (et du bruit). Les freins ne peuvent être utilisés qu'à une vitesse inférieure à 150 km / h (81 kts).

#### **Paramètres critiques**

Vitesse maximale en descente: 540 km / h (290 kts) Vitesse maximale pour déployer le train: 300 km / h (162 kts) Vitesse maximale pour déployer les volets à 15 °: 300 km / h (162 kts) Vitesse maximale pour déployer les volets à 38 °: 250 km / h (135 kts) Altitude de vol maximale: 8400 m (26800 ft) Vitesse latérale maximale du vent: 12 m / c (22 kts) Distance de décollage: environ 900 m (2950 ft) Distance d'atterrissage: environ 600 m (2000 pi)

#### **Calcul du carburant**

 ${\rm (unit\'{e}:1 lb = 0,4536 kg)}$ 

Consommation de carburant en croisière à 6000 m d'altitude (FL197): 705 kg / h (1550 lbs / h)

Carburant pour le taxi pour s'aligner et monter au FL197 et en descendant du FL197, approche et rouler jusqu'à l'arrêt complet: 600 kg (1323 lbs)

Notez que monter au FL197 et descendre du FL197 prend environ 200 km.

*Exemple: calculez le carburant nécessaire pour une distance de 750 km à une altitude de 6000 m et une vitesse de croisière de 460 km / h GS.*

- 1. Distance estimée pour le vol de croisière: 750 km 200 km = 550 km
- 2. Durée estimée de la croisière au niveau de vol final: 550/460 = 1,2 h
- 3. Carburant nécessaire pour le vol de croisière: 705 kg / h \* 1,2 h = 846 kg
- 4. Total carburant nécessaire pour le vol: 600 kg + 846 kg = 1446 kg
- 5. Prenez 500 kg de carburant de réserve (dépend de la distance de l'aéroport alternatif)

Total général: 1446 kg + 500 kg = **1946 kilogrammes**

### **Le panel**

Antonov An-24 a un panneau complexe et normalement il est piloté par un équipage de quatre ou cinq membres. Il est impossible de mettre toutes leurs jauges sur le même écran. Dans ce panel, nous avons appliqué le principe de plusieurs lieux de travail. Notre modèle peut être piloté par un seul mijoteur qui doit prendre un poste de travail approprié en fonction de l'étape du vol. Chaque lieu de travail correspond à peu près au lieu de travail d'un membre d'équipage. Certaines concessions ont été faites pour simplifier l'utilisation de tous ces panneaux par une seule personne mais la disposition des jauges est généralement bien respectée.

#### **Commutation entre les panneaux.**

La commutation entre certains panneaux peut être effectuée comme d'habitude en appuyant sur *Maj-1*, *Maj-2*etc. Les autres sont affichés / masqués en cliquant sur des zones spéciales (boutons ou icônes actives) avec la souris. Les affectations des touches Shift sont les suivantes:

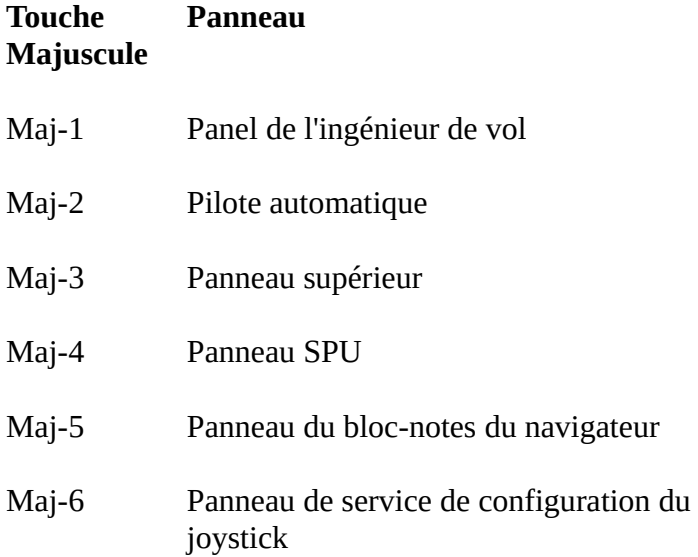

L'ordre d'affichage des panneaux ne peut pas être facilement contrôlé dans FS2004. Comme les panneaux pilote et navigateur sont grands, ils doivent être les panneaux «inférieurs» si vous ouvrez d'autres panneaux plus petits, sinon les plus petits ne pourraient pas être vus. FS définit l'empilement (ordre) des panneaux en fonction de la séquence d'ouverture des panneaux - c'est-à-dire celle qui a été ouvertele premier sera à l'arrière-plan. Seule la première ouverture est pertinente. Pour rendre la vie encore plus difficile, certains panneaux sont interdépendants dans notre An-24RV. Par exemple, le joug n'a pas besoin d'être affiché sur le panneau du navigateur, il est donc fermé lorsque l'utilisateur passe du panneau de pilotage au panneau du navigateur. Cela provoque parfois un dysfonctionnement: l'impossibilité d'afficher certains panneaux depuis le panneau du navigateur.

Dans la version actuelle, nous avons essayé d'implémenter un processus d'initialisation automatique. Lors du chargement de l'avion, nous fermons le panneau du pilote, ouvrons le panneau du navigateur, le fermons et rouvrons le panneau du pilote. Cela garantit que ces panneaux seront affichés derrière tous les autres panneaux plus petits. Cette commutation de panneau est rapide et invisible, mais fonctionne de manière assez fiable sur la base de notre test.

Cependant, si vous constatez que cette initialisation ne fonctionne pas correctement pour vous - c'est-à-dire que des panneaux plus petits apparaissent derrière le navigateur ou les panneaux de pilotage - effectuez les étapes manuelles suivantes après le chargement de l'avion:

- 1. après le chargement du panneau principal, passez au panneau du navigateur
- 2. ouvrir et fermer les panneaux suivants: pilote automatique, overhead (КУРС-МП) et SPU
- 3. revenir au panneau principal

#### **Panneau du pilote**

Le panneau principal est situé dans la cabine du pilote. La majorité des panneaux peuvent être montrés à partir de là.

Le panneau du pilote automatique est appelé en cliquant sur l'icône "АП-28Л" (coin en bas à droite)

Le localisateur météo (un grand écran à droite) n'est qu'un élément décoratif mais il sert à basculer vers le panneau de navigation. Cliquez dessus pour afficher le panneau du navigateur. Cliquez sur le localisateur météo dans le panneau du navigateur pour revenir au panneau principal.

Cliquez au milieu du joug pour le masquer. Cliquez sur son axe pour l'afficher. Il y a aussi un bouton sur le joug qui appelle le panneau SPU. Lorsque le joug est masqué, le panneau SPU peut être affiché en cliquant sur une icône près de l'horloge.

Au-dessus du localisateur météo, il y a un bouton invisible pour afficher le panneau supérieur où se trouvent toutes les radios.

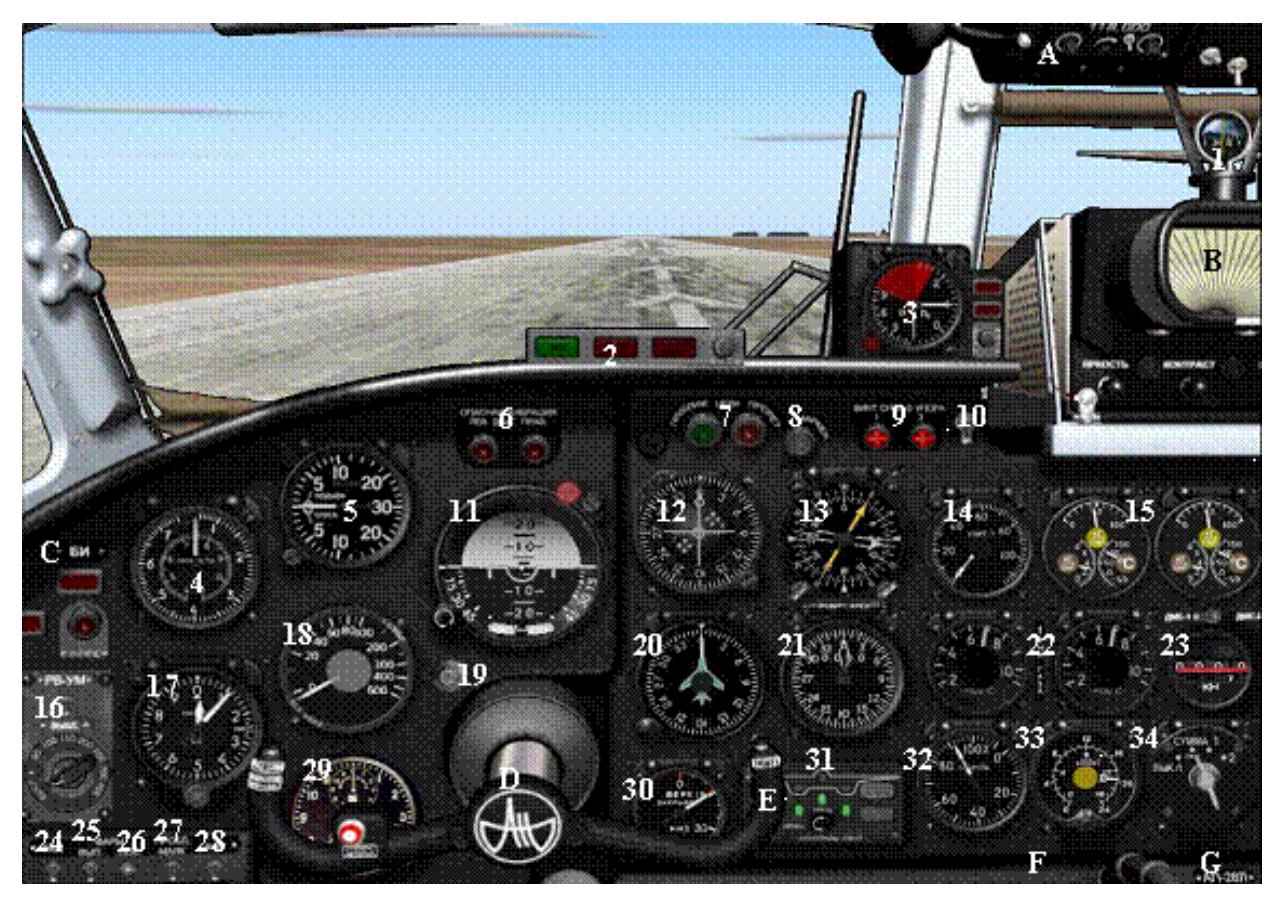

Le panneau principal contient les jauges suivantes:

- 1. Compas magnétique
- 2. Signaux indicateurs. Les leds du milieu et de droite indiquent une inclinaison dangereuse: plus de 32 ° en vol nominal ou plus de 15 ° au décollage ou à l'atterrissage (la vitesse est inférieure à 230 km / h). La led gauche indique que le pilote automatique est activé.
- 3. Indicateur de pas (gauche) et d'accélération verticale (droite) (AUASP)
- 4. Indicateur de vitesse horizontale combiné (КУС-730 / 1100К.). L'échelle extérieure montre l'IAS, l'échelle intérieure montre le TAS en km / h.
- 5. Indicateur de vitesse verticale (ВАР-30). Mesures en mètre / sec. 1 m / sec = 180 pieds / min
- 6. Indicateur de vibrations dangereuses du moteur. Ne fonctionne pas pour le moment dans FS2004.
- 7. Lampes de signalisation de cible RSBN
- 8. Lampe de marqueurs
- 9. Témoins de contrôle pour la fonction «hélice déverrouillée»
- dix. Interrupteur de déverrouillage de l'hélice. Le déverrouillage de l'hélice diminue considérablement la poussée après le toucher des roues. Il ne doit pas être éteint pendant le vol.
- 11. Indicateur d'horizon artificiel. Allumez-le à partir du panneau de l'ingénieur de vol.
- 12. Indicateur de cap et de descente VOR / RSBN / ILS (КППМ).
- 13. Indicateur de relèvement RSBN / VOR / NDB à deux canaux.
- 14. Indicateur d'accélérateur (УПРТ-2)
- 15. Indicateurs de moteur ЭМИ-3К. Afficher la température et la pression d'huile ainsi que la pression du carburant avant l'injection.
- 16. Le panneau d'altitude dangereux (РВ-УМ). Signale lorsque l'altitude est inférieure à celle choisie. Réglez l'altitude critique avec le gobelet sur ce panneau. Activez la surveillance. "K" est un poste de contrôle.
- 17. Indicateur d'altitude (ВД-10). Lorsque la pression est réglée, une jauge supplémentaire apparaît pendant 10 secondes. Cette jauge peut également être affichée en cliquant simplement sur l'indicateur d'altitude.
- 18. Indicateur d'altitude (hauteur) au-dessus du sol (РВ-УМ). La surveillance doit être activée au panneau d'altitude dangereuse
- 19. Bouton d'alignement rapide de la boussole à induction (ГИК 1)
- 20. Gyrocompass (ГПК-52), il est également utilisé pour mettre en place le parcours dans le *Tour* mode du pilote automatique.
- 21. Indicateur de relèvement et de distance de l'avion RSBN (ППДА-П).
- 22. Indicateurs de température des gaz d'échappement (ИТГ-1), l'échelle est en x100 ° C.
- 23. DME (mesures en km avec une décimale) et sélecteur DME 1-2
- 24. Chauffage Pitot
- 25. Les lampes d'atterrissage / taxi se déploient. Éteignez l'interrupteur pour cacher / protéger les lampes pendant la croisière.
- 26. Feux d'atterrissage (haut) et de taxi (bas). La position intermédiaire est désactivée.
- 27. Lumières de balise
- 28. Feux de navigation (rouge-vert-blanc) et également feux de panneau
- 29. Horloge (АЧС-1). Cliquer dessus fera disparaître les flèches pendant 5 secondes. Ceci est fait pour faciliter la lecture du chronomètre et du temps de vol total.
- 30. Indicateur de volets
- 31. Indicateur de vitesse.
- 32. Indicateur de régime.
- 33. Indicateur de niveau de carburant (réservoirs principaux et auxiliaires). Les aiguilles montrent les réservoirs droit et gauche en fonction du commutateur de mode (voir ci-dessous). L'échelle extérieure doit être lue si les aiguilles indiquent le carburant total, l'échelle intérieure est pertinente pour les niveaux du réservoir principal ou auxiliaire. L'échelle est en x100 kg. Si les réservoirs sont pleins, ils contiennent 2 x 4500 livres = 2 x 2000 kg de carburant, c'est-à-dire si le sélecteur de mode est réglé sur "total" (СУММА) les aiguilles montrent 20 sur l'échelle extérieure.
- 34. Interrupteur de mode indicateur de niveau de carburant (arrêt, total, réservoirs principaux ou réservoirs auxiliaires).
- 35. Pas affichée. Ces jauges sont recouvertes par des commutateurs de mode d'indicateur de niveau de carburant et d'indicateur de niveau de carburant. Indicateurs de consommation de carburant (РТМС-1.2-Б1).

Mesure la consommation de carburant par moteur en x100 kg / h. Le compteur calcule le carburant restant en fonction de la consommation. Après avoir fait le plein, réglez ce compteur sur la quantité de carburant sur les réservoirs gauche et droit respectivement. Dans ce cas, pendant le vol, ce compteur doit afficher une valeur similaire à celle de l'indicateur de niveau de carburant (en mode total). Toute différence (très probablement l'indicateur de niveau montre moins que l'indicateur de consommation restante) suggère que vous perdez du carburant quelque part (le carburant n'est pas consommé uniquement par les moteurs).

Commutateurs de panneau:

- UNE. Commutateur du panneau supérieur (au-dessus du compas magnétique)
- B. Commutateur du panneau du navigateur (sur l'écran du radar météo)
- C. Interrupteur du panneau du mécanicien de bord (de gauche à l'indicateur de vitesse)
- RÉ. Interrupteur de joug (sur l'emblème du joug)
- E. Interrupteur SPU (sur la corne droite du joug)
- F. Indicateur de niveau de carburant Interrupteur à bascule de l'indicateur de consommation de carburant (à gauche de la roue de compensation)
- G. Commutateur de pilote automatique (à droite de la roue de trim)

#### **Panel de l'ingénieur de vol**

En réalité, il n'y a pas de panel d'ingénieurs de vol unique sur l'An-24. Au lieu de cela, il y a plusieurs petits panneaux que nous avons assemblés en un pour le rendre utile. Il comprend trois parties: démarrage du moteur (ЗАПУСК ДВИГАТЕЛЕЙ), démarrage supplémentaire du turboréacteur (ЗАПУСК ДВ. "РУ-19 "- non implémenté) et interrupteurs d'alimentation (АЗС).

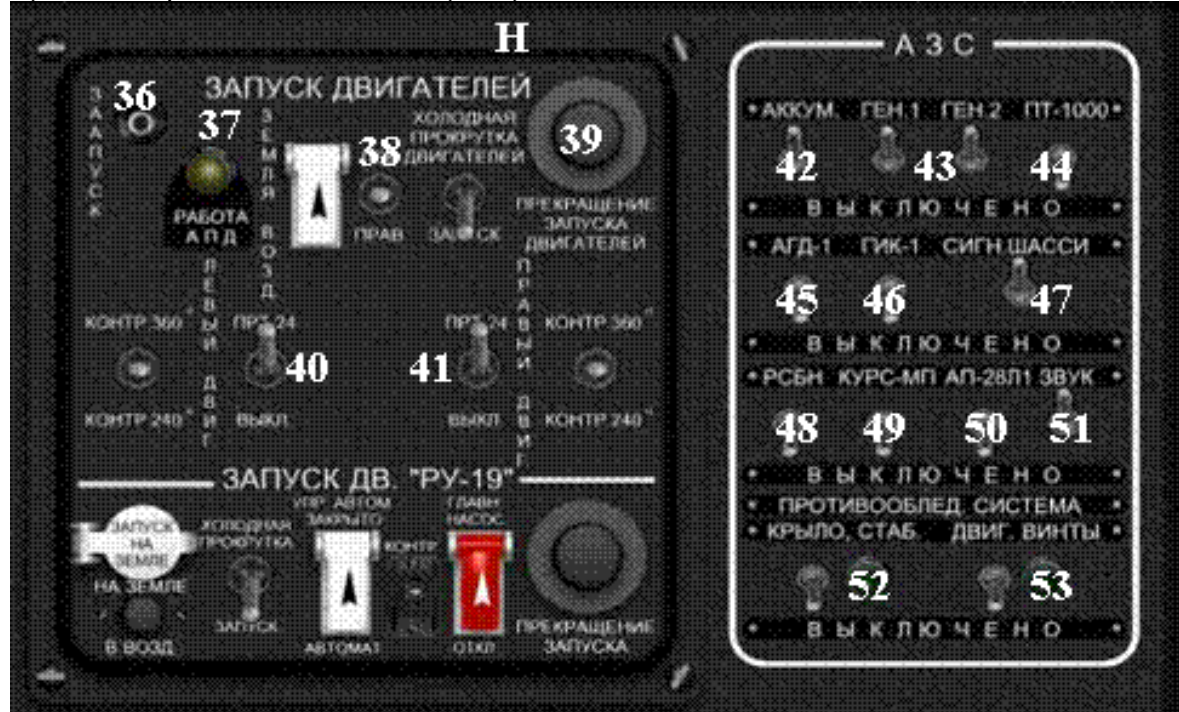

Bloc de démarrage des moteurs:

- 36. Bouton de démarrage du moteur
- 37. Indicateur du système APD (démarreur). En fait, il est allumé lors du démarrage des moteurs.
- 38. Commutateur de sélection de démarrage du moteur gauche-droite. La position médiane est neutre.
- 39. Bouton d'arrêt de démarrage du moteur. Arrête les deux moteurs.
- 40. Pompe à carburant ("ПРТ-24") pour le moteur gauche.
- 41. Pompe à carburant ("ПРТ-24") pour le moteur droit.

Bloc de fusibles et interrupteurs. La position haute est "on", la position basse est "off":

- 42. АККУМ. interrupteur d'accumulateur;
- 43. ГЕН.1, ГЕН.2 interrupteurs de générateur pour les moteurs gauche et droit;
- 44. ПТ-1000 avionique sur interrupteur;
- 45. АГД-1 interrupteur indicateur d'horizon;
- 46. ГИК-1 commutateur de boussole gyro-induction;
- 47. СИГН. ШАССИ indicateurs d'engrenages et de volets sur l'interrupteur;
- 48. РСБН commutateur du système de navigation RSBN;
- 49. КУРС-МП Indicateur de cap sur l'interrupteur;
- 50. АП-28Л interrupteur de mise sous tension du pilote automatique;
- 51. ЗВУК alarmes sonores sur l'interrupteur;
- 52. Interrupteur de dégivrage de l'hélice et témoin de contrôle.
- 53. Interrupteur de dégivrage structurel et lampe de contrôle.
- H. Bouton invisible pour fermer le panneau.

#### **Démarrage des moteurs**

Le démarrage des moteurs a été légèrement simplifié. Cela se fait à partir du panneau de l'ingénieur de vol. La procédure est la suivante:

- Interrupteur de l'accumulateur activé (АККУМ)
- Interrupteur du moteur gauche en marche ("ПРТ-24");
- Commutateur de sélection du moteur ("ЛЕВ. ПРАВ.") en position gauche ("ЛЕВ.");
- Appuyez et maintenez le bouton de démarrage ("ЗАПУСК"), lorsque le moteur atteint 5% du régime maximum, la lampe "РА theОТА АПД" s'allume, après avoir atteint 45%, la lampe s'éteint, vous pouvez donc relâcher le bouton;
- Commutateur de sélection du moteur ("ЛЕВ. ПРАВ.") à la position Droite ("ПРАВ.");
- Répétez la même procédure de démarrage pour le moteur droit;
- Commutateur de sélection du moteur ("ЛЕВ. ПРАВ.") en position médiane;
- Activez les interrupteurs du générateur (ГЕН.1, ГЕН.2) et éteignez l'accumulateur.

Pour arrêter un moteur, éteignez l'interrupteur "ПРТ-24" correspondant;

Pour arrêter les deux moteurs, appuyez sur le bouton d'arrêt des moteurs "Прекращение запуска двигателя".

La partie inférieure du panneau sert au démarrage du jet supplémentaire RU-19 dans la nacelle du moteur droit. Ce jet est essentiellement utilisé pour accélérer le décollage, mais peut également servir de source d'énergie indépendante en cas de panne d'un ou des deux moteurs principaux. Il fournit une poussée supplémentaire de

800 kg. Habituellement, RU-19 n'est pas du tout utilisé. Comme dans FS2002-2004, un avion ne peut pas être à la fois turbopropulseur et jet, ce moteur n'est pas implémenté.

#### **Panneau supérieur**

Le panneau supérieur contient principalement les éléments de radio-navigation standard. Sur le plan réel, il existe de nombreux autres systèmes qui ne peuvent pas être mis en œuvre dans FS2002-2004, comme les systèmes d'extinction d'incendie. Nous n'avons pas mis de jauges inutilisables sur le panneau car il est déjà assez surpeuplé.

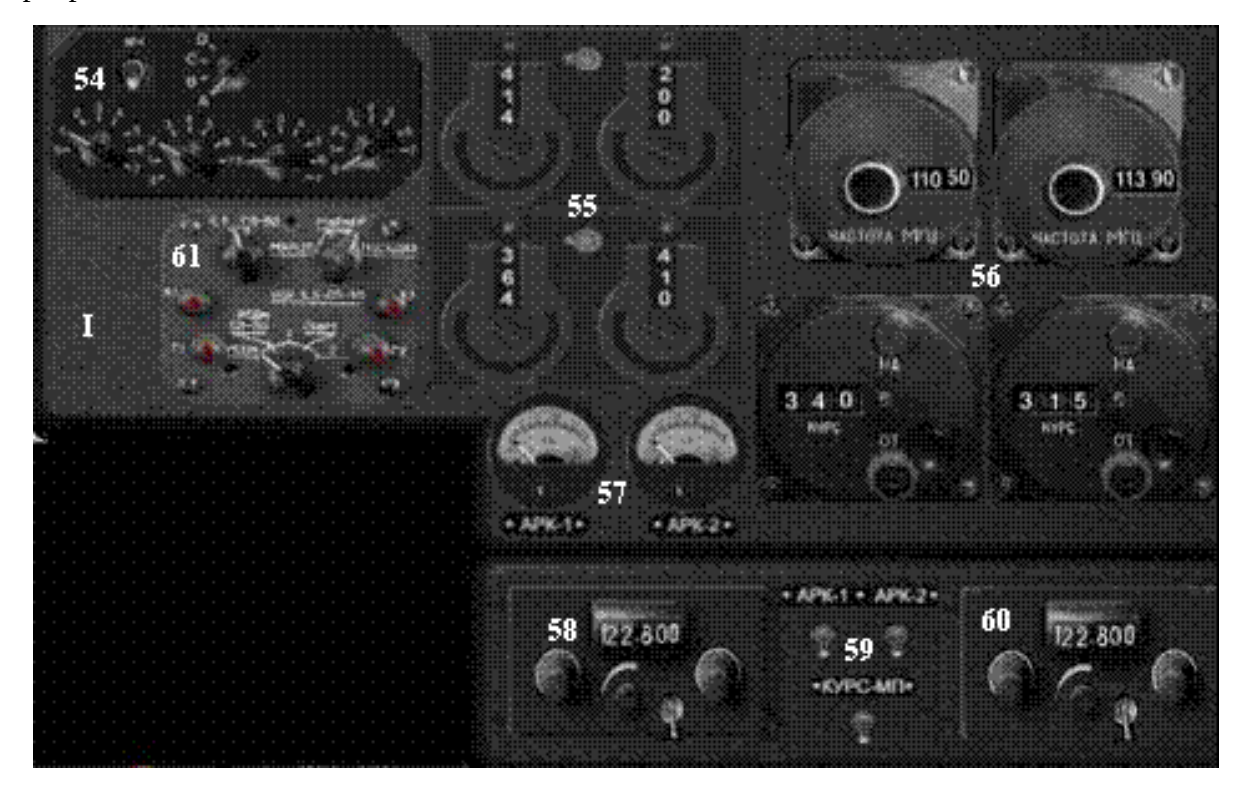

Le panneau supérieur contient les jauges suivantes:

- 54. Transpondeur
- 55. Deux ensembles dupliqués de sélecteurs de fréquence source NDB. La paire supérieure est АРК1 La paire inférieure est АРК2. On peut choisir entre les fréquences principales et de veille par des commutateurs.
- 56. Deux ensembles de sélecteurs de fréquence VOR / ILS (VOR1, VOR2). Aucune fréquence de veille n'est disponible.
- 57. Indicateurs de niveau de signal NDB
- 58. Panneau COM1 avec interrupteur principal
- 59. Interrupteurs principaux du système NDB et VOR. L'interrupteur VOR est le même que celui du panneau de l'ingénieur.
- 60. Panneau COM2 avec interrupteur principal
- 61. Sélecteur de système radio.
- JE. Bouton invisible pour fermer le panneau.

Une description détaillée de ces équipements se trouve dans le chapitre de navigation correspondant.

#### **Panneau du navigateur**

En fonction de la modification, le panneau du navigateur dans An-24 peut varier d'une simple bouteille d'oxygène à un système complexe. Nous avons implémenté ici le plus complet, comme ceux utilisés sur les versions arctique et militaire. Une description détaillée de ces équipements se trouve dans le chapitre de navigation correspondant.

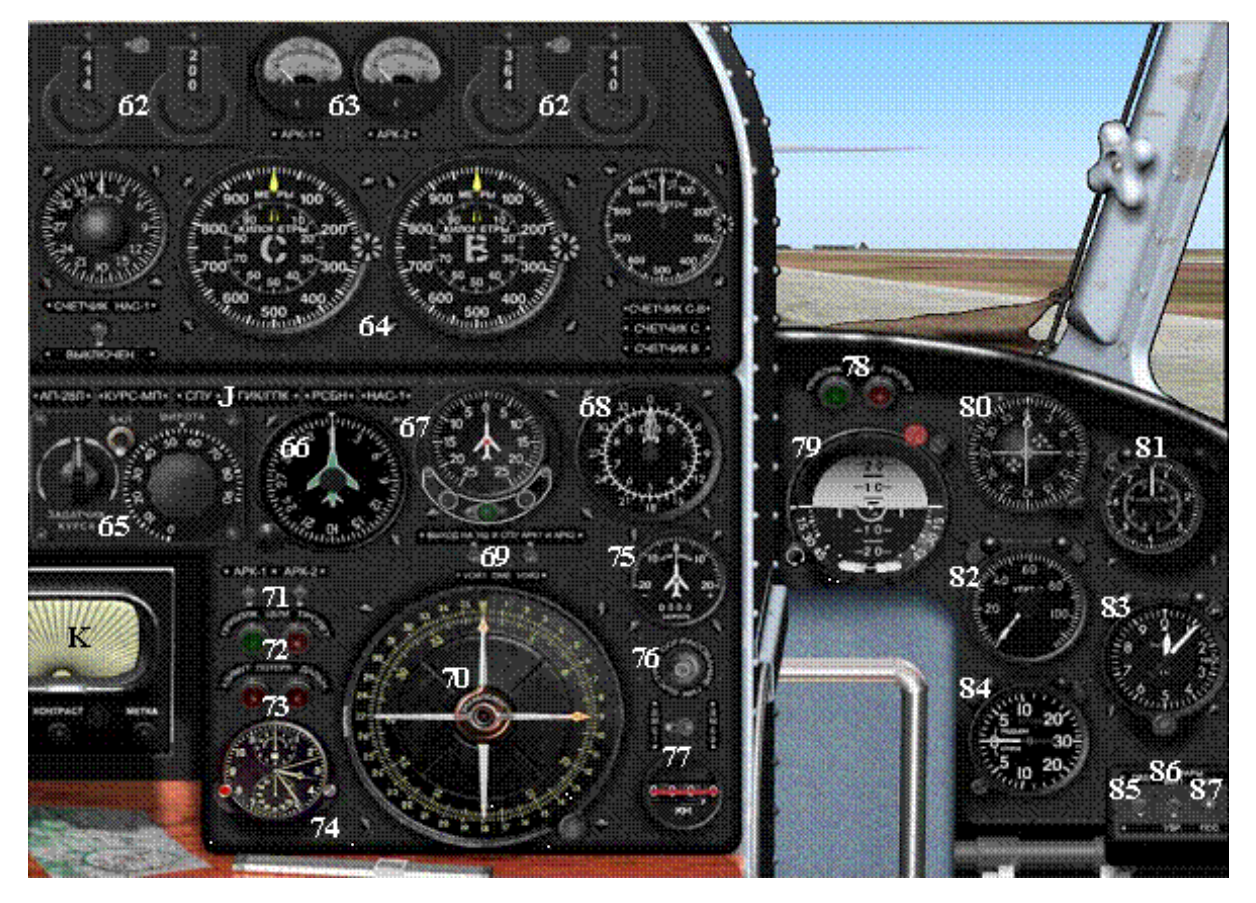

Le panneau du navigateur contient les jauges suivantes:

- 62. Deux panneaux ADF. Identique au panneau supérieur.
- 63. Indicateurs de niveau de signal ADF. Identique au panneau supérieur.
- 64. Panneau NAS-1 avec interrupteur principal, angle de carte et jauges de compteur (Y, X, XY). Ce souspanneau recouvre le panneau RSBN.
- 65. Panneau Gyrocompass ГПК-52 avec bouton d'alignement, interrupteur principal et sélecteur de latitude
- 66. Gyrocompass (ГПК-52), il est également utilisé pour mettre en place le parcours dans le *Tour* mode du pilote automatique (le même que sur le panneau du pilote).
- 67. Jauge de déviation latérale et de contrôle automatique NAS-1
- 68. Indicateur de relèvement et de distance de l'avion RSBN (ППДА-Ш). Résolution plus élevée (petite aiguille) que celle du pilote.
- 69. Commutateurs de sélection de source de boussole radio.
- 70. Indicateur ADF / VOR à deux canaux avec bague de correction
- 71. Commutateurs du système ADF (identiques à ceux du panneau supérieur)
- 72. Témoins lumineux de cible RSBN
- 73. Indicateurs de signal d'azimut et de distance RSBN
- 74. Horloge АЧС-1.
- 75. Indicateur d'angle de glissement et de vitesse au sol NAS-1 DISS (radar Doppler)
- 76. Bouton d'alignement rapide du compas gyro-induction (ГИК-1)
- 77. Indicateur DME et sélecteur.

Les équipements suivants sont identiques à ceux correspondants sur le panneau du pilote et montrent en fait le panneau du copilote vu depuis le siège du navigateur:

- 78. Témoins lumineux de cible RSBN
- 79. Indicateur d'horizon artificiel
- 80. Indicateur de cap et de descente VOR / RSBN / ILS (КППМ).
- 81. Indicateur de vitesse (IAS et TAS)
- 82. Indicateur d'accélérateur (УПРТ-2)
- 83. Indicateur d'altitude (ВД-10)
- 84. Indicateur de vitesse verticale (ВАР-30)
- 85. Chauffage Pitot
- 86. Déploiement des lampes d'atterrissage / taxi
- 87. Feux d'atterrissage et de taxi
- J. Icônes actives pour ouvrir / fermer les panneaux suivants: pilote automatique, panneau supérieur (КУРС-МП), SPU, alignement du gyroscope GIK-GPK (ГИК / ГПК), RSBN (se superposera avec NAS), NAS.
- K. Icône active pour revenir au panneau du pilote.

Les panneaux NAS et RSBN sont décrits en détail dans le chapitre Navigation correspondant.

### **Systèmes de navigation et de communication**

Les chapitres suivants décrivent les systèmes de navigation et de communication An-24RV. La variante RV des avions AN-24 a été conçue pour effectuer des opérations militaires et arctiques spéciales. Ces avions sont équipés de deux systèmes RNAV améliorés: les systèmes NAS-1 et RSBN-2. Ces systèmes sont assez indépendants les uns des autres et ne sont pas non plus fortement intégrés au pilote automatique. Sur certains autres avions russes (par exemple le Tu-154), ces systèmes et d'autres forment un système de navigation complexe, ce qui le rend très efficace, mais vraiment difficile à comprendre. Les systèmes NAS-1 et RSBN-2 relativement simples font de l'AN24-RV un avion idéal pour comprendre ces systèmes en profondeur.

L'équipement abordé dans les chapitres suivants comprend:

- Gyroscopes (gyrocompas)
- $\Box$  NDB (ADF)
- VOR
- RSBN-2
- $\n **NAS-1**\n$
- **D** Pilote automatique

Les chapitres suivants partent des principes de base de la navigation et avancent vers des équipements et des outils améliorés. Le système de radionavigation RSBN-2 ne peut être utilisé que sur le territoire de l'ex-Union soviétique (si un décor RSBN approprié est installé), mais le système inertiel NAS-1 peut être utilisé n'importe où dans l'hémisphère nord (la limitation est due au gyroscope mécanisme de correction).

### **Directions et parcours**

#### **Directions magnétiques ou vraies**

Si nous essayons de définir notre cap, nous nous heurtons au problème de savoir s'il faut utiliser des directions magnétiques ou vraies. En fait, dans la plupart des situations avec des plans standard en FS, nous utilisons des directions magnétiques. Les pistes sont nommées par leurdirection magnétique, bien que cela ne fasse généralement pas une grande différence, car le dernier chiffre est de toute façon omis du nom, donc la petite différence entre le cap magnétique et le cap vrai n'est pas évidente. En Russie, en Europe du Nord et au Canada, cependant, cette différence est assez importante.

Le système de coordonnées magnétiques présente certains inconvénients dans certaines situations:

- Les coordonnées des emplacements géographiques (aérodromes, émetteurs radio, villes…) sont données en vraies coordonnées. Si vous calculez des itinéraires entre de tels emplacements, le résultat vient dans de vraies directions. Vous devez garder à l'esprit la déclinaison magnétique de ces points et transformer les vrais parcours en parcours magnétiques.
- L'emplacement du pôle magnétique n'est pas du tout stable. Il se déplace assez rapidement et vous trouverez plusieurs degrés de différence dans les données de déclinaison magnétique entre les cartes sur les mêmes zones de différentes années.
- En plus de ce champ magnétique de la Terre, il n'y a pas un joli champ dipolaire; ce n'est pas aussi simple qu'une simple tige d'aimant résultant des valeurs de déclinaison magnétique changeant de manière assez complexe le long d'une ligne de latitude.
- Dans les régions du Nord et à proximité de grands stocks métalliques souterrains, la déclinaison pourrait être si grande que la différence entre les directions magnétique et vraie serait déroutante. Si vous souhaitez voler vers le pôle sur un méridien, il peut être assez déroutant que la direction - magnétique soit de 50 degrés (au lieu de 0 degrés), comme cela pourrait se produire par exemple au Canada.
- Des conditions météorologiques spéciales pourraient entraîner des changements temporaires dans la configuration magnétique d'une zone donnée, entraînant un comportement imprévisible du compas magnétique.

En raison de tous ces problèmes, vous trouverez les vraies coordonnées assez importantes dans la navigation des avions russes. Ils sont allés si loin qu'ils ont même élaboré une méthode de navigation sans utiliser du tout la boussole magnétique. Nous verrons cela plus tard.

#### **Boussoles et gyroscopes**

Une boussole est un équipement qui peut vous montrer la direction vers un certain point même si vous vous déplacez d'un endroit à l'autre. Un exemple évident est la boussole magnétique qui pointe vers le pôle nord magnétique de la Terre. Un autre bon exemple est la boussole radio qui pointe vers l'émetteur radio donné. Ils ont même assemblé ces deux équipements pour former un compas radio-magnétique (ou indicateur radiomagnétique RMI): l'aiguille (s) du RMI pointe vers le ou les émetteurs radio tandis que l'anneau de l'équipement tourne de sorte que son sommet indique le cap magnétique de l'aéronef.

Les gyroscopes en revanche ont tendance à ne suivre aucun mouvement. C'est leur devoir - de garder leur direction d'origine même si l'avion se déplace, tourne ou se penche. En utilisant certaines méthodes, vous pouvez aligner un gyroscope sur une direction utile - vers le nord magnétique, vers le nord géographique (vrai) ou vers votre cap - et il essaiera de garder cette direction plus tard. Il est cependant important que la direction devienne sans signification si vous volez sur de plus longues distances car le gyroscope pourrait perdre sa direction par rapport à vous. C'est parce que le gyroscope garde sa direction par rapport aux étoiles (Univers) et non à la Terre. Cela pourrait faire perdre au gyroscope son alignement même en restant au sol.

Plusieurs types de mécanismes de correction sont utilisés pour maintenir les gyroscopes alignés dans la direction souhaitée. Cependant, dans certains cas, il est avantageux que le gyroscope ne soit pas totalement "corrigé". Nous verrons cela au gyroscope GPK qui montre la direction méridienne vraie ou magnétique de l'aéroport de décollage même si nous volons sur de longues distances.

#### **Loxodrome et le grand cercle**

Si vous maintenez un cap spécifique (généralement magnétique, mais cela pourrait aussi être vrai) en volant sur de longues distances, vous suivrez un cours spécifique sur la surface de la Terre appelé loxodrome. Ce n'est pas du tout une ligne droite (et si vous volez assez longtemps, vous vous retrouverez au pôle Nord magnétique avec une spirale). Par définition, un loxodrome coupe chaque méridien par le même angle. Si vous voulez voler du point P1 au point P2, il s'agit d'un calcul sale pour déterminer quel devrait être le loxodrome et le cap corrects, mais une fois que c'est fait, la navigation est assez simple: gardez simplement ce cap (magnétique) et vous le ferez aboutissent au point P2.

Si vous voulez voler de P1 à P2 sur l'itinéraire le plus court, vous devez suivre un parcours en grand cercle (orthodrome). Le grand cercle est un cercle défini par l'intersection de la surface de la Terre et de tout plan passant par le centre de la Terre. Il existe un nombre infini de grands cercles sur Terre - l'équateur et tous les méridiens en sont des exemples spécifiques. Pour nous, un seul grand cercle est intéressant; celui qui passe par les points P1 et P2. Le calcul de ce grand cercle est assez simple en utilisant la trigonométrie sphérique, mais la navigation est beaucoup plus difficile. De grands cercles coupent les méridiens selon des angles variables en raison de la convergence des méridiens. Vous devez commencer avec un angle de cap spécifique à partir de P1, mais le long du parcours, vous devez changer l'angle de cap pour rester sur le grand cercle.

Great Circle est l'itinéraire le plus court sur un globe. La Terre n'est pas un globe parfait. Sa forme est appelée géoïde et sur un géoïde, l'itinéraire le plus court est appelé géodésique et il est assez difficile à calculer. Quoi qu'il en soit, la différence entre la géodésique et le grand cercle est négligeable dans l'aviation.

### **Voler sur le grand cercle (orthodrome)**

Voler sur un orthodrome au lieu d'un loxodrome présente plusieurs avantages. La raison généralement connue est qu'il s'agit de la distance la plus courte entre deux points sur Terre. En fait, cette différence est assez faible sur les latitudes moyennes et sur des distances plus courtes: sur un vol de 600 km, l'économie ne sera pas supérieure à 10 km. Sur de plus longues distances, l'économie augmente, mais comme la portée maximale de notre AN-24 est d'environ 2000 km, l'économie n'est pas significative. À des altitudes plus élevées et à proximité du pôle magnétique, cependant, l'économie est assez importante.

L'autre avantage de l'orthodrome concerne les radiaux émetteurs radio. Ces radiales sont en fait des orthodromes. Si vous souhaitez suivre précisément une radiale vers ou depuis une balise, vous devez voler sur un grand cercle. Comme la portée de ces émetteurs est rarement supérieure à 300-400 km, la différence entre un loxodrome et une orthodrome n'est pas grande, mais dans les vols de précision, elle pourrait être importante. D'un autre côté, si vous utilisez une boussole magnétique pour suivre le cap d'un émetteur, vous constaterez peut-être que vous devez ajuster votre cap magnétique temps par temps pour maintenir l'aiguille de l'indicateur

de piste VOR (HIS, KPPM) au milieu. Ceci est particulièrement important dans AN-24 où le pilote automatique ne suivra pas automatiquement une trace VOR.

Les vols orthodrome (grand cercle) sont pris en charge par des gyroscopes spéciaux. Au point P1, vous faites tourner le gyroscope, vous l'alignez par exemple vers le nord vrai et vous suivez l'angle de départ calculé sur l'itinéraire. Le gyroscope ne pointera plus vers le Nord sur la route (il pointera toujours vers le parallèle du méridien à P1), mais cela n'a pas d'importance. Suivez simplement cet angle de route initial et vous arriverez à P2.

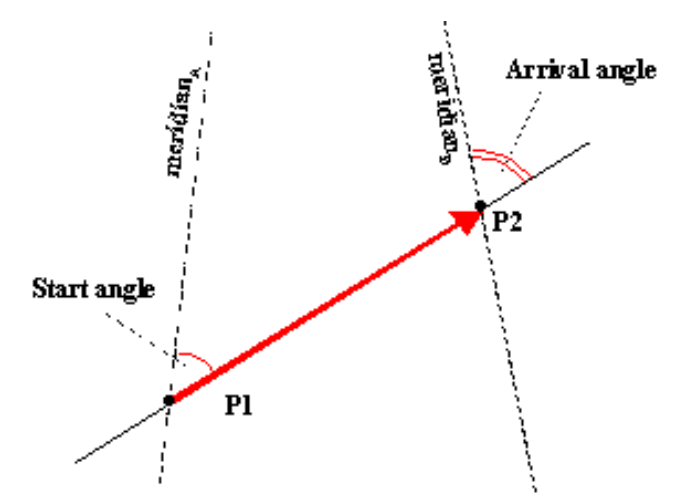

Figure 1 - Sur le Grand Cercle, l'angle de parcours (vrai ou magnétique) change continuellement en passant de P1 à P2. Vous devez maintenir l'angle par rapport au méridien à P1. C'est là qu'un gyroscope sera pratique.

Si à partir du point P2 vous souhaitez continuer au point P3 sur un grand cercle, vous devez faire un peu plus de trigonométrie pour calculer l'angle de départ à partir du point P2. Cet angle doit être mesuré à partir du méridien en P2. Le problème est que notre gyroscope est toujours aligné sur le méridien du point P1 et il n'est évidemment pas aligné avec le méridien du point P2 car les méridiens convergent vers le pôle (c'est pourquoi nos angles de départ et d'arrivée diffèrent).

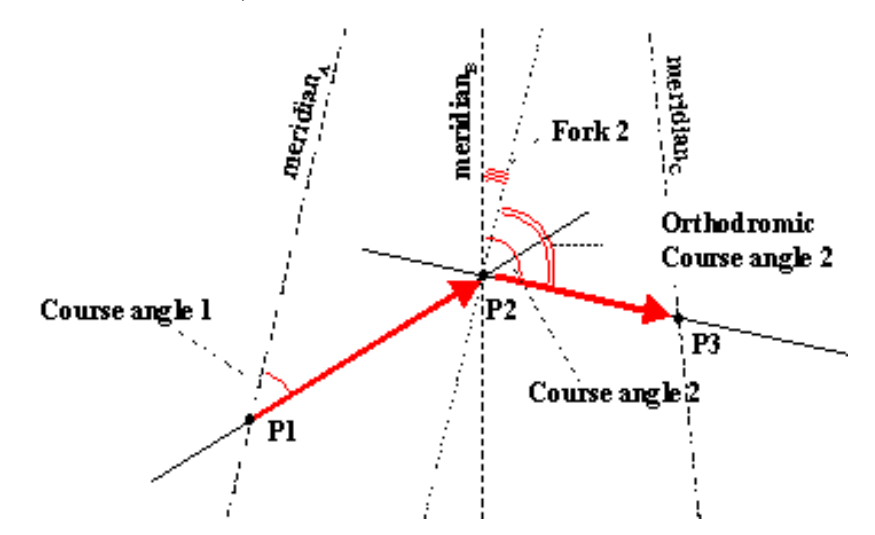

Figure 2 - L'angle de route du waypoint P2 à P3 doit être ajusté par l'angle de Fork qui résulte de la convergence des méridiens.

Nous avons maintenant deux options:

 En survolant le point P2, nous alignons le gyroscope sur le méridien en P2 (comme nous l'avons fait au point P1 au début) et lisons ensuite le nouvel angle de départ calculé directement (à nouveau comme nous l'avons fait au point P1). Vous tournez l'avion dans cette nouvelle direction.

 Nous ne touchons pas le gyroscope, mais nous calculons la dérive de notre gyroscope qui a été cumulée de P1 à P2 en raison de la convergence méridienne. C'est ce qu'on appelle le*fourchette* (вилка en russe) et c'est essentiellement la différence entre nos angles de départ et d'arrivée. Nous ne réalignons pas notre gyroscope, mais nous ajoutons cet angle de fourche à l'angle de départ calculé à partir de P2. L'angle résultant est toujours relatif au méridien en P1 et nous pouvons le lire à partir de notre gyroscope maintenant.

```
Angle de parcours orthodromique 2 = Angle de parcours 2 + fourche 2
```
Dans la terminologie russe (voir l'explication plus loin):

 $OZIPU2 = ZIPU2 + Aa2$ 

Nous pouvons continuer avec l'une ou l'autre des méthodes lorsque nous atteignons le point P3. La navigation russe utilise tellement cette technique qu'elle n'utilise parfois pas du tout de boussole magnétique. Avant le décollage, ils alignent précisément l'avion le long de la piste. La direction magnétique et la déclinaison de la piste sont documentées, de sorte que le cap réel de l'avion peut être calculé facilement. Ils alignent le gyroscope sur le vrai nord en fonction de cela et ils suivent la méthode décrite ci-dessus le long de l'itinéraire. Près de l'aéroport de destination, ils font un calcul similaire basé sur la direction magnétique et la déclinaison de la piste, donc en gardant à l'esprit la fourche cumulée calculée, ils sont capables de définir le virage final.

Dans l'exemple ci-dessus, nous avons aligné notre gyroscope sur le nord vrai (après l'avoir calculé dans la direction magnétique et à partir de la déclinaison magnétique de la piste), nous avons donc utilisé de vrais parcours tout au long de la route. Si vous préférez, vous pouvez aligner le gyroscope sur le nord magnétique sur la piste de décollage et utiliser des parcours magnétiques sur l'itinéraire. Dans ce cas, vous devez toutefois modifier l'algorithme ci-dessus:

- $\Box$  Les calculs mathématiques donnent toujours de vrais cours entre P1 et P2 (car les coordonnées géographiques sont basées sur le vrai système de coordonnées), il faut donc soustraire la déclinaison magnétique de ce cours en partant du point P1.
- Si vous ne souhaitez pas réaligner votre gyroscope au point P2, vous devez calculer la fourche comme nous l'avons fait auparavant. Cependant la fourche au point P2 aura une deuxième composante (la première est due à la convergence méridienne comme décrit ci-dessus): la différence de déclinaison magnétique en P1 et en P2. Vous ajoutez cet angle de fourche à l'angle de départ réel calculé à partir de P2.

C'est essentiellement à vous de décider d'utiliser des parcours magnétiques ou vrais. Les vrais cours ont l'avantage d'être calculés directement à partir des équations et ils sont indépendants des changements spatiaux et temporels de la déclinaison magnétique. Les parcours magnétiques ont l'avantage d'être largement utilisés dans les graphiques, les cartes par exemple dans les SID et les STAR et dans les conversations ATC.

Les VOR «annoncent» des parcours magnétiques (relèvement), mais leurs homologues russes - les balises RSBN - utilisent de vrais parcours. L'équipement RSBN-2 complet sur AN-24 est construit autour de vraies directions, il pourrait donc être assez ambigu d'aligner notre gyroscope et de définir nos trajectoires par rapport au pôle magnétiquequand nous utilisons RSBN. Cependant, le système de navigation NAS-1 est indépendant des systèmes externes, il peut donc être utilisé avec toutes les directions de référence.

#### **Terminologie russe**

Si vous êtes suffisamment mis au défi pour lire des documents russes, vous vous rendrez compte qu'ils sont généralement très précis dans la terminologie. Il est assez difficile de traduire les termes en anglais. En fait, ils n'utilisent pas fréquemment les termes mais plutôt des abréviations. Je résume ici les termes les plus importants.

Le plus ennuyeux est l'utilisation différente du terme «cours». En anglais, cela signifie la piste sur laquelle se déplace l'avion. Peut également signifier l'angle («angle de route») - l'angle de la trajectoire par rapport à la direction de référence - le nord vrai ou magnétique. Ainsi, nous pouvons parler de parcours vrai et magnétique. En russe, le terme "курс"(kurs) signifie" l'angle entre la direction de référence et l'axe longitudinal étendu de l'aéronef "- c'est-à-dire" cap "!

L'équivalent russe de "cours" est "путевой угол"(angle de piste). La différence (angle) entre le cap et le cap est appelée" angle de dérapage "("угол сноса") et est généralement causé par un vent de travers:

 $\text{Course} = \text{Title} + \text{Slip}$ 

"Курс "(titre) est soit vrai (" Истинны© курс, ИК ") ou magnétique (" Магнитны© курс, МК ")."Путевой угол"(cours) est aussi vrai (" истинный путевой угол, ИПУ") ou magnétique (" магнитный путевой угол, МПУ"). Si c'est le cours prévu (obligatoire), ils l'appellent" заданны© истинный путевой угол, ЗИПУ"ou" заданны© магнитный путевой угол, ЗМПУ"en fonction de la direction de référence. Et enfin, si le cap est mesuré par rapport à un méridien de référence et non directement par rapport au méridien réel, alors il est appelé" ортодромически© заданны© истинный путевой угол, ОЗИПУ"ou" ортодромически© заданны© магнитный путевой угол, ОЗМПУ" respectivement:

```
ОЗИПУ = ЗИПУ + вилка
```
Le cours fréquemment mentionné dans ce document - ZPU est le "cours planifié" ("заданный путевой угол, ЗПУ"). Cependant, lorsqu'il est utilisé en conjonction avec la navigation RSBN, il a une signification particulière: c'est le cap (angle) mesuré à la station radio RSBN entre le vrai méridien et la ligne passant par la station RSBN parallèle au" cap prévu " (voir les détails plus tard).

#### **Le champ magnétique terrestre dans FS9**

Le champ magnétique terrestre peut être décrit par les vecteurs magnétiques du nord en chaque point de la surface terrestre. En pratique, la déclinaison magnétique était définie pour chaque emplacement. FS stocke la base de données de déclinaison magnétique globale dans le fichier \ Scenery \ BASE \ Scenery \ magdec.bgl. La base de données est peut-être assez ancienne (certains disent qu'elle date du début des années 80<sup>e</sup>, Je n'ai pas vérifié), mais si vous n'utilisez pas d'autres données externes, cela ne posera aucun problème. FS stocke une valeur de déclinaison unique pour chaque zone de 1 x 1 degré. Lors de la définition de la déclinaison pour un emplacement donné, FS effectue une interpolation linéaire bidimensionnelle. FS Navigator, d'autre part, arrondit les coordonnées de l'emplacement (latitude et longitude également) à l'entier le plus proche et utilise une seule valeur de la base de données.Ainsi, dans les zones où la déclinaison change rapidement (à proximité des pôles magnétiques), il donne des parcours magnétiques pratiquement inutiles. Utilisez FS Flight Planner dans ce cas, ou le planificateur d'itinéraire fourni avec ce document.

Les décors définissent la déclinaison magnétique en plusieurs objets individuels en ce qui concerne les aéroports, les VOR, les NDB, les points ISEC, etc. Ceux-ci peuvent ou non correspondre à la déclinaison globale «en dessous» d'eux. Cependant, pendant la navigation, FS utilise la table de déclinaison globale et ajuste l'équipement de l'aéronef uniquement sur cette base. Cela signifie que la boussole magnétique ou la boussole gyro-induction affichera le nord magnétique en fonction de ce tableau, quelles que soient les valeurs de déclinaison des éléments de paysage individuels. La valeur locale (basée sur le décor) n'a un rôle quelconque que dans "l'alignement" des éléments du décor (pistes, faisceaux ILS, etc.). Ainsi, vous ne devez vous en soucier que lorsque vous passez à la finale en général. Quoi qu'il en soit, nous espérons que les objets de scène définissent des valeurs de déclinaison similaires à celles de la base de données globale.

#### Compas magnétique

Je pense que je n'ai pas à introduire la boussole magnétique. Cela ressemble à une sphère sur AN24-RV et vous pouvez le trouver sur le panneau de pilotage à droite de la fenêtre du cockpit. Il est assez difficile à lire et vous verrez que nous ne l'utiliserons pratiquement jamais.

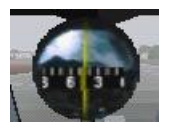

La boussole magnétique a beaucoup de problèmes sur un avion. Il réagit lentement, puis il faut beaucoup de temps pour se stabiliser dans la nouvelle direction. Dans les virages serrés, il raccroche simplement. Même dans un virage un peu plus modéré, il est plutôt impossible de juger quand sortir du virage en se basant sur le compas magnétique.

Donc je pense que ça ne vaut plus la peine d'en parler plus longtemps ...

## **La boussole gyro-induction GIK**

Compas gyro-induction (Гиро-индукционный компас, ГИК) remplace la boussole magnétique traditionnelle dans la plupart des situations. Il se compose d'un gyroscope qui peut être aligné sur le nord magnétique à l'aide d'un composant spécifique de l'appareil (ИД - индукционный датчик). Ce composant «scanne» les lignes de forces magnétiques de la Terre à l'aide d'une bobine d'induction rotative. De cette façon, le gyroscope est maintenu aligné sur les lignes de forces magnétiques et donc sur le pôle nord magnétique. Lors de l'activation du GIK, vous pouvez accélérer l'alignement automatique en appuyant et en maintenant le bouton «alignement rapide GIK» (à droite de la jauge de la boussole): l'alignement doit avoir lieu dans les 20 secondes. Pendant les virages serrés et les accélérations plus importantes, le GIK peut perdre l'alignement; vous pouvez à nouveau aligner GIK avec le bouton "aligner rapidement GIK". Pendant les opérations de vol normales, le circuit d'induction apportera les corrections nécessaires de manière continue et automatique.

L'utilisation de ce gyroscope pour suivre les directions magnétiques présente certains avantages par rapport à la boussole magnétique conventionnelle. Le gyroscope est beaucoup moins sensible pour les virages serrés et les accélérations et il réagit plus vite.

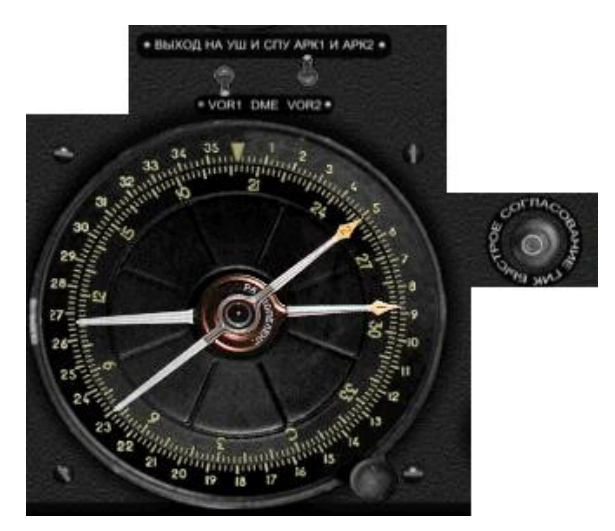

Figure 3 - La jauge de la boussole GIK avec deux aiguilles NDB / VOR (et avec les sélecteurs correspondants) et avec le bouton «alignement rapide GIK»

Il existe plusieurs jauges liées au gyroscope GIK, la plus importante étant celle illustrée ci-dessus depuis le panneau du navigateur. Son échelle intérieure tourne et le chiffre en haut (signé d'une petite flèche) indique le cap magnétique de l'avion. Sur l'échelle extérieure, vous pouvez définir une valeur de correction pour le circuit de correction (коррекционный механизм - КМ) entre ± 50°. Les deux aiguilles de cette jauge peuvent être connectées aux stations NDB ou VOR par les commutateurs ci-dessus (haut = NDB, bas = VOR). L'ensemble de la jauge peut être considéré comme un RMI sophistiqué (indicateur radio-magnétique ou boussole).

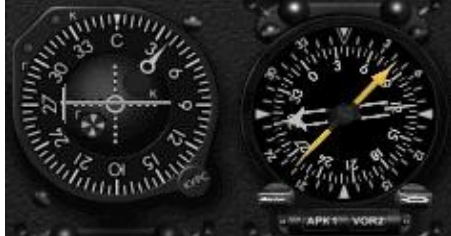

Figure 4 - Les jauges KPPM (gauche) et RMI (droite) sur le panneau de pilotage utilisent tous les deux le cap magnétique défini par GIK

La jauge KPPM sur le panneau du pilote et du navigateur montre le cap défini par le GIK avec une aiguille amusante (cercle avec flèche). La jauge KPPM reçoit la valeur de cap corrigée de GIK. Si vous définissez la déclinaison magnétique comme valeur de correction sur GIK, KPPM affichera le cap vrai au lieu du cap magnétique. Sur l'échelle extérieure de KPPM, vous pouvez définir le cap ou le cap souhaité.

L'indicateur RMI du pilote montre le cap magnétique fourni par le GIK. Ce cap n'est pas affecté par le réglage de la bague de correction (du moins pas dans le plan simulé), il montre donc toujours le cap magnétique! L'échelle extérieure est fixe et indique les relèvements par rapport à l'axe longitudinal de l'avion. Les deux aiguilles peuvent afficher différentes combinaisons d'émetteurs en fonction des deux commutateurs inférieurs. L'interrupteur gauche (aiguille jaune) est à 3 étages (RSBN / NDB1 / VOR1) le commutateur droit (aiguille double ligne blanche) est à 2 étages (NDB2 / VOR2). C'est fondamentalement le même que le RMI du navigateur avec l'ajout qui peut également montrer le relèvement RSBN. Dans de nombreux avions, il y a un double indicateur ADF (NDB) au niveau du pilote uniquement. Ce RMI est principalement intégré aux avions AN-26.

Le pilote automatique (introduit séparément) peut également utiliser les signaux du GIK pour maintenir le cap magnétique actuel (vol de cap loxodrome).

## **Le gyrocompas GPK**

GPK (Гирополукомпас, ГПК-52) fournit des informations de cours pour plusieurs sous-systèmes de navigation. C'est un gyroscope séparé spécialement conçu pour supporter le vol sur le Grand Cercle (orthodrome). Cette boussole est conçue pour corriger la précession et elle garde sa direction par rapport au méridien (ligne de latitude) du point où l'alignement a été effectué pendant une période plus longue. Ses jauges de configuration se trouvent sur le panneau du navigateur.

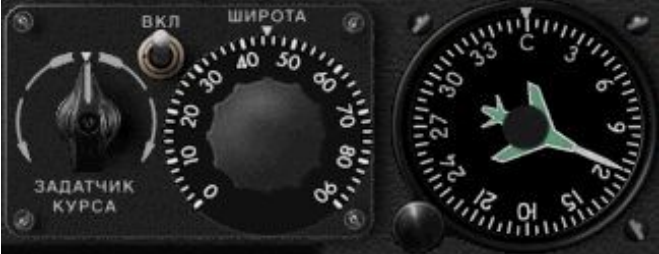

Figure 5 - Panneau de configuration GPK. De gauche à droite: grand "GIK-GPK align switch", «interrupteur d'alimentation», «sélecteur de latitude» et «indicateur GPK».

Pour corriger parfaitement la précession causée par la rotation de la Terre, la latitude géographique réelle (ou une latitude «moyenne» pour un segment de route) doit être réglée sur le «sélecteur de latitude». La latitude peut être modifiée pendant le vol - elle devrait l'être si la latitude change de plusieurs degrés. L'interrupteur d'alimentation doit également être activé. À ce stade, le gyroscope tourne et maintient son axe par rapport au méridien réel (plus tard appelé méridien de référence), mais il n'est pas encore aligné sur une direction significative spécifique.

Dès que vous allumez l'interrupteur d'alimentation sur le petit avion vert sur le "indicateur GPK" tourne à un angle qui est tout à fait arbitraire. Sur la photo ci-dessus, le gyroscope a été lancé montrant le cap de l'avion à 115 degrés. Cela ne signifie rien car nous n'avions pas encore défini de direction de référence - nous devons définir une valeur significative. Vous pouvez tourner la figurine d'avion à n'importe quel degré significatif en utilisant le gros bouton (ЗАДАТЧИК КУРСА) A gauche. Vous pouvez modifier l'alignement de 0,25 ou de 2 degrés dans toutes les directions en fonction de la zone sur laquelle vous cliquez sur le bouton. Dans la plupart des cas, vous alignez GPK sur le cap magnétique fourni par le gyroscope GIK (ainsi les deux gyroscopes sont alignés l'un sur l'autre), ou sur le cap réel qui est calculé en utilisant le cap magnétique et la déclinaison magnétique de l'emplacement actuel. Pour effectuer un alignement plus précis, vous pouvez appeler le panneau d'alignement GIK / GPK en cliquant sur le point chaud "ГИК / ГПК" (GIK / GPK) sur le panneau du navigateur.

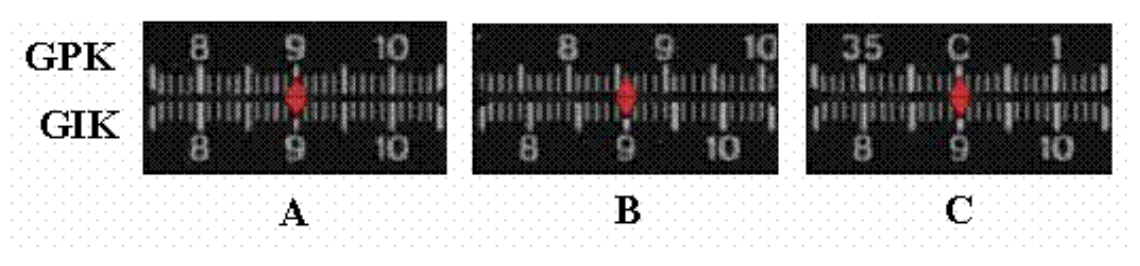

Figure 6 - Alignements gyroscopiques GPK-GIK. GIK est déjà aligné avec le compas magnétique et le cap magnétique actuel de l'avion est de 90 degrés comme indiqué par la flèche rouge.

R: Alignement complet. GPK fournira le cap (OZMPU) par rapport au méridien de référence magnétique. B: GPK est aligné avec une déclinaison magnétique de 4 degrés. Il fournira le cap (OZIPU) par rapport au vrai méridien de référence.

C: GPK 0 degré est réglé sur le cap magnétique actuel, ici à 90 degrés (rarement utilisé).

Lorsque vous volerez sur de longues distances, vous remarquerez que les deux gyroscopes (GIK et GPK) perdront leur alignement initial. Cela a plusieurs raisons: c'est principalement parce que la position relative de l'avion en mouvement par rapport au pôle magnétique (pointé par GIK) et au méridien initial (GPK) deviendra différente. Vous pouvez à nouveau aligner GPK sur GIK ou sur le vrai Nord, mais dans certains cas, ce n'est pas nécessaire ou même interdit sinon vous perdez votre trace. Tout dépend de ce qui est réellement important pour vous. Nous le verrons plus tard.

Le pilote a une même jauge "indicateur GPK" que le navigateur. Le nez de l'avion vert montre toujours le cap de l'avion réel basé sur le GPK. L'ensemble de l'anneau "indicateur GPK" peut être tourné à l'aide du bouton situé en bas à gauche de la jauge. Il est utilisé pour exécuter des virages automatiques vers le cap GPK prédéfini par le pilote automatique. Le degré en haut (indiqué par un petit rectangle blanc) indique la direction prévue après le virage. Le pilote automatique effectuera le virage si vous sélectionnez le mode Turn (voir plus loin).

Le gyroscope GPK simulé ne peut pas être utilisé sur l'hémisphère sud car les latitudes sud ne peuvent pas être définies sur le panneau GPK. Dans certains autres avions, il y a un commutateur Nord / Sud attaché au sélecteur de latitude, mais il manque dans cette version d'An24 et la valeur entrée est interprétée comme latitude nord. Si une mauvaise latitude est définie, la correction de précession ne fonctionnera pascorrectement et le gyro GPK perdra assez rapidement son alignement sur le méridien de référence (testez-le dans FS!). L'image de droite montre le panneau gyroscopique d'un avion Il-18 simulé; qui se compose d'un nord / sud

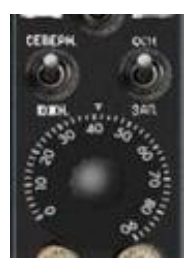

(СЕВЕРН. / ЮЖН.) au-dessus du sélecteur de latitude (l'autre commutateur est le sélecteur gyroscopique principal supplémentaire).

## **Connexion des gyroscopes à d'autres équipements**

À ce stade, il est intéressant de comparer les connexions du gyroscope AN24 à celles d'autres avions. On verrait qu'en principe il n'y a pas de réelle différence. Dans AN24, les systèmes sont plus séparés donc didactiquement mieux comprendre les concepts sous-jacents.

### **Connexions du gyroscope AN24-RV**

Les deux gyroscopes sont connectés à d'autres équipements aéronautiques de manière assez simple. Ceci est décrit dans l'image ci-dessous. Il est important de comprendre que l'indicateur GPK montre toujours la direction en fonction de l'alignement du gyroscope GPK. L'autre type d'équipement RMI montre des directions magnétiques basées sur le gyroscope GIK. Le double indicateur ADF et l'indicateur de distance de relèvement RSBN (non montré sur l'image) ne sont connectés ni aux gyroscopes, ils montrent le relèvement radiomagnétique par rapport aux axes horizontaux de l'avion ou au méridien à la station de localisation (RSBN).

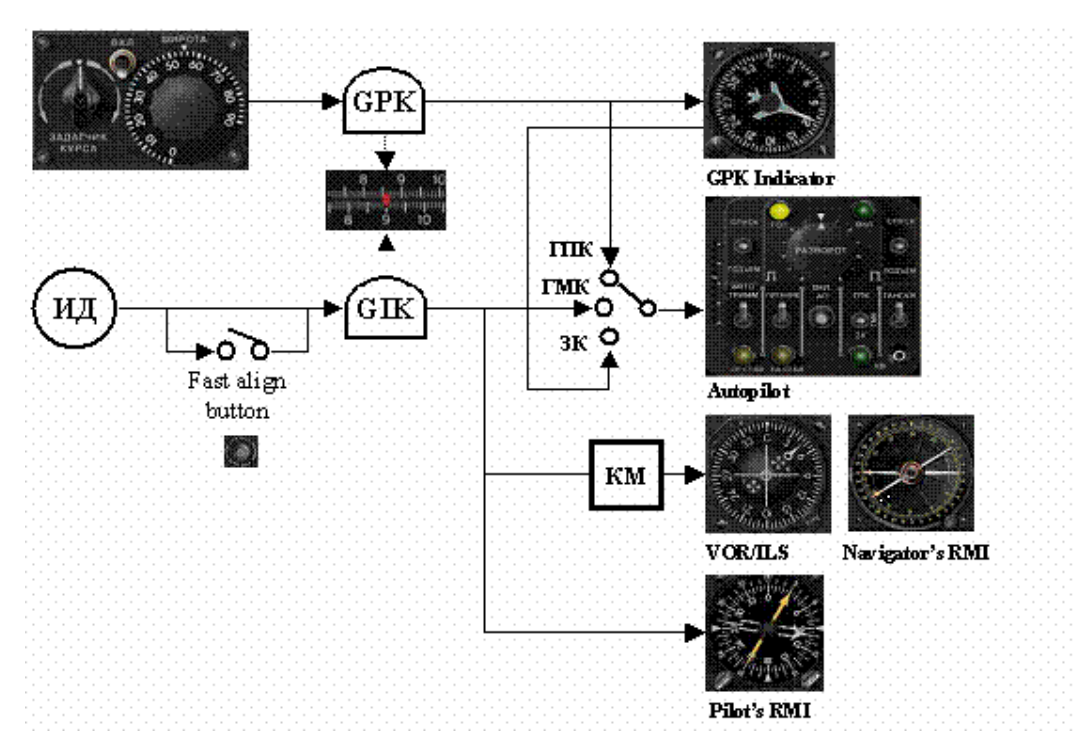

Figure 7 - Connexion des gyroscopes GPK et GIK à divers périphériques d'entrée et de sortie. Le RMI du pilote ne reçoit pas d'entrée via le mécanisme de correction (KM) - du moins pas dans le modèle FS.

#### **Connexions de gyroscope sur d'autres avions (pas An-24/26)**

Sur certains autres avions, il n'y a pas de gyroscopes GIK et GPK séparés. Il existe uniquement un gyroscope GPK qui a plusieurs modes de travail. Sur certains avions, les gyroscopes sont dupliqués (Tu-154, Il-18) pour plus de fiabilité, de précision et de confort. Vous pouvez sélectionner via un interrupteur si le gyroscope principal ou supplémentaire doit fournir des informations de parcours aux différents équipements. Les gyroscopes peuvent fonctionner dans différents modes:

- **GPK** C'est le mode "natif" du gyroscope sans mécanismes de correction supplémentaires. Bien que ces gyroscopes corrigent seuls plusieurs effets perturbateurs (par exemple la précession), ils perdront lentement leur alignement dans la direction orthodromique souhaitée en raison d'erreurs mineures de configuration et de construction.
- **MK** Mode de correction magnétique. Dans ce mode, le gyroscope est continuellement ajusté par le circuit d'induction magnétiqueИД-2М (exactement comme dans le cas d'un gyroscope GIK sur AN) en utilisant également la valeur de correction que nous avons définie КМ-4 pour la déclinaison et pour les autres écarts. Le gyroscope agit comme une boussole magnétique, mais il est plus fiable / robuste qu'une boussole traditionnelle. Ce mode est utilisé pour suivre des parcours loxodromiques ou lors des décollages et atterrissages, lorsque des directions magnétiques sont utilisées et où il n'y a pas de différence entre les parcours orthodromiques et loxodromiques en raison de courtes distances.
- **AK** Correction astronomique. Dans ce mode, le gyroscope est continuellement ajusté par un composant comme ДАК-ДБ-5 fournissant un véritable cours orthodromique (je n'ai aucune information sur le fonctionnement exact de ce composant). Dans FS dans la plupart des cas, cela est simplement implémenté comme une source très précise pour la vraie direction. Il est généralement même indépendant de la couverture nuageuse et des autres facteurs de blocage, donc ce n'est pas très réaliste (c'est trop bon).

Dans la plupart des cas, les modes des gyroscopes individuels (gyroscope principal et gyroscope supplémentaire) ne peuvent pas être réglés de manière totalement indépendante. Si le gyroscope actif (qui fournit des informations de parcours à l'autre équipement) est en GPK ou en mode AK, l'autre est en mode MK. S'il est en mode MK, l'autre est en mode GPK.

Le gyroscope était également ajusté manuellement ou automatiquement en fonction des références des stations radio externes. Généralement, les références radio ont la priorité et lorsqu'elles ne sont pas disponibles, le système utilisera le mode AK ou MK selon celui qui est sélectionné. Généralement, un avertissement apparaîtra que la radio-synchronisation n'est pas disponible et que les systèmes de correction inertielle fonctionnent. Dans les virages profonds ou lors d'accélérations plus importantes, la correction AK et MK est temporairement déconnectée du gyroscope par ВК-53РВ.

## **Le pilote automatique**

Le pilote automatique (AP) de l'AN24-RV diffère de ce que l'on pouvait trouver dans les avions occidentaux. En fait, il existe un chevauchement relativement faible entre les fonctionnalités des deux types. Par la présente, je résume brièvement ce que cet AP est capable et ce qui ne l'est pas:

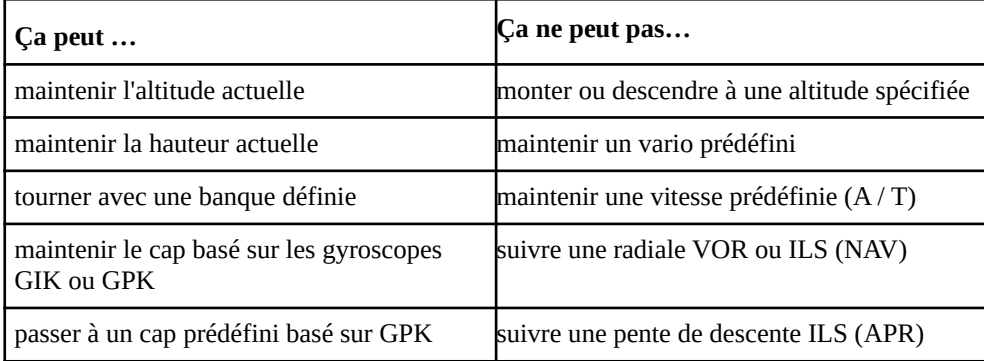

Le grand inconvénient est le manque d'auto-poussée et de suivi radial. Les deux existent dans d'autres avions russes.

Il existe une fonctionnalité supplémentaire non répertoriée ici: le système de contrôle automatique du système NAS-1. Il diffère plutôt beaucoup de la logique générale du pilote automatique AN24-RV et n'est généralement pas intégré aux avions AN-24. Sur la base de mes meilleures connaissances, il est construit dans certains AN24- RV spécifiques. Le NAS-1 est un composant important du système AP de certains autres avions russes et il fonctionne correctement dans le FS AN24-RV. Ses fonctions sont discutées séparément.

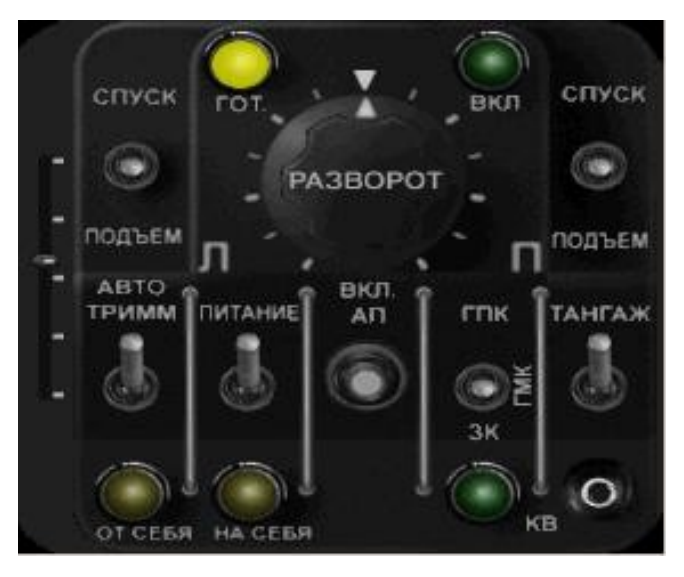

Figure 8 - Le panneau du pilote automatique dans AN24-RV

L'AP peut être invoqué par la combinaison Shift-2 ou en cliquant sur le bouton "АП-28Л"hotspots sur le panneau du pilote ou du navigateur. La brève description des composants est la suivante:

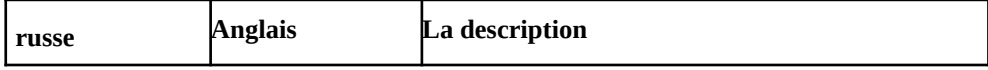

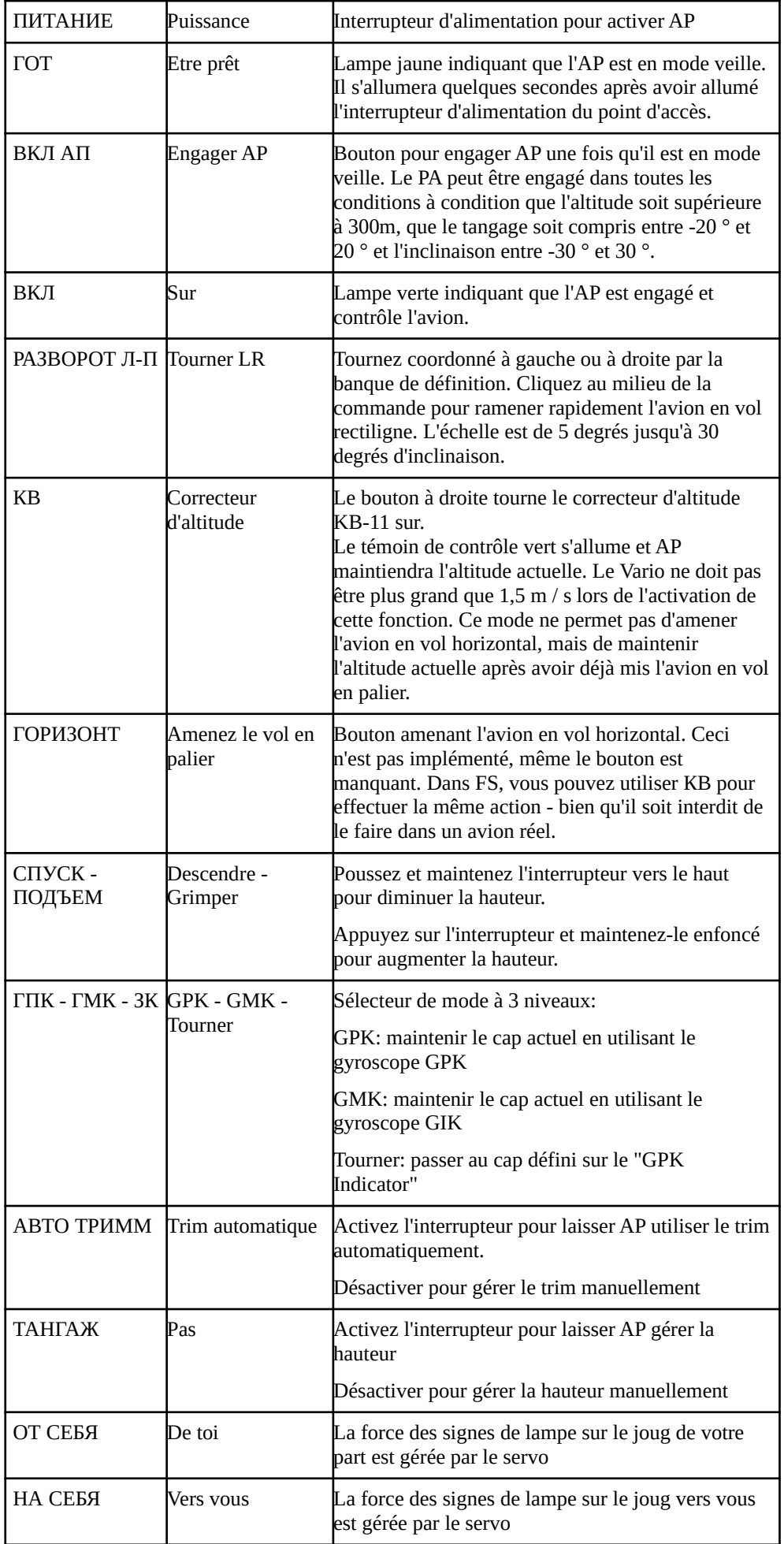

En ce qui concerne RNAV, le sélecteur de mode est le composant le plus important d'AP:

- Mode GPK L'AP maintiendra le cap réel (pas le cap) basé sur le gyroscope GPK. L'avion volera sur un grand cercle s'il n'y a pas de dérive (vent).
- Mode GMK L'AP maintiendra le cap réel (pas le cap) basé sur le gyroscope GIK. L'avion volera sur un loxodrome s'il n'y a pas de dérive (vent).

Mode de virage Le point d'accès effectuera un virage coordonné dans la direction définie sur la jauge de l'indicateur GPK. L'avion tournera jusqu'à ce que le petit symbole d'aéronef vert sur la jauge soit vertical et pointe vers le cap indiqué en haut. N'oubliez pas la dérive du vent lorsque vous définissez le cap cible sur l'indicateur GPK. Après avoir terminé le virage, basculez le mode sur le mode GPK ou GMK pour maintenir le cap! Si vous quittez le mode Turn, AP ramènera l'avion au cap défini après avoir terminé un manuel ou basé sur AP (РАЗВОРОТ Л-П) tour. Ce n'est généralement pas ce que vous voulez et peut être plutôt inattendu. Vous ne comprendrez probablement pas pourquoi l'avion fait toujours demi-tour.

Le "mode virage" peut être utilisé efficacement lorsque vous obtenez des vecteurs pendant une procédure STAR (approche). Dès que vous recevez les instructions de l'ATC, vous définissez le cap requis sur l'indicateur GPK et activez le mode Turn. L'avion effectuera un virage dans la nouvelle direction, vous n'avez pas à vous soucier de sortir du virage manuellement. Bien sûr, dans ce cas, GPK doit être aligné sur GIK pour fonctionner avec la direction magnétique, car les procédures SID / STAR et ATC définissent des trajectoires magnétiques. En cas de changements fréquents de vecteur, vous pouvez laisser AP en mode Tourner de sorte que vous n'ayez qu'à modifier la direction sur l'indicateur GPK et que l'avion commence à tourner immédiatement pendant que vous pouvez relire les instructions à l'ATC.

Il existe un panneau de service séparé où l'on peut configurer davantage l'AP. La description complète de ce panneau sort du cadre de ce document, nous ne mentionnons que trois paramètres:

Совм.управл Bouton de commande combiné. Ceci est attribué au 1st bouton (frein) du (1st) joystick par défaut. Appuyer et maintenir le bouton de frein du joystick pendant que l'AP est engagé désengagera temporairement l'AP (le bouton vert s'éteint, le bouton jaune passe en mode veille de signature). Vous pouvez contrôler l'avion par le joystick et dès que vous relâchez le bouton de frein, AP reprend le contrôle en maintenant le nouveau pas.

Быстр. Откл Bouton de désengagement rapide. Ceci n'est attribué à aucun bouton du joystick par défaut. Si vous souhaitez désactiver l'AP (passer en mode veille), vous devez soit appuyer sur le bouton de frein et le maintenir enfoncé (mais cela n'est efficace que lorsque vous maintenez le bouton de frein enfoncé), ou vous devez éteindre et rallumer l'interrupteur principal AP. Définissez ici un bouton libre du joystick pour cette fonction, puis si vous appuyez sur ce bouton, l'AP passera en mode veille. Vous appuyez simplement sur le bouton, vous n'avez pas à le maintenir enfoncé.

Вкл.АП Bouton Engager. Ceci n'est attribué à aucun bouton du joystick par défaut. Cette fonction est disponible en cliquant sur leВКЛ АП bouton sur le panneau AP. Si vous définissez ici un bouton du joystick gratuit pour cette fonction, il sera également disponible depuis le joystick.

### **Systèmes généraux de navigation et de communication**

Les systèmes généraux de navigation et de communication comprennent VOR / ILS, NDB (АРК) systèmes, transpondeurs et radios COM. Ces équipements fonctionnent de la même manière que dans les avions occidentaux (et dans les avions par défaut de FS) et ils ne sont pas décrits en détail.

#### **Sélection de la source radio**

Le sélecteur de source radio sur le panneau Course-MP est utilisé pour sélectionner la source de signal (VOR1, VOR2 ou RSBN) pour les jauges connectées au système de cours - KPPM et DME. Les quatre voyants rouges indiquent un faisceau directionnel horizontal (Г1, Г2) et vertical (K1, K2) manquant (!) De VOR1 et VOR2 respectivement. Un signal de faisceau vertical sera reçu uniquement dans le cas des balises ILS.

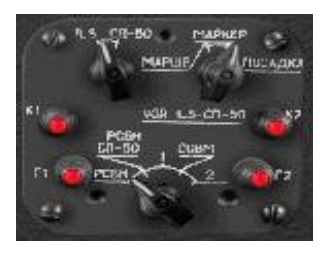

Les jauges KPPM du pilote et du navigateur peuvent afficher des signaux provenant de différentes sources. La combinaison peut être définie en sélectionnant l'une des cinq options sur le sélecteur:

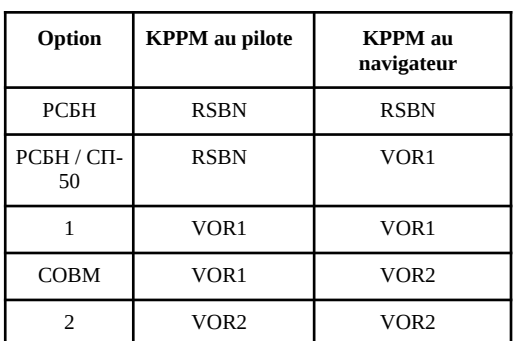

*Cela ne fonctionne pas correctement sur mon installation. Le KPPM du navigateur affiche toujours le même que celui du pilote.*

#### Le NDB (АРК) système

Ce système est un système standard de NDB (balise non directionnelle), parfois appelé ADF (radiogoniomètre automatique). Les fréquences peuvent être définies dans le panneau Course-MP.

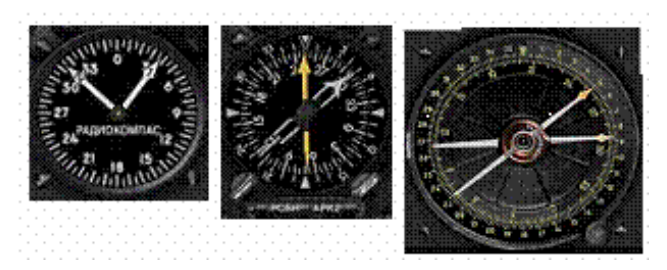

Figure 9 - Indicateur Dual ADF (NDB), ADF / VOR / RSBN RMI pour le pilote, ADF / VOR RMI pour le navigateur

Le double indicateur ADF affiche les relèvements des balises NDB par rapport à l'axe horizontal de l'avion. Les indicateurs RMI plus complexes sont connectés au gyroscope GIK et indiquent les relèvements de l'aide à la navigation par rapport au nord magnétique, tandis que le haut de l'anneau rotatif indique le cap magnétique réel de l'avion. Sur l'anneau extérieur du RMI du navigateur, vous pouvez définir une valeur de correction pour la direction basée sur GIK et cela affecte la façon dont les parcours apparaissent sur d'autres équipements. Cependant, le RMI sur le panneau du pilote reçoit des données de direction brutes non corrigées de GIK.

#### **Le système Course-MP (VOR)**

Ce système est un système de navigation VOR / ILS standard développé à l'origine pour la navigation en dehors de l'Union soviétique. De nos jours, les stations VOR et ILS sont largement utilisées dans la région de l'ancienne Union soviétique (CEI). Les fréquences et les relèvements (radiaux) peuvent être définis dans le panneau Course-MP.

Faites attention - contrairement à l'avion réel - dans l'AN-24RV simulé, vous ne pouvez pas sélectionner les directions TO et FROM (entrante / sortante). Il suppose toujours la logique - ne pensez pas en entrant ou en sortant uniquement dans la direction. Cela causera rarement de la confusion. En cas d'ILS, vous n'avez pas du tout à sélectionner le cours. Le système de cap ici suppose toujours le mode TO et nous ne pouvons pas utiliser l'ILS facilement pour maintenir le cap de piste pour le départ car nous ne pouvons pas sélectionner le parcours arrière. Vous pouvez cependant utiliser l'ILS à l'autre extrémité de la piste si la course arrière pour cet ILS dans le décor est activée.

Le KPPM est un système de navigation et d'atterrissage horizontal standard affichant la position de l'aéronef par rapport aux faisceaux de direction verticale (ILS uniquement) et horizontale du système VOR, ILS ou RSBN. Les clignotants se ferment lors de la réception de signaux de direction horizontale et verticale.

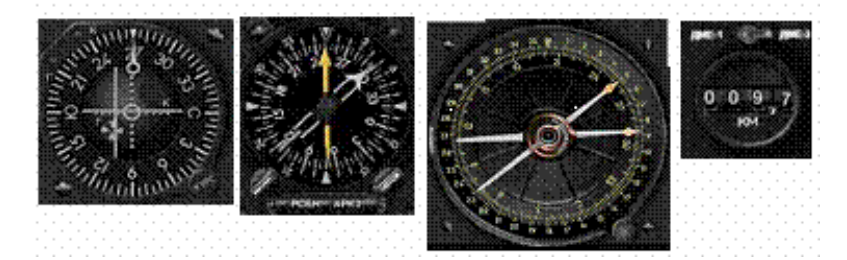

Figure 10 - KPPM, ADF / VOR / RSBN RMI, ADF / VOR RMI pour le navigateur, indicateur DME

L'indicateur DME indique la distance de la station DME ou VORDME en kilomètres avec un chiffre décimal (100 m). La source peut être sélectionnée par le commutateur en haut.

Les indicateurs RMI pour le navigateur et pour le pilote peuvent indiquer les relèvements de la station VOR. Le roulement est toujours magnétique.

Le système Course-MP est connecté au gyroscope GIK et utilise toujours des directions magnétiques.

### **Écouter le signe Morse des radios**

AN24-RV n'est pas équipé d'un décodeur Morse, il faut donc écouter les signaux Morse bruts reçus pour vérifier si la station de radio correcte a été syntonisée ou non. La sélection de la source correcte est assez difficile et implique plusieurs jauges.

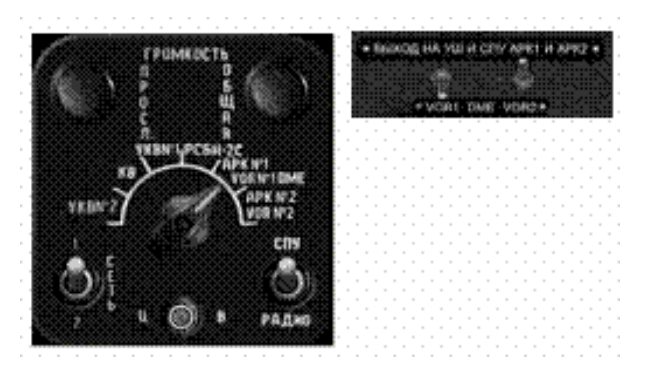

Figure 11 - Panneau SPU et sélecteur VOR / NDB

Sur l'interphone de l'avion SPU (СПУ - самолетное переговорное устройство), vous devez sélectionner RSBN, NDB1 / VOR1 ou NDB2 / VOR2. Vous sélectionnez entre NDB et VOR sur les sélecteurs VOR / NDB du panneau de navigation au-dessus du grand indicateur RMI. Ces commutateurs sélectionnent également l'entrée pour l'indicateur RMI. Vous devez également sélectionner la source radio.

Le tableau suivant résume les réglages des différents commutateurs pour l'écoute du signal Morse des stations VOR1, VOR2, NDB1, NDB2 ou RSBN:

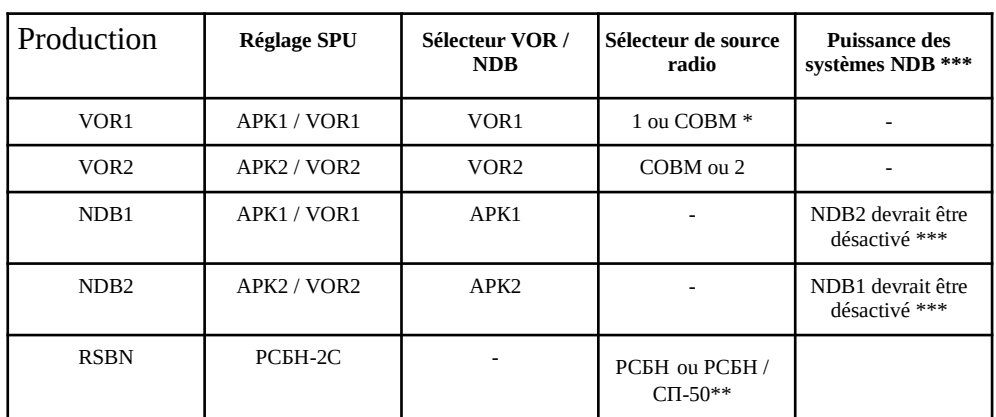

*Certains paramètres étranges sont dus aux limitations de FS, mais il peut également y avoir des bogues ici:*

*\* En fait, vous pouvez également régler 2 sur le sélecteur de source radio*

*\*\* En fait, vous pouvez également régler 1 sur le sélecteur de source radio*

\*\*\* Si les deux systèmes NDB (АРК2) sont allumés, vous n'entendrez pas le code Morse même si tous les autres commutateurs sont correctement réglés.

Les codes Morse sont les suivants:

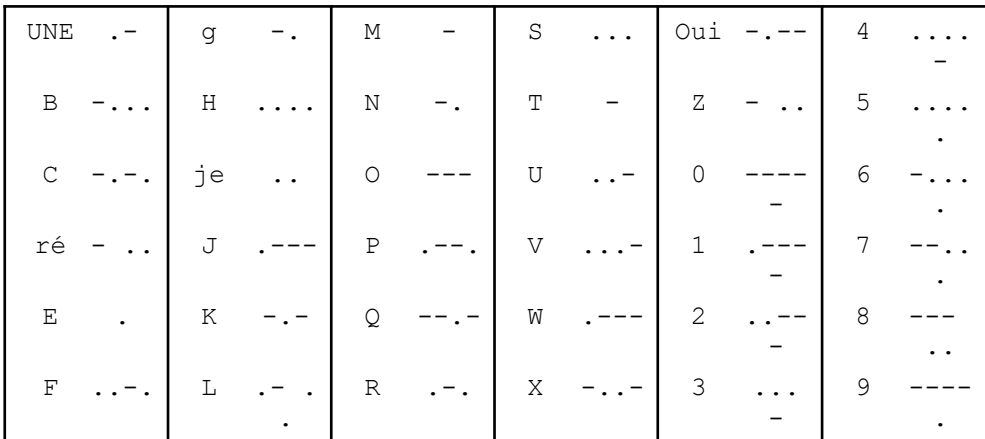

### **Système de radionavigation à courte portée (RSBN-2)**

### **introduction**

Système de radionavigation à courte portée (РСБН - радиотехническая система ближней навигации) est un élément clé de la navigation RNAV sur AN-24 et sur d'autres avions russes. Il est similaire au système VOR, mais il est étendu pour prendre en charge les vols qui ne partent pas directement d'une station radio ou ne proviennent pas d'une station de radio, mais vers tous les points à portée du système. Bien qu'elle soit appelée "courte portée", elle est en fait plus longue que la navigation VOR. Les balises RSBN typiques ont une portée supérieure à 400 km. Comme il s'agit également d'un système de navigation à ondes courtes, sa portée effective dépend de l'altitude de l'avion:

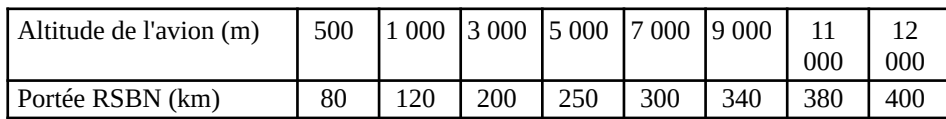

La précision du système RSBN serait légèrement meilleure que celle du système VOR. La distance (orbite) est mesurée avec une précision de ± 200m, l'azimut (relèvement) est de ± 0,25 °. Les stations ne sont pas sélectionnées en fonctionfréquence directe mais basée sur le "numéro de canal" (канал). Les canaux sont attribués à des fréquences allant de 116,00 MHz (canal 1) pas à pas de 0,05 MHz jusqu'au canal 40, fréquence 117,95 MHz (1: 116,00, 2: 116,05, 3: 116,10,…, 39: 117,90, 40: 117, 95).

Le système RSBN de l'avion vérifie en permanence la position de l'aéronef par rapport à la balise. La direction est relative à la station RSBN, c'est-à-dire qu'elle est mesurée par rapport au méridien vrai (!) Passant par la station, donc elle pointe de la station vers l'avion (ou vers la cible). C'est ce qu'on appelle l'azimut et ce n'est pas exactement la direction inverse (± 180 °) du relèvement par rapport à la station depuis l'aéronef. La différence est due à la convergence méridienne et elle est égale à la fourche discutée dans le chapitre précédent (sur de plus petites distances, la différence est négligeable).

#### **Modes de travail**

RSBN prend en charge plusieurs modes de travail:

- **Azimut TO** (АЗИМУТ НА) Til la cible est sur la même radiale RSBN que nous volons, mais son azimut (direction de la station) est juste en face. Cela signifie que la cible est juste entre l'avion et la station radio, nous devons donc voler VERS la station à atteindre.
- **Azimut DE** (АЗИМУТ ОТ) Til la cible est sur la même radiale RSBN que nous volons, et son azimut (direction de la station) est le même. La station est soit derrière nous, soit elle est devant nous, mais dans ce cas, la cible est derrière la station, donc finalement nous devons nous éloigner de la station pour l'atteindre.
- **Orbite GAUCHE** Prend en charge le vol de ce qu'on appelle un arc DME dans le sens antihoraire dans la navigation de style occidental. La radio-station est sur votre GAUCHE (ЛЕВО) et vous volez à une distance définie (orbite - ОРБИТА) à partir de cela.
- **Orbite DROITE** Prend en charge le vol de ce qu'on appelle un DME-Arc dans le sens des aiguilles d'une montre dans la navigation de style occidental. La radio est sur votre DROITE (ПРАВО) et vous volez à une distance définie (orbite) de celui-ci.
- **SRP** Ce mode (СРП) permet de survoler un point qui est n'importe où dans la portée de la radio-station. Le point est défini par son azimut et son orbite. Dans ce cas, ces données sont appelées Angle cible (УГОЛ ЦЕЛИ) et Distance cible (РАССТОЯНИЕ ДО ЦЕЛИ). Le cours requis (ЗПУ) doit également être défini. Ce mode offre la plus grande liberté en vol, mais a moins de précision.
- **Atterrissage** Non pris en charge dans FS simulé AN24-RV. Il doit être fourni une assistance de descente à côté d'un guidage vertical similaire à celui de l'ILS. Il nécessite une station RSBN spéciale et il est (était) principalement utilisé dans l'aviation militaire.

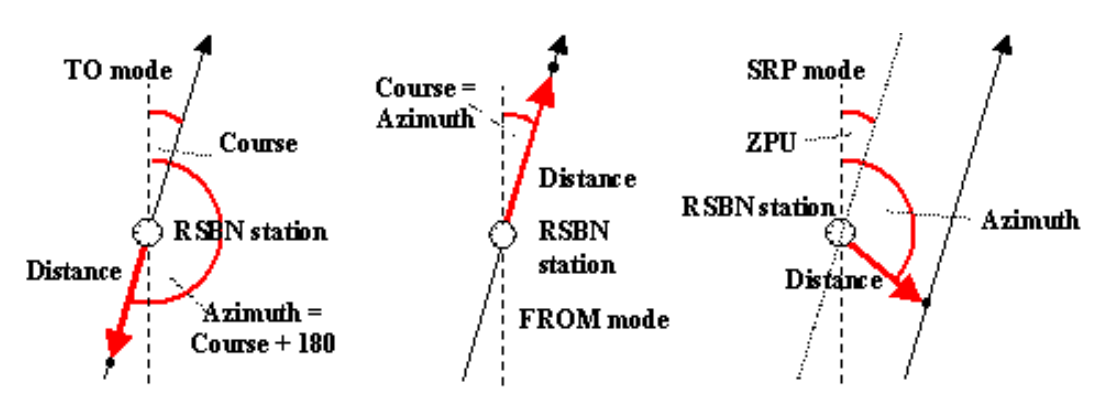

Figure 12 - Sélectionnez le mode FROM si votre cap et votre azimut sont égaux. S'ils sont opposés l'un à l'autre, sélectionnez le mode TO. Pour tous les autres cas, sélectionnez le mode SRP.

Il faut utiliser des calculs spéciaux pour définir précisément les paramètres et le mode appropriés (la méthode est décrite plus loin et un outil est fourni séparément). Il faut récupérer les coordonnées géographiques du waypoint de départ (P1), du waypoint cible (P2) et de la station RSBN (PR). Vous pouvez utiliser MS Flight Simulator Map / Fight Planner ou FS Navigator. Nous devons d'abord calculer les trois paramètres principaux:

L'angle cible (УГОЛ ЦЕЛИ) est la route réelle entre l'aide à la navigation RSBN (PR) et le waypoint cible (P2).

La distance cible (РАССТОЯНИЕ ДО ЦЕЛИ) est la distance (en km) entre l'aide à la navigation RSBN (PR) et le waypoint cible (P2).

ZPU (ЗПУ) est un angle de course virtuel mesuré à l'aide à la navigation RSBN (PR) sur une orthodromie qui passe par l'aide à la navigation et qui est parallèle à l'orthodromie allant de P1 à P2.

Le plus important est que l'angle de route (ZPU) et l'angle cible doivent tous deux être mesurés à la station RSBN. Bien que la ligne de route réelle et la ligne d'aide passant par la station RSBN soient parallèles, ZPU n'est pas égale à la route initiale mesurée au point P1 (en raison de la fourche). L'angle de route change continuellement en volant de P1 à P2, mais ZPU reste le même.

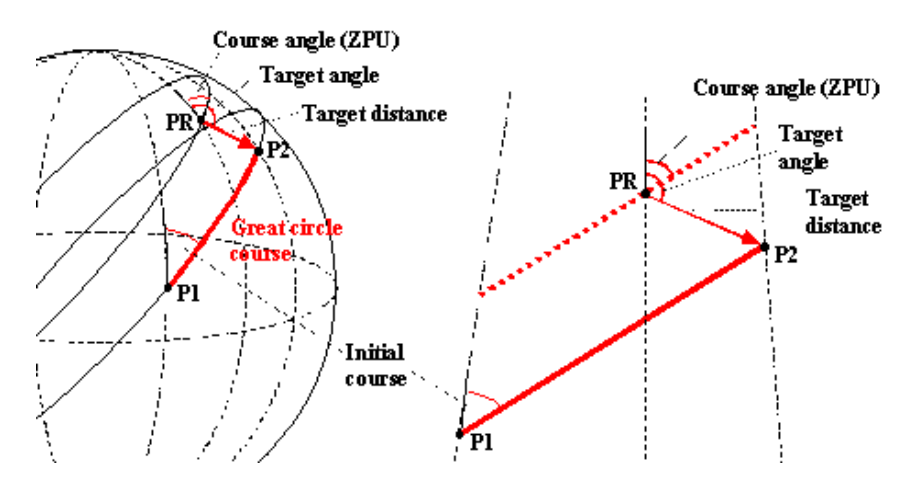

Figure 13 - Angle de route (ZPU), angle cible, distance cible et route initiale (ZIPU) dans le SRP général mode de navigation RSBN du point P1 au point P2 si l'aide à la navigation RSBN est au point PR

Si Angle cible = ZPU, nous devons nous éloigner de la station. Si Angle cible = ZPU ± 180 (sens inverse), nous devons voler VERS la station. Dans d'autres cas, nous devons utiliser le mode SRP général. Dans les modes FROM et TO, le système a une plus grande précision et comme il existe une relation spéciale entre l'angle cible et ZPU, ils utilisent des noms différents. ZPU n'est pas utilisé, l'angle cible est appelé azimut et la distance cible est appelée Orbita.

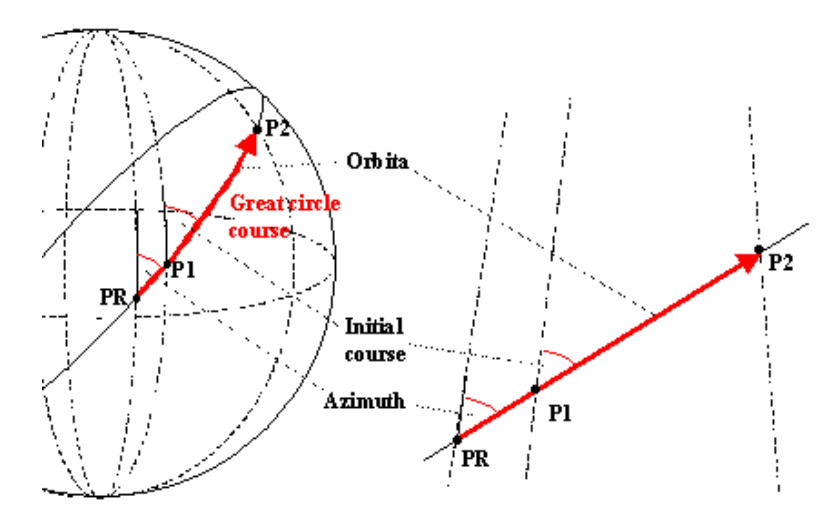

Figure 14 - Azimut et orbita en mode FROM de la navigation RSBN. Le cap initial n'est pas égal à Azimut à moins que RSBN (PR) ne soit placé à P1.

#### **Définition des paramètres RSBN**

Le canal RSBN, le mode et les données calculées doivent être définis dans le panneau RSBN du navigateur. Le canal doit être réglé sur deux commutateurs: le commutateur supérieur définit les dixièmes, le commutateur inférieur définit le reste, donc le canal 34 doit être réglé sur 30 + 4 sur les deux commutateurs.

En mode SRP, définissez les trois valeurs ZPU, Angle cible et Distance cible dans le sous-panneau droit. Dans les modes TO et FROM, seul le sous-panneau de gauche doit être utilisé pour définir Azimuth et Orbita. Il vaut la peine de définir ces deux valeurs même en mode SRP (Azimut = Angle cible, Orbita = Distance cible) car les signaux cibles (voir plus loin) sont liés à ces paramètres. Dans le cas des modes ORBIT GAUCHE et ORBIT DROIT, réglez uniquement Orbita sur le panneau de gauche pour définir le rayon de l'arc.

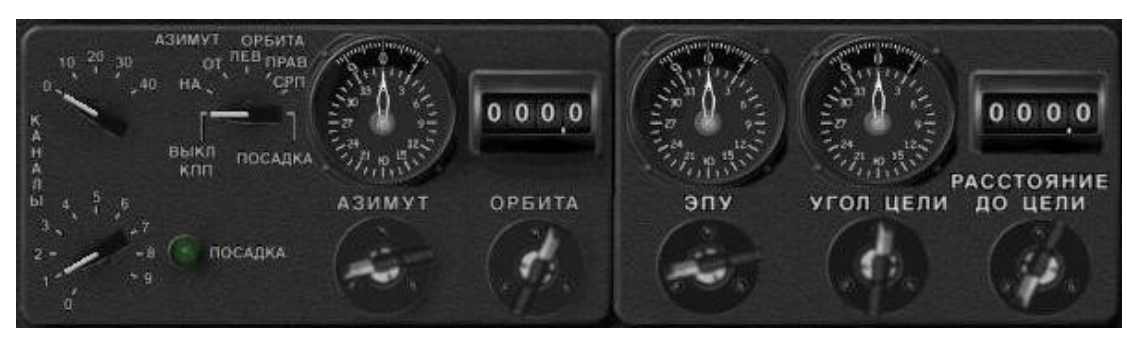

Figure 15 - Panneau RSBN pour définir (de gauche à droite) canal, mode, azimut, orbita, ZPU, angle cible et distance cible.

Pour définir l'azimut, l'orbite, le ZPU, l'angle cible et la distance cible, vous devez cliquer sur le côté gauche (diminuer) et le côté droit (augmenter) des gros boutons. Cliquer au-dessus du centre changera la valeur de 10 degrés / km, sous le centre de 0,1 degré / km.

#### **Jauges RSBN utilisées en navigation**

Le système RSBN n'est pas connecté au pilote automatique, il ne peut donc pas piloter automatiquement le segment d'itinéraire défini. Le pilote et le navigateur utilisent trois équipements pour gérer l'avion sur l'itinéraire souhaité:

**Indicateur RMI** n'est pas fréquemment installé sur les avions An-24, mais principalement sur les An-26. Sa première aiguille (jaune) peut montrer soit un RSBN, le premier NDB ou le premier relèvement de la station VOR. La deuxième aiguille (blanche) peut afficher le deuxième NDB ou la deuxième station VOR définie sur le panneau CURS-MP. La sélection peut être faite par deux boutons en bas de la jauge. Le type d'aide à la

navigation sélectionné est affiché tout en bas. Le RMI est connecté au gyro GIK et son relèvement est toujours magnétique!

**Commutateur radio** Il faut définir la source de données allant aux jauges du commutateur radio sur le panneau radio. Il doit être en RSBN ou en RSBN-SP50 (1<sup>st</sup> ou 2<sup>nd</sup>) pour alimenter KPPM avec des données RSBN. **KPPM** est le gabarit utilisé pour fournir un guidage vertical et horizontal avec ILS, VOR ou avec RSBN. Le guidage vertical est fourni uniquement avec ILS. Le clignotant dans le quart supérieur droit (marqué parк) disparaît s'il y a un signal de la station RSBN.

**PPDA** Relèvement et distance de l'aéronef par rapport à la station RSBN. L'aiguille épaisse montre les dix degrés sur l'échelle extérieure. L'aiguille fine montre des degrés sur l'échelle intérieure. Il s'agit d'un relèvement (géographique) vrai et ce n'est pas l'inverse du relèvement par rapport à la station RSBN indiqué par le RMI. La différence est double: RMI montre un relèvement magnétique, et il y a une fourche entre les deux emplacements (avion et station). Lorsque le relèvement de l'avion est égal à Azimut et la distance égale à Orbita, vous avez atteint la cible.

**Lampes de signalisation** Les deux lampes rouges inférieures sont allumées s'il n'y a pas de signal Azimut (gauche) ou Orbita (droite) de la station RSBN. Ils devraient s'éteindre si le signal est disponible. Le voyant vert supérieur (à gauche) clignote si la cible définie par Azimuth et Orbita est à moins de 15 km. Le voyant rouge (en haut à droite) s'allume si la cible est à moins de 1 km.

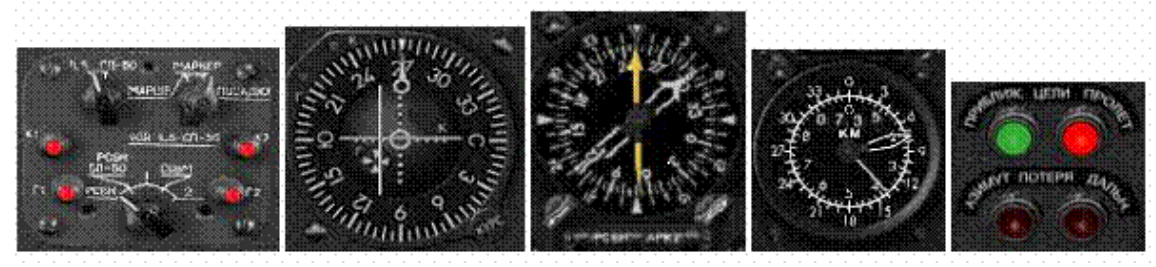

Figure 16 - Équipement RSBN principal pour la navigation: commutateur de sélection du signal radio, Indicateur KPPM ILS / VOR / RSBN, lampes de signalisation ADF / VOR / RSBN RMI, PPDA, RSBN

Les feux de gabarit sont limités aux valeurs Azimut et Orbita, ils doivent donc être définis sur le sous-panneau gauche du panneau RSBN même si les valeurs sont définies sur le sous-panneau droit en mode SRP.

Il faut souligner que la distance réelle est mesurée sur une ligne droite entre l'aéronef en vol et la station RSBN, de sorte qu'elle est plus longue que la distance mesurée sur une carte. Azimut, orbita et les autres valeurs RSBN sont calculées «sur la carte» indépendamment de l'altitude de vol. Cela provoquerait des situations étranges (biais) si orbita est inférieure à 15-20 km. Par exemple, dans la situation particulière où la cible (P2) est à la station RSBN (PR), le feu rouge ne signera jamais si l'avion vole au-dessus de 1 km. D'un autre côté, si vous êtes sur le point de survoler la station RSBN, le récepteur perdra le signal azimutal et le voyant rouge en bas à gauche "signal azimutal manquant" s'allumera. Il signe le survol avec une précision en fonction de la hauteur de vol.

En cas de distances plus importantes, les feux de gabarit fournissent des informations assez précises. Un avion naviguant par TAS = 450 km / h atteindra la destination dans les 120 secondes après que le voyant vert commence à clignoter et dans les 8 secondes après l'allumage du voyant rouge.

#### **Préparation de la navigation RSBN**

Avant de commencer à utiliser les fonctionnalités de navigation RSBN, vous devez effectuer les étapes suivantes:

- Vérifiez l'interrupteur d'alimentation principal de l'avionique (ПТ-1000), Interrupteur d'alimentation gyroscopique GIK (ГИК-1) et interrupteur d'alimentation RSBN (РСБН) sur l'unité de fusion (АЗС) panneau.
- Alignez le gyroscope GIK avec le nord magnétique en appuyant sur le bouton Fast Align.
- Mettez sous tension et réglez la latitude sur le panneau GPK.

- Alignez le gyroscope GPK sur GIK (nord magnétique) ou sur le nord vrai en utilisant la déclinaison magnétique du lieu actuel. L'alignement sur le nord vrai peut être plus pratique, car RSBN utilise des coordonnées vraies pour l'azimut.

#### **Procédures de base de navigation RSBN**

Les principaux défis de la navigation RSBN sont 1 / la question des parcours magnétiques par rapport aux parcours réels et 2 / l'estimation de la différence entre les parcours de départ et d'arrivée (fourche). N'oubliez pas que l'azimut, le ZPU et l'angle cible doivent toujours être définis comme de vrais parcours! PPDA montre également le relèvement réel actuel de l'avion. D'autre part, KPPM affiche le cap magnétique (sauf si vous définissez la déclinaison magnétique sur l'anneau de correction RMI du navigateur, mais cela est rarement fait).

Dans la première étape de toute procédure de navigation, vous devez établir la connexion avec la station RSBN sélectionnée:

- Définissez le canal sur le panneau RSBN et vérifiez le signal. Les deux voyants rouges inférieurs du signal RSBN ne doivent pas être allumés et le PPDA doit indiquer le relèvement et la distance de l'aéronef.

#### **Voler à la station RSBN sur l'itinéraire le plus court**

- Sur la jauge RMI du pilote, passez à la source RSBN sur la première aiguille (jaune) et vérifiez le relèvement (magnétique!) De la station.
- Tournez en direction de la station et ajustez le vent.

Cela suffit amplement pour atteindre la gare, bien que ce ne soit pas très précis. Si vous avez besoin d'une navigation plus précise, continuez comme suit:

- Vérifiez le relèvement de l'avion (vrai) sur PPDA. Si l'aiguille fine haute sensibilité se déplace dans le sens des aiguilles d'une montre (relèvement croissant), vous devez alors vous ajuster vers la droite. S'il se déplace dans le sens inverse des aiguilles d'une montre (relèvement décroissant), vous devez vous ajuster vers la gauche.
- Si l'aiguille est stabilisée (votre relèvement par rapport à la station ne change pas), alors vous volez exactement vers la station RSBN. Lisez la valeur de roulement (les deux aiguilles).
- Réglez le commutateur de source radio sur RSBN et vérifiez le signal sur KPPM. Clignotant ê devrait être éteint. L'indicateur de suivi horizontal (barre verticale) doit se déplacer du centre.
- Réglez le mode TO sur le panneau RSBN.
- Définissez le relèvement exact copié à partir de PPDA comme azimut sur le panneau RSBN. La barre de suivi horizontale (ligne verticale) sur le KPPM doit être au milieu et doit y rester.
- Définissez Orbita comme étant zéro ou la distance du point cible s'il est entre vous et la station (vous n'obtiendrez pas du tout le signal rouge "cible est à moins de 1 km" si Orbita est nul et si vous volez audessus de 1000 m).
- Stabilisez le cap en basculant AP en mode GPK (ou GMK sur des distances plus courtes). GPK doit être activé et la latitude doit être définie. Le mode d'alignement (magnétique ou vrai) est indifférent.
- Vérifiez régulièrement la barre de suivi KPPM et l'indicateur de dérive du vent et ajustez le cap si nécessaire.

Le véritable cap vers la station est approximativement PPDA Azimut  $\pm$  180 °. La différence est la fourche entre votre position actuelle et la station RSBN, car Azimut est calculé par rapport à la station. La différence est négligeable pour les courtes distances, mais pas pour les grandes distances.
Vol vers la station RSBN sur une radiale prédéfinie

- Réglez le commutateur de source radio sur RSBN et vérifiez le signal sur KPPM. Clignotant ê devrait être éteint. L'indicateur de suivi horizontal (barre verticale) doit se déplacer du centre.
- Réglez le mode TO sur le panneau RSBN.
- Définissez l'angle radial entrant ± 180 ° comme azimut. Si le radial magnétique est donné, vous devez ajouter une déclinaison magnétique au niveau de la station RSBN pour obtenir le vrai radial souhaité (Attention: FS Navigator définit la déclinaison avec un mauvais signe opposé). Ce parcours sera votre parcours d'arrivée, c'est-à-dire le parcours sur lequel vous arrivez à la gare.
- Orbita est fondamentalement indifférent. Réglez-le sur zéro ou sur la distance du point cible s'il se trouve entre vous et la station. Même si vous volez vers la station, vous pouvez régler Orbita sur l'altitude de vol (en km) au lieu de zéro, sinon vous risquez de ne pas recevoir du tout le signal rouge «La cible est à moins de 1 km».
- Vérifiez la position de la barre de suivi sur KPPM et dirigez l'avion vers la bonne trajectoire.
- Lorsque la barre de suivi se rapproche du milieu, vous devez atteindre la piste. Tournez vers la gare et maintenez le cap en gardant la barre de suivi au milieu. Ajuster au vent de travers.
- Pour déterminer la déviation de cap avant que la barre de suivi ne se déplace réellement du centre, vérifiez le cap de l'avion (vrai) sur PPDA. Si l'aiguille fine - haute sensibilité - se déplace dans le sens des aiguilles d'une montre (relèvement croissant), vous devez alors vous ajuster vers la droite. S'il se déplace dans le sens inverse des aiguilles d'une montre (relèvement décroissant), vous devez vous ajuster vers la gauche.
- Stabilisez le cap en basculant AP en mode GPK (ou GMK sur des distances plus courtes). GPK doit être activé et la latitude doit être définie. Le mode d'alignement (magnétique ou vrai) est indifférent.
- Vérifiez régulièrement la barre de suivi KPPM et l'indicateur de dérive du vent et ajustez le cap si nécessaire.

Voler depuis la station RSBN sur une radiale prédéfinie

C'est à peu près la même procédure que de voler vers la station RSBN sur le cap prédéfini. La principale différence est la suivante:

- Définissez l'angle radial sortant sur Azimut.
- Réglez le mode FROM sur le panneau RSBN.
- Orbita est fondamentalement indifférent. Définissez-le sur zéro ou sur la destination de la cible si elle se trouve sur la radiale sortante.

### **Voler jusqu'au point P2 sur l'itinéraire le plus court**

Si les coordonnées du point P2 ne sont pas encore définies par leur azimut et leur orbita (dans ce cas, elles sont appelées comme angle cible et distance cible), procédez comme suit:

- Récupérez les coordonnées géographiques du point P2 et de la station RSBN (PR) ainsi que de FS Map ou de FS Navigator.
- Calculer les données RSBN (voir le calculateur d'itinéraire fourni avec ce document)

Les étapes suivantes sont courantes quelle que soit la source des coordonnées:

- Définissez le mode SRP, l'angle cible et la distance cible. Réglez Azimuth et Orbita pour fournir également une entrée pour les lampes de signalisation.

- Réglez le commutateur de source radio sur RSBN et vérifiez le signal sur KPPM. Clignotant ê devrait être éteint. L'indicateur de suivi horizontal (barre verticale) doit se déplacer du centre.
- Changez ZPU jusqu'à ce que la barre de suivi KPPM se déplace vers la position médiane. Attention: il y aura deux angles correspondants opposés l'un à l'autre. Vous devez avoir une idée générale de la direction du point P2 pour sélectionner le bon. La sélection du mauvais angle entraînerait le type de comportement inverse de "course arrière" de la barre de suivi KPPM.
- Tournez l'avion dans la direction du parcours. Le parcours approximatif vrai (!) Sera égal à ZPU, le biais étant la fourchette - non calculée - entre votre position et la station RSBN. Définissez le cap en tenant compte du vent de travers.
- Vous pouvez vous revérifier sur la base de FS Navigator. Déplacez le curseur de la souris sur l'objet de destination (P2) (NDB, point ISEC, waypoint personnalisé, aéroport, etc.). Une boîte d'information devrait apparaître et la deuxième ligne à partir du bas affichera "Aller au cours". C'est le parcours magnétique (!) Correct que vous devez sélectionner à votre position actuelle. Réglez le cap en gardant l'esprit vent travers.
- Réglez le mode AP sur GPK. Le mode GMK ne peut être utilisé que pour des distances plus courtes.
- Ajustez et suivez la piste en fonction du signal KPPM. Gardez une trace du vent de travers.

### **Voler au point P2 sur un parcours prédéfini**

Il s'agit d'un processus assez complexe et, dans la plupart des cas, il peut être défini comme un vol du point P1 au point P2. Peut-être que l'avion rejoindra le segment P1 - P2 quelque part au milieu seulement, mais ce n'est pas une vraie différence.

Voler du point P1 au point P2

- Récupérez les coordonnées géographiques des deux points et de la station RSBN (PR) ainsi que de FS Map ou de FS Navigator.
- Calculer les données de navigation RSBN (voir le planificateur d'itinéraire fourni avec ce document)
- Calculez le parcours de départ vrai ou magnétique avec le planificateur d'itinéraire.
- Définissez le mode et réglez toutes les données pertinentes sur le panneau RSBN. Réglez l'azimut et l'orbite même en mode SRP pour fournir une entrée pour les lampes de signalisation.
- Réglez le commutateur de source radio sur RSBN et vérifiez le signal sur KPPM. Clignotant ê devrait être éteint. L'indicateur de suivi horizontal (barre verticale) doit se déplacer du centre.
- Vérifiez le réglage de la latitude GPK et les alignements du gyroscope GIK / GPK.
- Réglez le mode de pilotage automatique (AP) sur GMK ou GPK.
- Préparez le cap initial (ajusté par glissement de vent transversal) sur l'indicateur de virage GPK.
- A l'approche du point P1, la barre indicatrice horizontale sur KPPM doit se déplacer en position médiane.
- À ce stade ou un peu avant (selon l'angle de braquage), passez l'AP en mode de virage ou effectuez le virage manuellement.
- Réglez le mode AP sur GPK (car la radiale définit une orthodrome). Le mode GMK ne peut être utilisé que pour des distances plus courtes.
- Ajustez et suivez la piste en fonction du signal KPPM. Gardez une trace du vent de travers.

Si le cap initial est correctement réglé et maintenu par GPK et si le vent de travers ne change pas, l'avion suivra la trajectoire jusqu'au point P2. Dans des situations réalistes, cependant, la trajectoire doit être vérifiée sur

KPPM au fur et à mesure et le cap doit être ajusté. Le biais provient des raisons suivantes: un réglage de cap initial pas absolument précis; Erreurs d'alignement du gyroscope GPK; changement de vent de travers.

# **Système de navigation autonome (NAS-1)**

### **introduction**

NAS-1 (НАС-1, Навигационная автономная система) est un système autonome dans un sens qui ne nécessite aucun émetteur de signal radio externe pour suivre la route de l'avion. Il utilise un équipement radar Doppler DISS (ДИСС,доплеровского измерителя путевой скорости и угла сноса) qui émet des signaux radio et vérifie les ondes en miroir. Il mesure la vitesse de l'avion (TAS) ainsi que le glissement (différence de cap et de cap) généralement causés par le vent de travers. La précision est de 0,5% pour la vitesse et de ± 20 'pour la mesure du glissement.

Avec l'aide du gyroscope GPK, le NAS suit le mouvement de l'avion et met à jour ses coordonnées dans un système de coordonnées cartésien (XY). Il est même capable de conduire l'avion sur une trajectoire prédéfinie et de compenser le vent! - via le système de contrôle automatique SAU (САУ, системы автоматического управления) qui est connecté au canal de contrôle latéral du pilote automatique.

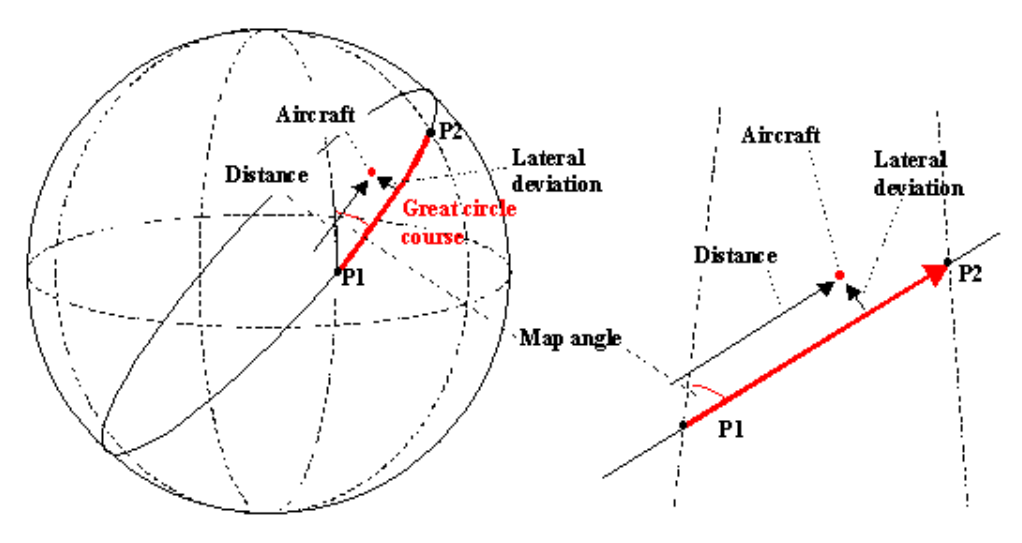

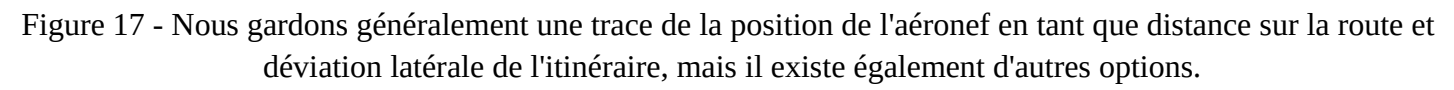

## **Les jauges NAS-1**

Les principales commandes du système NAS sont accessibles depuis le siège du navigateur. Le panneau principal du NAS superposera le panneau RSBN.

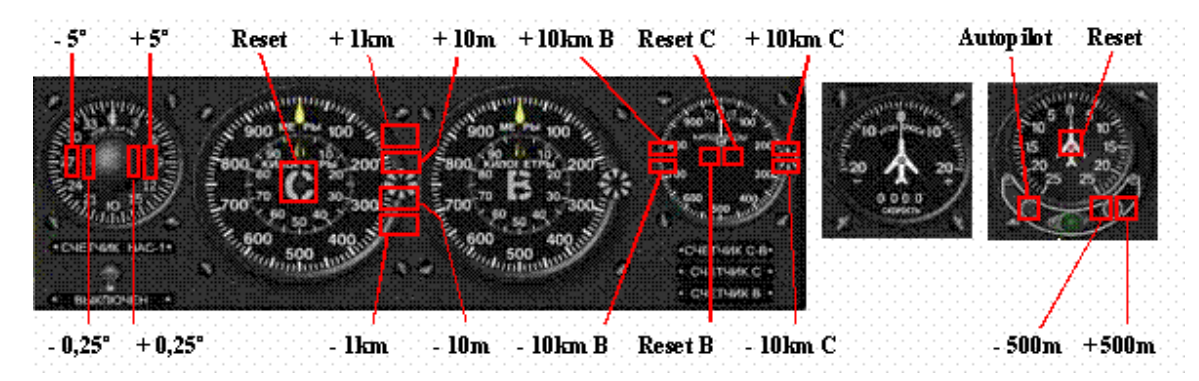

Figure 18 - Équipement de contrôle NAS-1 avec points chauds: jauge de sélection d'angle de carte, commutateur de compteur, compteurs de coordonnées cartésiennes (compteurs Y, X et YX), icône de réinitialisation de tous les compteurs,

Compteur de vitesse / glissement et jauge de déviation latérale / contrôle automatique.

- **Interrupteur de compteur** active le suivi des coordonnées de l'avion. Toutes les autres fonctions du NAS fonctionnent même si ce commutateur est désactivé.
- **Angle de la carte** Ici, vous pouvez définir la direction de l'axe des coordonnées "C" (Y) par rapport à la direction de référence définie par le gyroscope GPK. Il s'agit généralement du nord vrai, du nord magnétique ou du cours du segment de route réel.
- **Coordonnées du plan** Les deux aiguilles de cette jauge indiquent les coordonnées de l'avion par rapport au point de référence (où la jauge a été réinitialisée ou réglée manuellement). L'aiguille «C» est nommée par le nord (Север), l'aiguille "B" est par l'Est (Восток). Vous pouvez les considérer respectivement comme des coordonnées Y et X. Les coordonnées sont données à 10 km-s du point de référence dans les directions Y et X. Le compteur supplémentaire en haut indique 1000 kms.

#### **Coordonnée Y**

**Coordonnée X** Ces deux jauges supplémentaires montrent les coordonnées Y et X du point de référence avec une résolution de 10 m (la petite aiguille de l'échelle intérieure indique les km). Ces jauges chevaucheront la jauge à basse résolution «Coordonnées du plan». Vous pouvez basculer entre les trois jauges en cliquant sur les trois points chauds (СЧЕТНИК С-В, СЧЕТНИК С et СЧЕТНИК В) en bas à droite du panneau NAS.

**Réinitialiser les coordonnées** Cliquer sur ce hotspot (en bas à droite du panneau) réinitialisera tous les compteurs à la fois.

**Compteur de vitesse / glissement** affiche la vitesse de l'aéronef (TAS) et le glissement tels que rapportés par l'équipement radar Doppler DISS.

**Déviation latérale** Sur cette jauge (ЛБУ, линейное боковое уклонение), vous pouvez définir la déviation latérale connue (en km) du plan par rapport à l'itinéraire souhaité. Réglez l'écart sur le bouton à droite (avec une résolution de 0,5 km). Appuyez sur le bouton gauche pour activer le contrôle automatique (САУ). Le voyant vert en bas s'allumera et le système contrôlera le canal latéral du pilote automatique. Le contrôle automatique maintiendra le cap (pas le cap) défini par l'axe «C» (Y) (= angle de la carte).

Les compteurs de coordonnées peuvent être réinitialisés en cliquant au centre de la jauge avec la souris. Les quatre valeurs («B» et «C» sur le compteur par défaut, «B» sur le compteur «B» et «C» sur le compteur «C») peuvent être réinitialisées individuellement. Pour réinitialiser tous les compteurs à la fois, cliquez sur le hotspot sous le compteur CB.

Angle de la carte et compteur de coordonnées de l'avion

Le NAS-1 suit les mouvements de l'avion à l'aide du radar Doppler DISS. Le résultat brut est indiqué par la jauge de vitesse et de glissement. Utilisation de l'axe du gyroscope GPK comme direction de référence Le NAS-1 garde la trace des coordonnées de l'aéronef dans un système de coordonnées cartésien, l'axe Y étant la direction définie par GPK et l'axe X étant la direction perpendiculaire. Les axes sont appelés "C" et "B" (Север et Восток). Les unités de coordonnées sont des kilomètres (mètres sur les jauges haute résolution). L'axe Y pointe vers le nord vrai ou vers le nord magnétique en fonction de l'alignement du gyroscope GPK. Les compteurs de coordonnées sont mis à la valeur souhaitée (généralement zéro) en un point de référence dont les coordonnées géographiques réelles sont connues. Lorsque l'avion survole le point, activez l'interrupteur du compteur et le suivi des coordonnées commence. Vous pouvez également réinitialiser les compteurs lorsque vous survolez le point de référence.

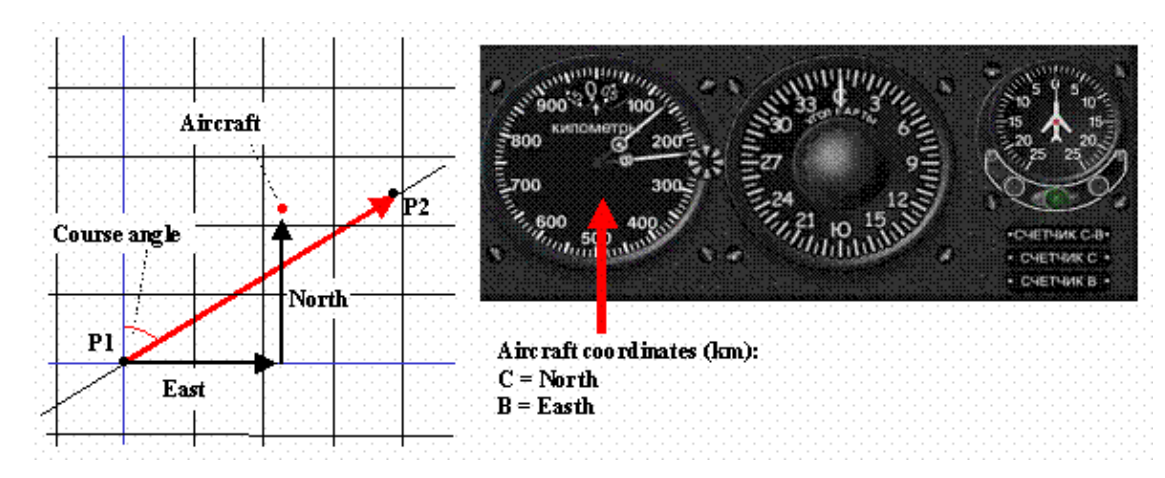

Figure 19 - Les coordonnées de l'avion peuvent être lues à partir des deux aiguilles de la contre-jauge en tant que distances du point de référence vers les directions Nord (C) et Est (B).

Pendant la navigation aérienne, il est généralement plus naturel pour le pilote et pour le navigateur de voir les coordonnées comme la distance sur la route et l'écart latéral de la route. Ceci est possible en faisant pivoter le système de coordonnées (carte) sur le parcours de l'itinéraire. Cet angle est appelé Angle de la carte (угол карты) et peut être réglé par une jauge spéciale avec une résolution de 0,25 °. L'angle de la carte est mesuré par rapport au nord vrai ou magnétique, selon ce qui est défini par GPK.

Ce système de coordonnées permet au système NAS-1 d'envoyer des signaux de contrôle au système de pilote automatique. Le canal latéral de l'AP recevra des informations de déviation de route et maintiendra l'aéronef sur la route souhaitée (voir chapitre suivant).

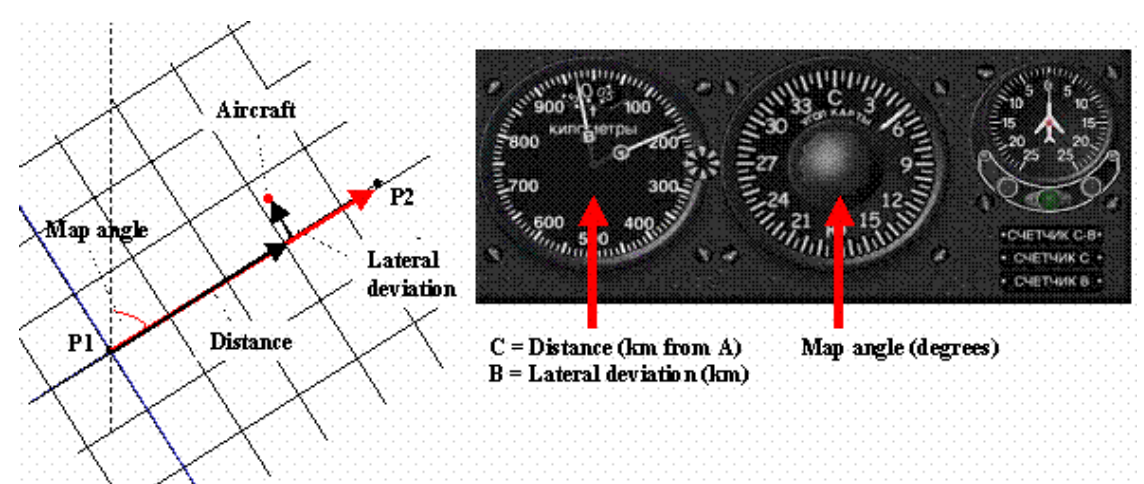

Figure 20 - Le système de coordonnées est tourné vers le tracé de l'itinéraire, ainsi les coordonnées Y et X («C» et «B») indiquent respectivement la distance sur l'itinéraire et l'écart latéral par rapport à l'itinéraire.

## **Contrôle automatique et déviation latérale**

Le contrôle automatique (САУ, система автоматического управления) est une fonction spéciale du NAS-1. Il est capable d'envoyer des signaux au canal horizontal du pilote automatique, il est donc capable de naviguer horizontalement dans l'avion. Il envoie des signaux au point d'accès en fonction de l'écart latéral calculé. Le calcul de l'écart par rapport au parcours défini par l'angle de la carte commence dès que le contrôle automatique est activé. L'angle de la carte est relatif à l'alignement du gyroscope GPK et le mouvement est mesuré par l'équipement Doppler DISS.

Activez le contrôle automatique en appuyant sur le bouton gauche du contrôle de déviation latérale. Le voyant vert en bas s'allumera et le canal latéral du pilote automatique sera contrôlé pour maintenir l'écart latéral nul. Le réglage du commutateur de compteur de coordonnées n'a aucun effet sur le fonctionnement de la commande automatique.

Si le cap actuel n'est pas parallèle à la coordonnée Y ("C") de la carte (angle de la carte) lorsque vous activez le contrôle automatique ou si vous modifiez manuellement l'angle de la carte (vous faites pivoter l'axe Y) alors que le contrôle automatique est activé, le le plan maintiendra un virage coordonné pour s'aligner sur le nouvel axe Y. Comme le virage ne peut pas être effectué sur place, tout en tournant, il accumulera une certaine déviation latérale, ainsi la commande automatique se renversera et ramènera l'avion à l'écart nul.

Si vous définissez manuellement l'écart latéral alors que le contrôle automatique est activé, ou s'il n'est pas égal à zéro lorsque le contrôle automatique est activé, l'avion effectuera des virages coordonnés et passera sur un itinéraire parallèle où l'écart latéral est nul.

Le pilote automatique doit être activé pour fonctionner avec le contrôle automatique. AP peut fonctionner dans tous les modes, pratiquement en mode GPK ou Turn. Le passage du mode GPK au mode Tourner désactivera cependant le contrôle automatique. En mode Turn, l'activation du contrôle automatique suspendra (!) Le mode Turn, mais il sera réactivé dès que vous désactivez le contrôle automatique. Il est recommandé de ramener le mode Turn à GPK en volant sous contrôle automatique pour éviter les effets indésirables lors de la désactivation de la commande.

Rotation du bouton tournant (inclinaison) ("РАЗВОРОТ") désactivera également le contrôle automatique. Le contrôle automatique ne peut pas être activé lorsque le bouton de rotation n'est pas en position neutre. Cela signifie que lorsque nous souhaitons combiner efficacement le contrôle automatique avec des virages, nous devons utiliser l'indicateur GPK pour effectuer le virage au lieu du bouton Turn.

## **Procédures de navigation de base du NAS**

Le NAS est un système complexe fournissant des informations sur la vitesse, le glissement, les coordonnées de l'avion et l'écart latéral par rapport à la route souhaitée. Il peut également contrôler le canal latéral du pilote automatique. Il peut être utilisé dans diverses situations de la navigation aérienne.

Le système NAS utilise le gyroscope GPK pour conserver les axes de la carte de suivi. Vous devez préparer le gyroscope GPK avant d'utiliser le NAS:

- Activez le commutateur GPK principal, définissez la latitude moyenne de l'itinéraire et alignez le gyroscope avec n'importe quelle direction significative. C'est généralement GIK (nord magnétique) ou vrai nord.

### **Garder la trace du vent de travers**

Le vent transversal fait que l'avion s'écarte de sa trajectoire souhaitée. Vous devez tourner un peu dans la direction du vent et faire glisser l'avion pour rester sur la bonne voie. L'angle de glissement requis dépend de la vitesse et de la direction du vent. Le système radar NAS Doppler garde une trace du glissement qui est généralement causé par le vent de travers et l'affiche en degrés de glissement. Le glissement positif (à droite) doit être compensé par une diminution similaire (à gauche) du cap de l'aéronef et vice versa. Si le cap souhaité est de 40 ° et le glissement de + 7 °, le cap doit être de 33 °.

Il convient de noter que les informations sur la direction et la vitesse du vent ne sont pas directement disponibles.

- Tournez l'avion en direction du cap souhaité.
- Vérifiez l'angle de glissement, déduisez-le du cap souhaité et ajustez le cap
- En cas de glissement plus important, la correction de cap peut affecter le glissement, il se peut donc que vous deviez régler à nouveau le cap.
- Bordereau de contrôle de temps en temps et cap correct.

### **Voler du point P1 au point P2**

Nous supposons ici que le point P1 est le waypoint initial de la route juste après le décollage. Nous supposons également que vous serez en mesure de détecter en survolant le point P1. Il est sage d'utiliser une station NDB, VOR ou RSBN autour de l'aéroport de décollage comme premier waypoint de la route.

- Récupérez les coordonnées géographiques des deux points à partir de FS Map ou de FS Navigator.
- Calculer les données de navigation du NAS (voir le planificateur d'itinéraire fourni avec ce document)
- Vérifiez et désactivez le commutateur de compteur NAS.
- Réinitialisez tous les compteurs de coordonnées (vérifiez également les compteurs haute résolution). Assurez-vous que la commande de déviation latérale est également réinitialisée.
- Définissez le segment de parcours initial comme Angle de la carte.
- Si vous souhaitez utiliser le contrôle automatique, activez le pilote automatique et réglez le mode sur GPK.
- Lorsque vous survolez le point P1, activez le commutateur NAS Counter. Vous pouvez également activer le contrôle automatique.

### **Correction de la déviation latérale**

En dépit de sa bonne précision, le système NAS collectera une quantité importante de biais lors de longs trajets. C'est pourquoi il est recommandé de vérifier la position correcte de l'aéronef sur la base de références externes chaque fois que cela est possible. Vous devez noter le biais des deux coordonnées et effectuer les corrections nécessaires. Le biais sur la coordonnée Y ("C") n'affecte pas le cap actuel, mais sur la coordonnée X ("B") il le fait.

Pour effectuer la correction manuelle lorsque le contrôle automatique est désactivé, suivez les étapes suivantes:

- Calculez l'écart latéral par rapport à la piste souhaitée à l'aide d'informations externes (visuels, signaux radio, etc.).
- Assurez-vous que le commutateur NAS Counter est activé.
- Passez au compteur de coordonnées X haute résolution ("B"). Il doit être plus ou moins stabilisé lorsque vous suivez la bonne trajectoire, mais avec un biais latéral. Il peut afficher zéro mètre même si vous vous êtes écarté de la piste (c'est pourquoi il s'agit d'un biais du système NAS).
- Définissez la coordonnée X calculée sur la jauge. Il doit être défini comme une valeur positive si vous avez raison de la piste souhaitée et vice versa. Maintenant, la coordonnée X sera correcte, même si vous volez toujours sur une piste parallèle.
- Amenez l'avion vers la piste souhaitée. Vous atteignez la piste lorsque la coordonnée X devient nulle.
- Définissez le cap d'origine pour suivre la piste. La coordonnée X doit se stabiliser sur zéro.

Pour effectuer la correction à l'aide du contrôle automatique, suivez les étapes suivantes:

- Calculez l'écart latéral par rapport à la piste souhaitée à l'aide d'informations externes (visuels, signaux radio, etc.).
- Vérifiez si le contrôle automatique est activé.
- Définissez le biais sur la jauge de déviation latérale. Il doit être défini comme une valeur positive (à droite) si vous êtes à droite de la piste souhaitée et vice versa. Le contrôle automatique utilisera l'inclinaison appropriée pour effectuer les virages.

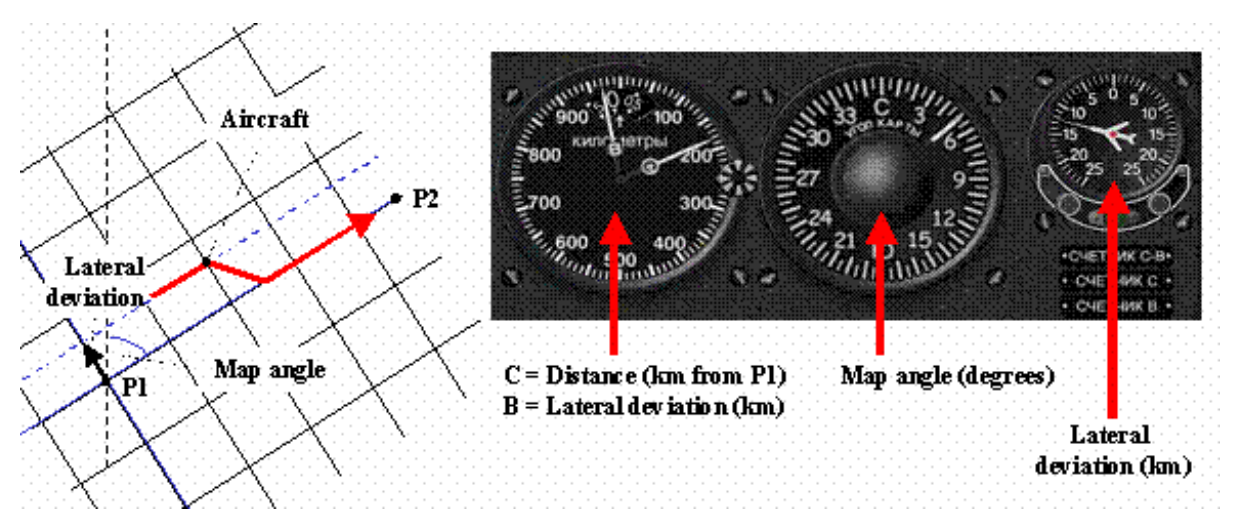

Figure 21 - Correction du suivi à l'aide de la jauge de déviation latérale.

En utilisant le contrôle automatique complet, vous pouvez effectuer des corrections latérales avec une résolution de 500 m uniquement. C'est généralement assez précis, mais si vous devez apporter des corrections plus précises, utilisez une méthode combinée:

- Définissez le biais calculé exact comme coordonnée X "B" (par exemple -800m).
- Réglez la déviation latérale sur l'unité de 500 m immédiatement supérieure (-1 000 m dans ce cas).
- Vérifiez le compteur de coordonnées X («B») lorsque le contrôle automatique effectue la correction et lorsqu'il atteint zéro, réinitialisez l'écart latéral (en cliquant au milieu de la jauge).
- L'avion dépassera d'une centaine de mètres mais retournera automatiquement à la bonne trajectoire.

#### **Passer à une piste parallèle**

La manœuvre suivante est fréquemment utilisée pour survoler les zones orageuses. Vous allez sur une piste parallèle puis revenez à la piste d'origine. La manœuvre utilise essentiellement le schéma de «correction de l'écart latéral», bien qu'il n'y ait pas ici de «déviation» au sens strict.

La manœuvre peut également être effectuée manuellement, mais nous ne décrivons ici que le mode automatique:

- Vérifiez si le contrôle automatique est activé.
- Réglez Déviation latérale sur la valeur souhaitée. Si vous définissez une valeur positive (à droite), le plan passera à une piste parallèle de gauche à la piste actuelle et vice versa. Le contrôle automatique utilisera l'inclinaison appropriée pour effectuer les virages.
- Après avoir contourné la zone dangereuse, vous pouvez revenir à la piste d'origine en définissant une déviation latérale opposée de même amplitude.

### **Correction de la trace à l'aide des informations RSBN / VOR**

L'une des méthodes les plus précises de correction des coordonnées maintenues par le NAS consiste à utiliser une station VOR ou RSBN. Par la présente, nous utiliserons l'aide à la navigation pour déterminer la déviation latérale.

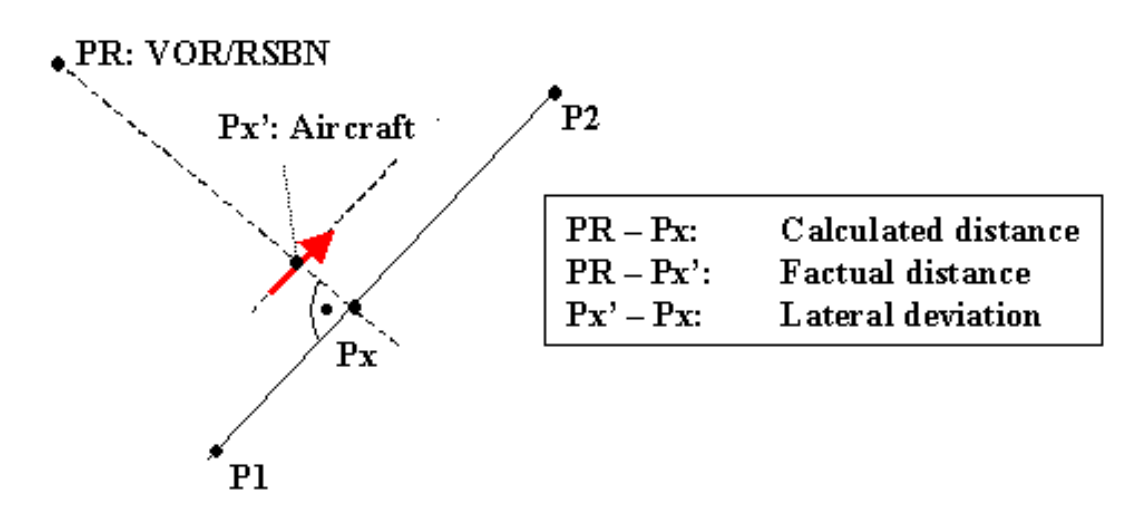

Figure 22 - Estimation de l'écart latéral en tant que différence entre la distance calculée à une station VOR / RSBN et distance DME / PPDA réelle. Le relèvement vers la gare doit être perpendiculaire à la trajectoire réelle pour rendre le calcul aussi simple que cela.

- Sélectionnez une aide à la navigation (VOR / DME ou RSBN) dont le relèvement est perpendiculaire au segment de route réel non loin de vous.
- Calculez le point de contrôle (Px) et déterminez sa distance par rapport à la station de radio.
- Vérifiez RMI (VOR) ou PPDA (RSBN) pour capturer le moment où vous voyez la station à 90 ° par rapport à votre cap. Vous pouvez définir le cap sur Course-MP (VOR) ou Angle cible / Distance cible (mode RSBN SPR) et utiliser KPPM pour voir quand vous traversez la radiale.
- Lire la distance réelle de l'aide à la navigation depuis le DME (VOR) ou depuis PPDA (RSBN).
- Déduisez la différence entre les distances calculées et réelles pour obtenir un écart latéral.
- Utilisez la méthode «Correction de la déviation latérale» pour revenir au cap souhaité.

#### Passage au segment d'itinéraire suivant

Le passage du segment de route P1-P2 au segment P2-P3 est une procédure complexe. Nous devons changer l'angle de la carte et réinitialiser les compteurs de coordonnées. Pratiquement, vous ne pouvez pas faire ces choses en parallèle. Changer l'angle de la carte prend en lui-même du temps et pendant que le bouton est en position intermédiaire, tout le comptage de coordonnées et le calcul de l'écart latéral seront plus ou moins dénués de sens ou du moins biaisés.

Dans certains autres types d'aéronefs, il existe un ensemble actif et un ensemble passif parallèle de l'équipement de contrôle NAS. Un jeu contrôle le plan et de l'autre, vous définissez les nouvelles valeurs. Vous basculez simplement entre les deux ensembles lorsque cela est approprié.

Sur AN24-RV, le mieux serait d'éteindre le NAS (à la fois le compteur de coordonnées et le contrôle automatique) à une distance calculée avant le point P2, de modifier tous les paramètres et d'activer le NAS lorsque vous survolez le point P2. Le moment de survol peut être estimé à l'aide d'un chronomètre. Lorsque vous éteignez le NAS, vous démarrez le chronomètre et en fonction de la vitesse de l'avion, vous saurez quand vous atteindrez P2. En 10 secondes, l'avion volera sur 1 - 1,4 km en fonction de la vitesse réelle.

Nous n'utiliserons pas cette méthode. Les méthodes décrites ici sont plus simples et conduiraient à des résultats satisfaisants dans la plupart des situations. Nous nous concentrerons généralement sur le changement rapide de l'angle de la carte et réinitialiserons éventuellement le compteur Y ("C"). Nous laisserons également Automatic Control faire tourner l'avion.

La méthode novice

Dans cette section, nous définissons la méthode la plus simple. Nous commencerons à tourner uniquement en survolant P2. Cette méthode est efficace lorsque l'angle de braquage est inférieur à 30 °.

- Au waypoint P1, réinitialisez les compteurs de coordonnées.
- Suivez exactement la trace P1-P2 en maintenant la coordonnée X à zéro. Si vous utilisez le contrôle automatique, il le fera automatiquement. Si la coordonnée X n'est pas nulle, vous ne survolerez pas du tout le point P2.
- Lorsque vous êtes sur le segment de route P1-P2, vérifiez la coordonnée Y ("C"). Lorsqu'il atteint la distance entre P1 et P2, vous atteignez en fait P2.
- Lorsque vous voyez sur le compteur Y ("C") que vous êtes au-dessus du point P2, changez rapidement l'angle de la carte vers le nouveau cap P2-P3. Le contrôle automatique commencera immédiatement à faire tourner l'avion.
- Réinitialisez le compteur Y ("C") comme vous l'avez fait au point P1 également. Ne vous embêtez pas avec la coordonnée X ("B").
- L'avion a bien sûr dépassé la piste P2-P3, mais y reviendra automatiquement. Au début, la coordonnée X et la déviation latérale augmenteront. La déviation latérale est indiquée par une résolution de 0,5 km uniquement, donc l'augmentation ne sera généralement pas visible, mais elle augmente et c'est exactement cela qui forcera le contrôle automatique à ramener l'avion sur la bonne voie.
- Lorsque le plan revient à la coordonnée X de la piste P2-P3, la déviation latérale diminue à zéro.

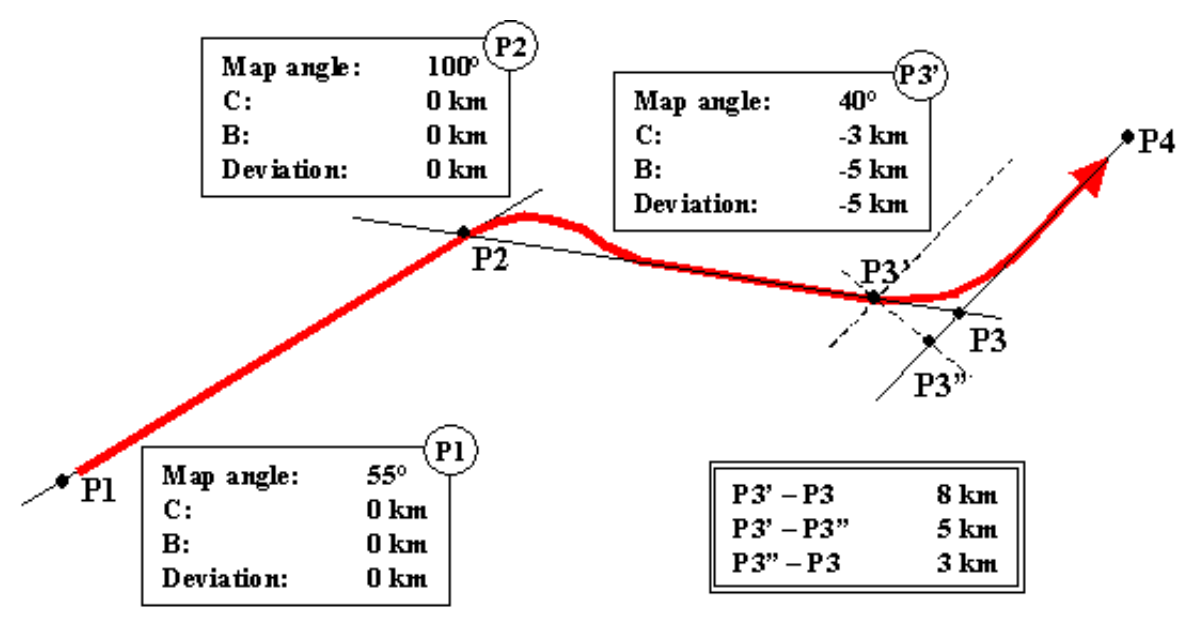

Figure 23 - Virage novice (P2) et virage avancé (P3) à l'aide du NAS-1. Voir les détails dans le texte.

Nous pouvons encore simplifier la procédure si nous ne remettons pas à zéro la coordonnée Y ("C") au virage. Il grandira du début du parcours jusqu'à la fin. Nous calculons la coordonnée Y ("C") cumulative, c'est-à-dire en ajoutant la longueur de chaque segment aux précédents, afin que nous sachions quand tourner. De cette façon, nous ne devrions nous concentrer que sur le changement d'angle de la carte au point de retournement.

#### La méthode avancée

Cette méthode est à utiliser pour les angles de virage supérieurs à 30 °. Dans cette situation, la "méthode novice" entraînerait des dépassements trop importants et de longs virages de correction. Au lieu de survoler le waypoint, nous commençons à tourner à l'avance.

Nous devons définir le point de départ du virage P3 'en fonction de l'angle de virage et de la vitesse de l'avion. Des virages et des vitesses plus importants nécessitent de plus grandes distances. Nous devons commencer à

tourner au-dessus du point P3 '. Nous devons également changer l'angle de la carte sur le prochain parcours du segment d'itinéraire, nous allons donc déjà voler dans le nouveau système de coordonnées. Les coordonnées de P3 'ne sont pas  $Y = 0$ ,  $X = 0$  dans le nouveau système de coordonnées. Les valeurs exactes doivent être calculées lors de la planification du virage. Dans le nouveau système de coordonnées, la coordonnée de départ Y (C) sera négative en cas de virages inférieurs à 90 ° (nous sommes "derrière" le point P3),positif sinon (nous sommes "en avance" sur le point P3). La nouvelle coordonnée de départ X (B) sera négative sur les virages à gauche (nous sommes à gauche sur la piste souhaitée), positive sur les virages à droite (nous sommes à droite sur la piste).

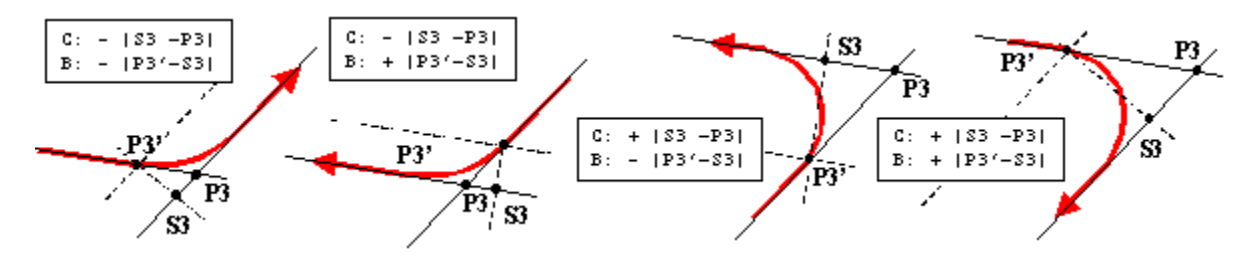

Figure 24 - Signaux de coordonnées de départ (P3 ') en cas de virages différents

Ces changements de paramètres ne peuvent pratiquement pas être effectués assez rapidement sur les jauges de contrôle NAS actives uniques de l'AN-24RV, à moins que nous ne disposions d'un navigateur rapide et expérimenté.

Un tel navigateur simulé est récemment en cours de développement sous la forme d'un panneau "Auto-Navigator". Grâce à ce panneau, le pilote pourra lire les données préparées à partir du fichier et pourra les charger dans les jauges par une simple pression sur un bouton lors du survol du waypoint.

#### La méthode avancée simplifiée

Si nous ne sommes pas assez rapides pour faire les changements sur les jauges NAS, nous pouvons à nouveau simplifier l'opération avec quelques calculs à l'avance: nous calculons la coordonnée Y cumulée comme dans la "méthode novice" mais comptons aussi la distance supplémentaire ou négative résultant de la procédure de virage. De cette façon, nous n'avons pas à définir / réinitialiser la coordonnée Y. Nous modifions également la procédure pour éviter le réglage des coordonnées X. Nous ferons tourner automatiquement:

- Suivez exactement la trace P2-P3 en maintenant la coordonnée X à zéro. Si vous utilisez le contrôle automatique, il le fera automatiquement. Si la coordonnée X n'est pas nulle, vous ne survolerez pas du tout le point P3 '.
- Sur le segment de route P2-P3, vérifiez la coordonnée Y ("C"). Lorsqu'il atteindra la valeur de distance cumulée à P3 ', vous atteindrez réellement P3'.
- Lorsque vous voyez sur le compteur Y ("C") que vous êtes au-dessus du point P3 ', changez rapidement l'angle de la carte sur le nouveau cap P3-P4. AP commencera immédiatement à faire tourner l'avion.
- À ce stade, le contrôle automatique suppose que nous avons changé l'angle de la carte sur la nouvelle trace et commence à calculer la déviation latérale résultant du dépassement. Mais dans ce cas, ce n'est pas vrai, nous n'avons pas encore dépassé car nous avions commencé à tourner avant d'atteindre la nouvelle piste. Nous devons informer AC que lorsque nous avons changé l'angle de la carte, nous avons eu une déviation latérale intentionnelle par rapport à la trajectoire.
- En théorie, tout en changeant l'angle de la carte, nous devons également définir la déviation latérale sur la jauge de contrôle automatique / déviation latérale. Ceci est pratiquement impossible et AC commence immédiatement à résumer les fausses déviations latérales. Pas de problème: si nous savons que nous devons par exemple régler un écart latéral positif de 3,5 km, nous changeons l'angle de la carte et après

cela nous cliquons 7 fois sur le côté droit du bouton de réglage de l'écart latéral. Chaque clic augmentera la déviation latérale de 0,5 km, la correction totale sera donc de 3,5 km.

- Le contrôle automatique fera tourner l'avion dans la nouvelle direction en calculant également la déviation latérale prédéfinie et finalement il devrait atteindre approximativement la nouvelle trajectoire.

### **Utilisation du contrôle automatique pour maintenir le cap réel**

Nous pouvons utiliser le contrôle automatique pour stabiliser un cours que nous avons défini en utilisant par tous les moyens. Le grand avantage du contrôle automatique sur le mode AP GPK est la gestion automatique des changements de vent de travers.

- Définissez le parcours souhaité en fonction des informations de navigation
- Réglez le mode GPK sur AP pour maintenir le cap sur ce parcours
- Définir le cap approximatif comme angle de la carte
- Activez le commutateur NAS Counter et dirigez le compteur X haute résolution ("B").
- Si le compteur augmente (déviation à droite), augmentez l'angle de la carte, sinon diminuez-le jusqu'à ce que le compteur se stabilise. Vous pouvez réinitialiser le compteur en attendant pour le maintenir autour de zéro pour plus de clarté.
- Le compteur stabilisé "B" signifie que nous avons trouvé le cap réel et que nous l'avons défini avec succès comme angle de carte.
- Activez le contrôle automatique pour conserver le parcours défini comme angle de la carte.
- A partir de ce point, le compteur "B" sera nul. Cependant, cela ne garantira pas que nous atteindrons notre objectif. Nous n'avions stabilisé que le cap initial. La précision ne sera aussi précise que la précision du parcours initial.

Capture d'un radial VOR

- Réglez la fréquence VOR et la radiale souhaitée (cap) sur Course-MP.
- Alignez GPK avec GIK car Course-MP utilise des roulements magnétiques.
- Réglez le même angle de route pour l'angle de la carte (le contrôle automatique est encore désactivé). Ce n'est pas tout à fait correct car le cap magnétique souhaité diffère du roulement par fourche et par la différence de déclinaison magnétique entre le VOR et votre emplacement actuel. Pour des distances plus courtes sur des latitudes plus basses, la correction n'est pas nécessaire.
- Vérifiez KPPM et conduisez l'avion pour traverser la radiale.
- Lorsque vous traversez la radiale, activez le contrôle automatique. Vous pouvez également activer le commutateur de compteur NAS et vérifier le compteur «B», bien que ce ne soit pas nécessaire. La commande automatique fera pivoter l'avion sur la radiale, corrigera le dépassement éventuel et maintiendra le cap.

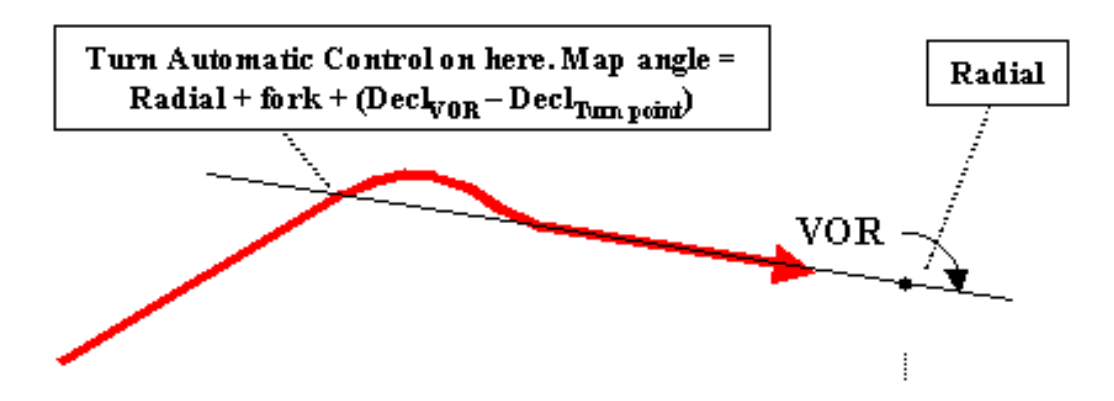

Figure 25 - Capture d'un radial VOR et stabilisation du parcours à l'aide du contrôle automatique NAS. Pour les distances plus courtes, la correction avec fourchette et différence de déclinaison magnétique peut être omise.

Capture d'un radial RSBN

- Pour le canal RSBN réglé radial entrant, réglez le mode TO et réglez le radial souhaité ± 180 ° sur Azimut (l'azimut est la direction *de*la station) sur le panneau de commande RSBN. Pour le mode radial sortant, définissez FROM et définissez radial sur Azimut.
- Définissez le radial comme angle de la carte. RSBN utilise de vrais relèvements, donc GPK doit être aligné sur le vrai nord. Si GPK est aligné sur GIK (nord magnétique), vous devez calculer et définir le relèvement magnétique qui est le relèvement vrai moins la déclinaison magnétique. Ce n'est pas tout à fait correct car le cap réel souhaité diffère du roulement par fourche entre la station RSBN et votre emplacement actuel. Pour des distances plus courtes sur des latitudes plus basses, la correction n'est pas nécessaire.
- Conduisez l'avion vers la piste souhaitée en fonction du KPPM.
- Vérifiez quand la barre de suivi KPPM se déplace vers le milieu. Le moment de croisement exact peut être reconnu en orientant les aiguilles de roulement PPDA. Lorsqu'ils montrent l'azimut défini (c'est-à-dire que le relèvement de l'avion par rapport à la station est égal à l'azimut défini), vous traversez la radiale.
- Lorsque vous traversez la radiale, activez le contrôle automatique. La commande automatique passera sur le radial, corrigera le dépassement éventuel et maintiendra le cap.

# **Résumé sur les parcours, les roulements et les radiales**

La plupart des malentendus autour de la navigation proviennent du mélange des différents systèmes de coordonnées ou directions de référence. Différents équipements de navigation utilisent malheureusement des systèmes de coordonnées différents.

Nous travaillons essentiellement avec trois systèmes de coordonnées pour les cours et les radiales. La course magnétique est relative à la**magnétique méridien au point réel**(n'oubliez pas d'aligner votre GIK). L'avion que vous lisez dans PPDA et l'azimut que vous définissez sont relatifs au**vrai méridien à la station RSBN**. Et enfin cours d'orthodromie que vous lisez depuis votre GPK. Ceci est utilisé par NAS et par AP en GPK et en modes Turn et c'est relatif**au méridien de référence**(le méridien vrai ou magnétique au point où vous aviez aligné GPK) et sont chargés par la fourche collectée. Il y a un 4<sup>e</sup>type de cours qui n'est pas vraiment utilisé - c'est le vrai cours qui est relatif au vrai méridien au point réel. Ceci n'est montré par aucun équipement, mais peut être calculé sur la base du parcours magnétique et de la déclinaison, ou sur la base du parcours orthodromique et de la fourche:

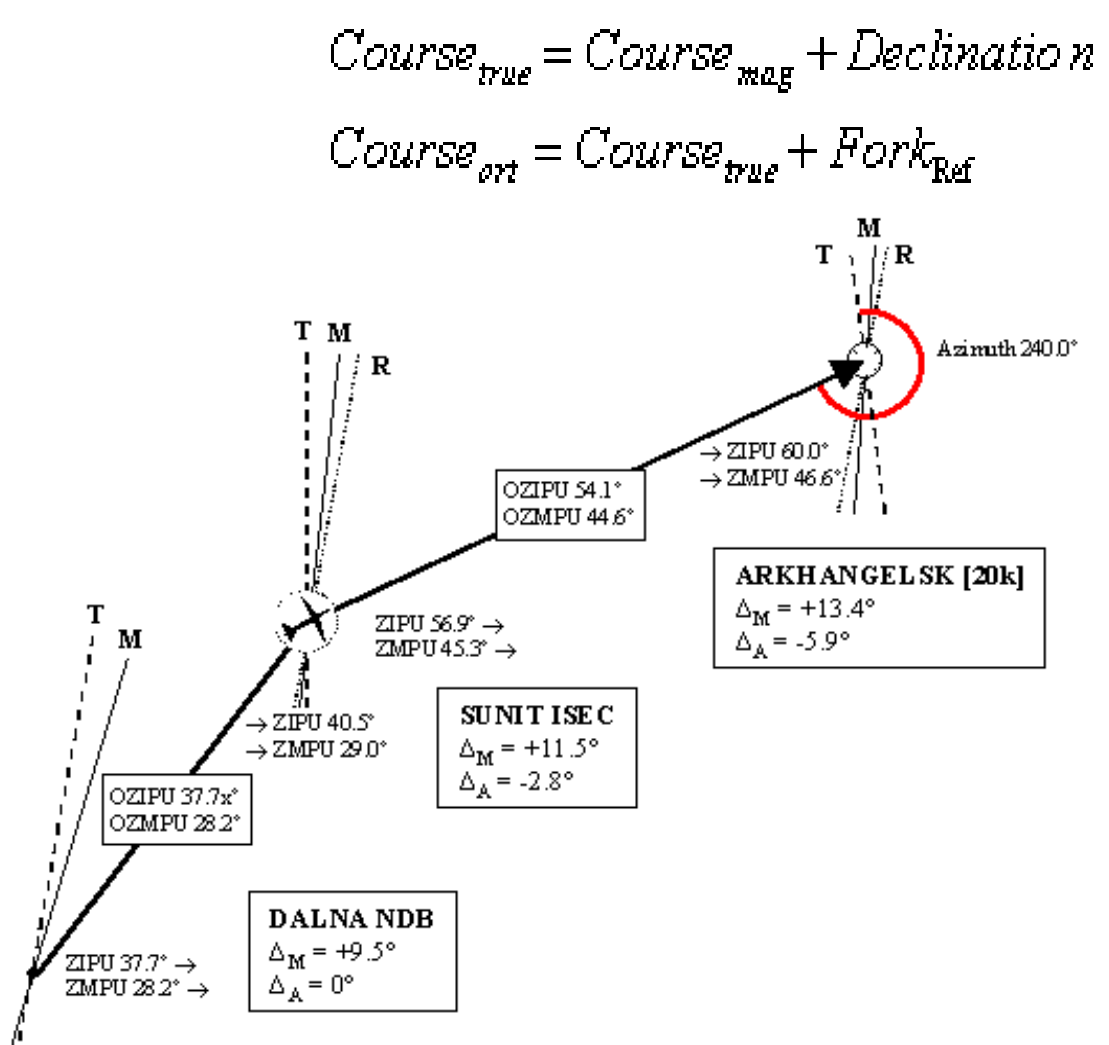

Figure 26 - Cours et azimut magnétiques, vrais, orthodromiques. Les méridiens sont étiquetés comme suit: T = méridien vrai au point réel, M = méridien magnétique au point réel et R = méridien de référence parallèle au méridien (vrai) à DALNA. La convergence méridienne (vraie) est agrandie pour une meilleure visualisation.

#### *Exemple: DALNA - SUNIT - ARKHANGELSK*

Nous sommes arrivés de DALNA à SUNIT et nous aimerions nous envoler vers la station ARKHANGELSK RSBN sur la radiale d'arrivée 60,0 °. Chez DALNA, nous avons aligné GPK sur le vrai Nord. À partir de ce waypoint, nous avions déjà collecté une fourche de 2,8 °. La fourche entre le point réel et la station RSBN est de 3,1 °, donc au moment où nous atteignons la station, notre fourche totale sera de 5,9 °. La déclinaison magnétique à SUNIT est de + 11,5 °, à la station RSBN elle est de + 13,4 °. Que verrons-nous sur différents équipements et quelle direction devrions-nous suivre en fonction des différents équipements?

La situation est illustrée sur la figure ci-dessus. Les valeurs peuvent différer d'une valeur dans le chiffre décimal en raison de l'arrondi (les calculs ont été effectués en utilisant plus de chiffres décimaux).

PPDA affichera 60,0 ° + 180 ° = 240 ° azimut (relèvement de l'avion) et vous devez définir 240,0 ° comme azimut et le mode TO sur RSBN pour voir la trajectoire correcte sur KPPM.

Le cap vrai (ZIPU) est de 60,0 ° - 2,8 ° = 56,9 °. Si vous suivez la radiale basée sur KPPM, cette direction changera et lorsque vous atteindrez la station, elle sera de 60,0 °. La vraie direction brute n'est montrée par aucun équipement, elle n'est donc généralement pas utilisée.

Le cap magnétique (ZMPU) est le cap vrai moins la déclinaison: 56,9 ° - 11,5 ° = 45,4 °. Vous voyez cela sur le RMI ou sur le compas magnétique (s'il n'y a pas de vent). Cette valeur changera au fur et à mesure que vous vous dirigerez vers la gare et là, elle sera de 60,0 ° - 13,4 ° = 46,6 °.

Votre cours orthodromique (OZIPU) est vrai cap plus fourche:  $56.9^{\circ}$  +  $(-2.8^{\circ})$  =  $54.1^{\circ}$  et vous devez suivre ce cours sur l'indicateur GPK (s'il n'y a pas de vent) et vous devez définir cette valeur comme Angle de la carte sur NAS (quel que soit le vent). Voir, cette valeur peut être calculée également comme*arrivée* vrai cap plus fourche  $\hat{a}$  ARKHANGELSK: 60,0 ° + (-5,9 °) = 54,1 °.

Comme alternative, nous pourrions aligner notre gyroscope sur le nord magnétique au lieu du vrai nord à DALNA. Dans ce cas, notre cours orthodromique (OZMPU) est le cours vrai moins la déclinaison magnétique à DALNA (!) Plus fourche: 56,9 ° - 9,5 ° + (-2,8 °) = 44,6 °.

# **Le planificateur d'itinéraire**

Route Planner est un outil basé sur MS Excel pour calculer les données de navigation principalement pour les avions AN-24RV.

La version actuelle de Route Planner a été testée sur FS9 et sur l'hémisphère Nord uniquement.

## **Instructions générales**

Le calcul des données d'entrée pour les jauges NAS et RSBN en fonction des coordonnées des points de cheminement n'est pas anodin. Nous avons développé un outil basé sur MS Excel - le Route Planner - qui calcule toutes les informations nécessaires et fournit également des fonctionnalités supplémentaires:

- Chargement et enregistrement des plans d'itinéraire
- Importer des plans de vol composés dans FS ou dans FS Navigator
- Exportation du plan d'itinéraire pour le "Navigateur automatique"
- Chargement des valeurs de déclinaison magnétique interpolées à partir de FS
- Sélection de stations RSBN à partir d'une base de données modifiable
- Travailler avec des coordonnées magnétiques ou vraies
- Masquage / affichage des groupes de colonnes de données
- Calcul de toutes les données NAS et RSBN
- Calcul des données NAS pour la méthode de navigation «simplifiée»
- Calcul des paramètres de virage
- Calcul de la durée de vol du segment d'itinéraire
- Divers utilitaires de calcul supplémentaires (peuvent changer dans différentes versions)

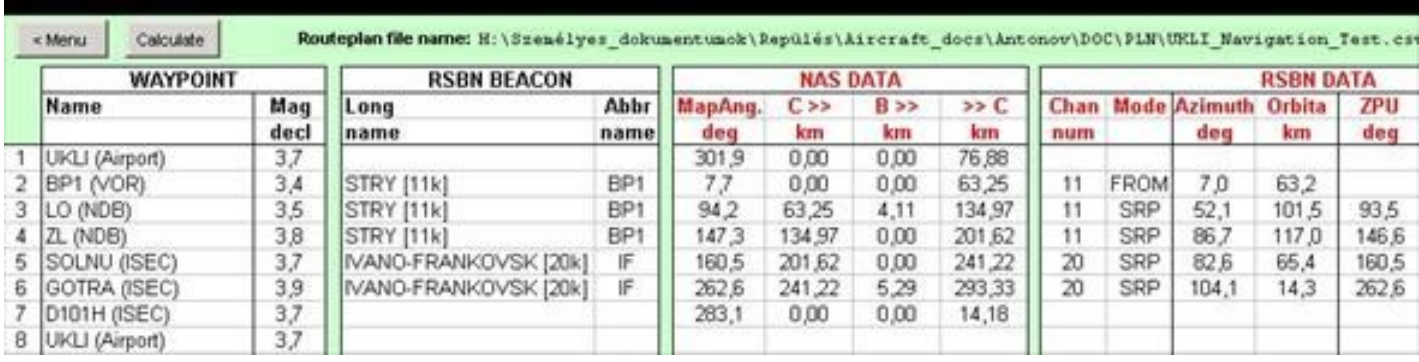

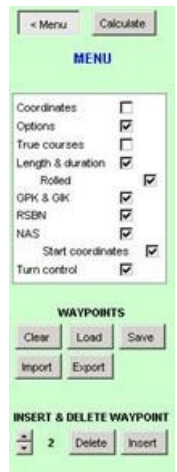

GET MAGNETIC DECLINATION Actual Al

Figure 27 Partie de l'écran du planificateur d'itinéraire avec des exemples de données de vol

Le planificateur d'itinéraire a été développé en utilisant VBA. Bien que nous ayons essayé de faire autant de contrôles que possible, ce n'est pas infaillible. L'application est en cours de tests et une nouvelle version peut apparaître lorsque des bogues sont corrigés.

Il existe tellement de données d'entrée et de sortie que nous avons fourni un menu pour masquer et afficher les groupes de données individuellement. Dans certains cas, des sous-groupes de données peuvent être masqués / affichés indépendamment de leurs données parentes (coordonnées géographiques, données de longueur et de durée laminées, valeurs de départ du compteur NAS).

Dans le menu, vous pouvez également effacer, charger et enregistrer le plan d'itinéraire. Les plans d'itinéraire sont stockés au format de fichier CSV standard. Les fichiers de plan de vol FS9 peuvent être importés directement. Les fichiers FS Navigator doivent être exportés vers le plan de vol FS avant de les importer dans le planificateur d'itinéraire. Les plans d'itinéraire peuvent également être exportés

pour être utilisés avec l'Auto-Navigator actuellement en cours de développement.

Les waypoints peuvent être supprimés et des waypoints supplémentaires peuvent être insérés en définissant le numéro de waypoint et en appuyant sur les boutons "Supprimer" ou "Insérer". "Insérer" duplique les waypoints sélectionnés. L'une des instances doit être modifiée avec les données du nouveau waypoint.

Vous pouvez récupérer la déclinaison magnétique des waypoints en appuyant sur le bouton "Actual" (pour le waypoint sélectionné) ou "All" (pour tous les waypoints). Les données sont extraites de la base de données FS (magdec.bgl) et la déclinaison correcte est calculée à l'aide d'une interpolation linéaire bidimensionnelle pour obtenir une meilleure précision pour les calculs de cap magnétique (ZMPU, OZMPU).

Appuyez sur le bouton «Calculer» pour recalculer les données d'itinéraire. Après avoir apporté des modifications aux données d'entrée, n'oubliez pas de recalculer car cela ne se fait pas automatiquement.

Comme la saisie manuelle des données de waypoint est assez difficile, utilisez plutôt l'importation. Cependant, les données RSBN ne sont pas incluses dans les plans de vol FS, elles doivent être ajoutées dans le planificateur d'itinéraire. Vous pouvez sélectionner des stations RSBN dans une liste prédéfinie. La base de données des stations RSBN elle-même est stockée sur la feuille de calcul «RSBN» du calculateur d'itinéraire. Il peut être modifié et enregistré dans un fichier (format CSV standard).

| <b>RSBN Database</b>  |           |                    |     |    |              |     |     |      |                               |
|-----------------------|-----------|--------------------|-----|----|--------------|-----|-----|------|-------------------------------|
| CH NAME               | ID.       | FREQ<br>$117.15$ N | LAT |    |              | LON |     |      | Label                         |
| 24 ANADYR             | UX.       |                    |     | 84 | 44.1         | Ε   | 177 | 43.9 | ANADYR [24k]                  |
| 30 ANDIZHAN           | ΑN        | 117,45 N           |     | 40 | 43.5         | Ε   | 72  | 17.5 | ANDIZHAN [30k]                |
| 20 ARKHANGELSK        | AZ        | 116,95 N           |     | 64 | 36,1         | Ε   | 40  | 43.2 | ARKHANGELSK [20k]             |
| 01 ARMAVIR            | TG        | 116                | N   | 44 | 58.2         | Ε   | 41  | 6,9  | ARMAVIR [01k]                 |
| 02 ASTRAKHAN          | GV        | 116.05 N           |     | 46 | 16.6 E       |     | 48  | 0.2  | ASTRAKHAN [02k]               |
| 11 BAKU Nasosnaya     | GU        | 116.5 N            |     | 40 | 36.1         | Ε   | 49  | 33.7 | BAKU Nasosnaya [11k]          |
| 39 BARNAUL            | 00        | 117.9 N            |     | 53 | 22.4         | Ε   | 83  | 34.7 | BARNAUL [39k]                 |
| <b>O6 BELAYA</b>      | <b>GW</b> | 116.25 N 52        |     |    | 55           | Ε   | 103 | 34.7 | BELAYA [06k]                  |
| 38 BODAYBO            | IA.       | 117,85 N 57        |     |    | 52.4         | Ε   | 114 | 13,7 | BODAYBO [38k]                 |
| 17 CHELYABINSK Shagol | MZ        | 116,8 N            |     |    | 55 15.1 E 61 |     |     |      | 18.2 CHELYABINSK Shagol [17k] |

Figure 28 - La base de données des stations RSBN peut être édité et enregistré sur la feuille de calcul "RSBN" du calculateur d'itinéraire

## **Précision**

Les données calculées ont été testées par rapport au FS Flight Planner et au FS Navigator et au cours de plusieurs vols d'essai dans des circonstances critiques (pôles nord proches du vrai et magnétique, vols croisés, hémisphère est et ouest.

Cette version n'a cependant pas été testée sur l'hémisphère sud bien que les calculs soient très probablement OK. Quoi qu'il en soit, le gyroscope GPK ne peut pas être utilisé là-bas car les latitudes sud ne peuvent pas être définies sur le panneau GPK (voir la description GPK).

Route Planner fournit les mêmes valeurs ZMPU que FS Flight Planner, même dans les situations les plus extrêmes, où FS Navigator peut avoir un biais énorme. Ceci est réalisé par un modèle terrestre précis et par l'interpolation bidimensionnelle des valeurs de déclinaison magnétique des points de cheminement. Pour obtenir une précision maximale, n'entrez pas les déclinaisons magnétiques manuellement, mais utilisez la fonction pour les lire à partir de la base de données FS. Cette fonction effectue également l'interpolation.

Dans plusieurs documents de navigation, la formule suivante est utilisée pour définir la (vraie) fourchette:

$$
\Delta_a = (\lambda_{p1} - \lambda_{p2}) \sin(\frac{\varphi_{p1} + \varphi_{p2}}{2})
$$

où φ est la latitude géographique et λ est l'altitude des points P1 et P2. Cependant, cette formule n'est qu'une approximation pour les situations où les latitudes ne changent pas énormément. Sur des latitudes plus élevées ou pour les vols longue distance, cette équation donne des résultats erronés. Dans Route Planner, nous calculons la fourche avec une formule précise au lieu de cela, donc Route Planner n'est pas affecté par le biais mentionné ici.

Les calculs sont effectués à l'aide de nombres à virgule flottante double précision, mais les résultats ne sont affichés qu'avec la précision prise en charge par l'équipement de l'avion.

### **Description de la colonne de données**

Route Planner est une application nouvellement développée. Il fera l'objet de tests minutieux et sa structure pourrait légèrement changer dans les versions ultérieures. Dans la description de la colonne ci-dessous, le type est défini comme I = Entrée et O = Sortie.

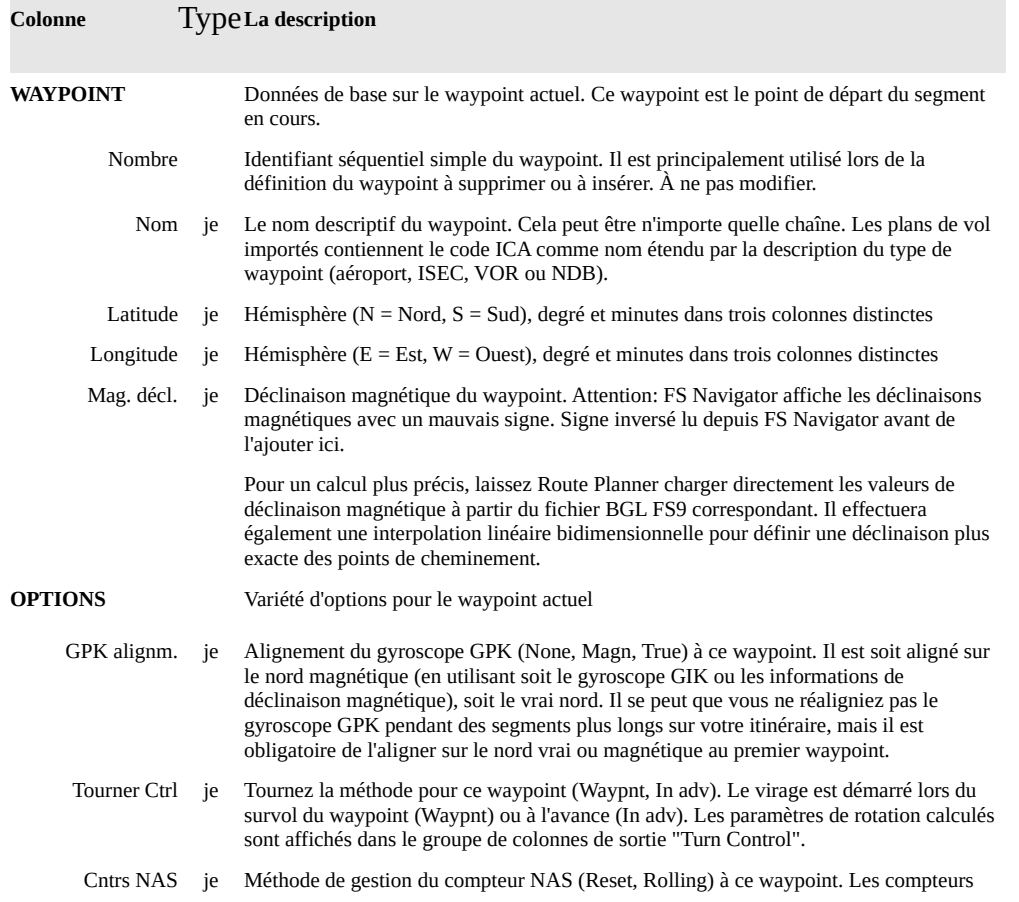

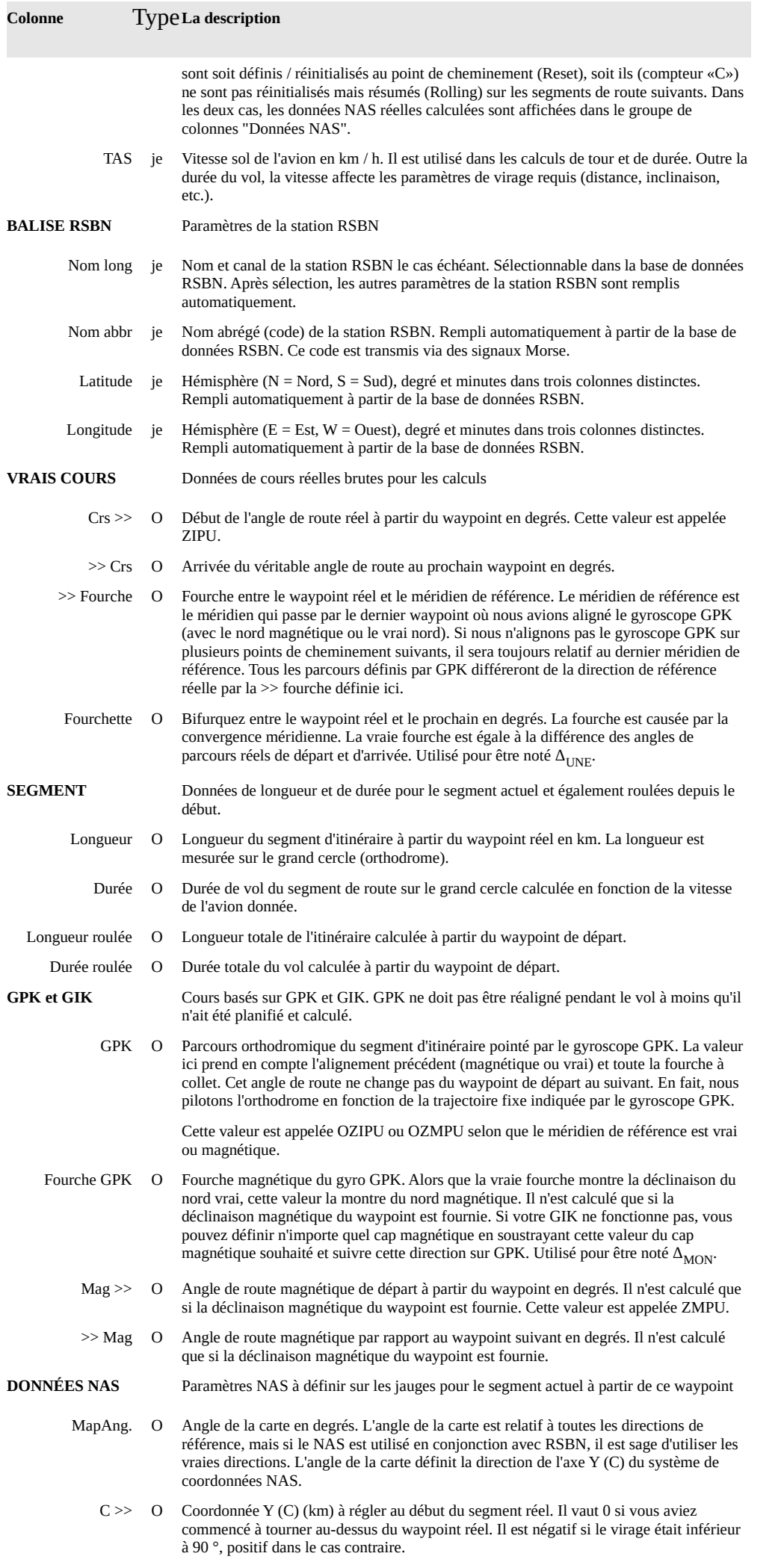

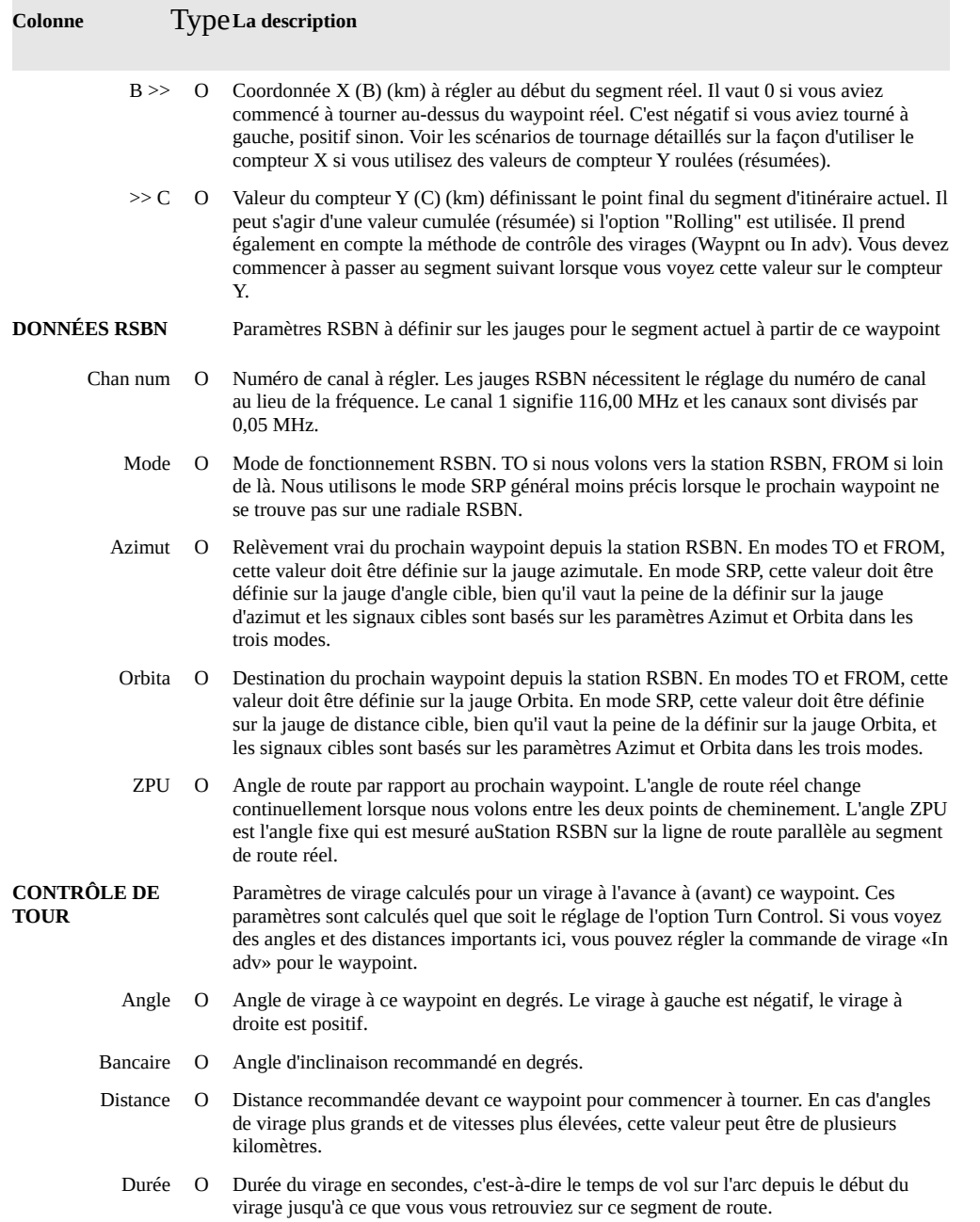

### **Description de la base de données RSBN**

La base de données RSBN se trouve sur la feuille de travail RSBN du planificateur d'itinéraire. Il peut être modifié et enregistré dans des fichiers au format CSV standard.

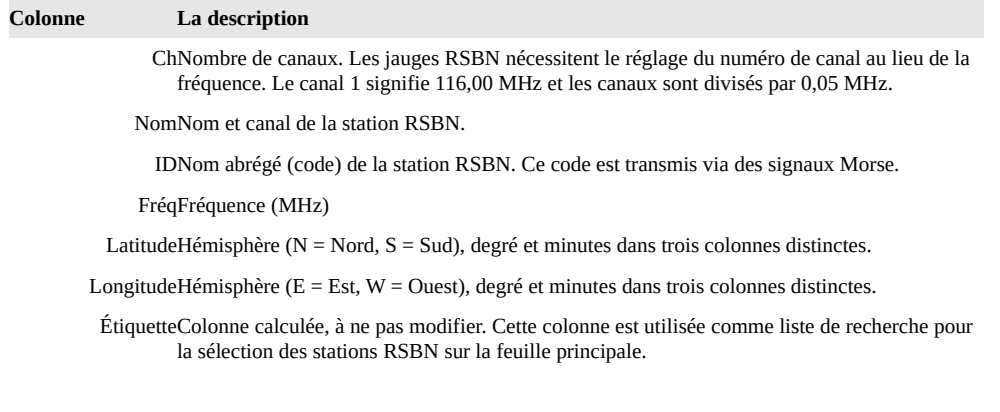

Le attaché rsbn\_cis\_fs2004.csv Le fichier de base de données est basé sur la scène RSBN FS2004 pour CIS (stations récemment utilisées). Voir les détails du paysage dans l'annexe. Exemple de vol (UKLI, Ukraine)

**Route:** UKLI (Ivano-Frankivs'k Rwy 28) - STRY RSBN 11k - L'VIV NDB 315.0 kHz - ZOLOCHIV NDB 265.0 kHz - SOLNU - GURMA - D101H - UKLI Rwy 28 ILS 109.3 MHz

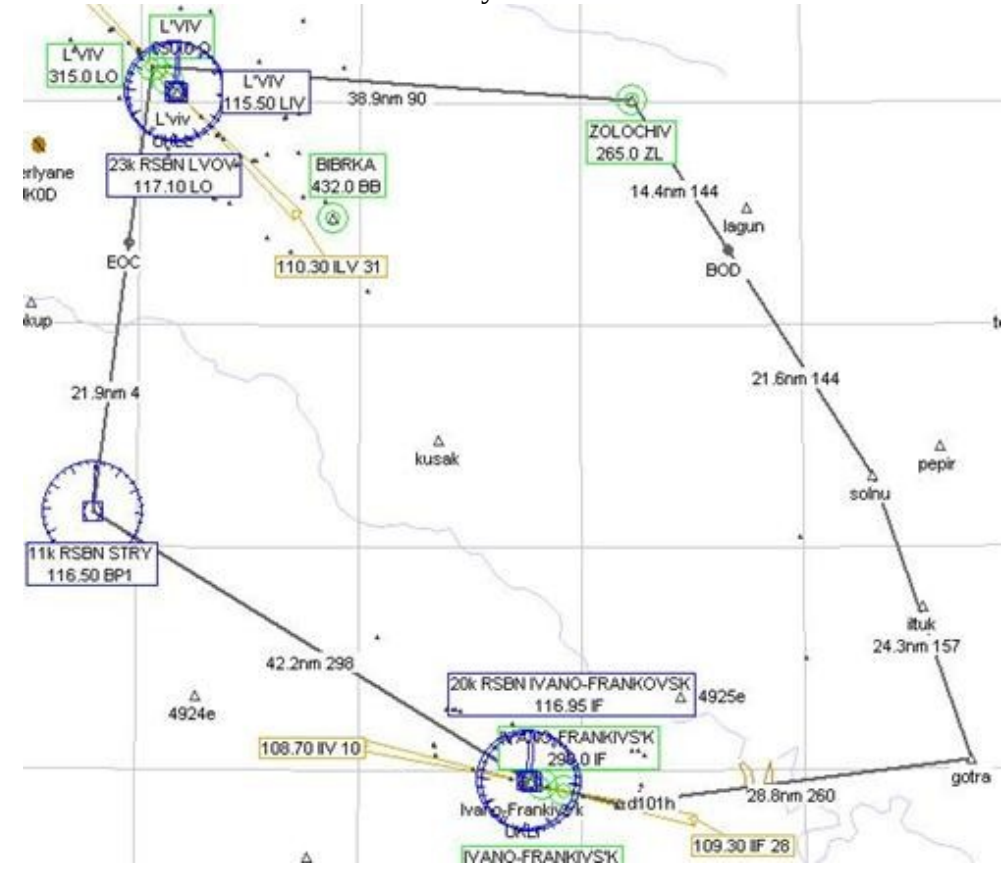

Pendant ce vol, on peut apprendre toutes les fonctionnalités décrites dans ce document. Il peut être géré à l'aide du NAS uniquement ou il peut être combiné avec RSBN. Nous décrivons ici un scénario utilisant les deux systèmes de navigation et une combinaison de procédures de virage. Comme nous utiliserons largement RSBN - c'est-à-dire dans les vraies directions - nous alignerons notre gyroscope GPK sur le vrai nord au lieu du magnétique. Suivez attentivement les instructions au début, puis combinez les possibilités lors des tests suivants.

Tout au long du vol, nous utilisons la scène standard FS9. Il ne faut ajouter que le décor RSBN défini dans l'annexe A.

### **Planification de vol**

- Ouvrez le planificateur d'itinéraire et importez le plan de vol "UKLI\_Navigation\_Test.pln" inclus.
- Chaque ligne se compose d'un segment d'itinéraire à l'exception du dernier. Par exemple, la ligne 4 définit le segment ZL-SOLNU. La dernière ligne ne définit que la fin de l'itinéraire, ce n'est pas un segment en lui-même.
- Chargez les valeurs de déclinaison magnétique en appuyant sur le bouton «Tous» dans la section du menu de déclinaison magnétique. Nous n'aurons besoin que de la déclinaison pour l'aéroport, mais nous pouvons la charger pour tous les waypoints. Il permettra de vérifier certaines fonctionnalités supplémentaires.
- Notez que les segments 2 à 6 ne sont intéressants que pour nous. Le segment 1 UKLI-BP1 n'est pas encore contrôlé, vous volez vers BP1 en utilisant les procédures de départ normales. Le segment 7 D101H-UKLI est déjà l'approche ILS. La ligne 8 UKLI n'est pas un segment car il n'y a plus du tout de waypoints.
- Attribuez la station RSBN STY [11k] aux waypoints BP1, LO et ZL et la station IVANO-FRANKOVSK [20k] à SOLNU et à GOTRA.
- Appuyez sur "Calculer" pour faire la première itération. Le programme vous avertira de définir l'alignement GPK sur le nord vrai ou magnétique. Sélectionnez True North maintenant. Le système utilisera des valeurs prédéfinies pour OPTIONS, vous pourrez les modifier ultérieurement.
- Vérifiez toutes les valeurs calculées. Utilisez la description de colonne du chapitre précédent pour interpréter les valeurs. Il y a trois principaux points intéressants:
	- 1. DONNÉES NAS: Les compteurs NAS sont calculés pour la méthode «virage avancé», c'est-àdire que vous devez réinitialiser les compteurs à chaque waypoint. Ce serait assez difficile, nous allons donc le changer pour calculer roulé (résumé).
	- 2. DONNÉES RSBN: Sur le segment BP1-LO, nous pouvons utiliser le mode RSBN FROM. Pas étonnant, le waypoint BP1 est la station RSBN elle-même. Sur tous les autres segments, nous devons utiliser le mode SRP plus général car les routes ne correspondent à aucune radiale RSBN. Rien à faire ici.
	- 3. CONTRÔLE DE VIRAGE: Les angles de virage sont assez grands. Pour des angles plus petits, nous pourrions commencer à tourner au-dessus des points de cheminement, mais pour les points de cheminement LO et GOTRA, nous définirons un virage "en avance".
- Dans la section OPTIONS, changez la colonne "NAS cntrs" (NAS counters) en "Rolling" pour les waypoints LO, ZL, SOLNU et GOTRA. Nous ne voulons pas nous embêter avec les compteurs là-bas. Ce sera tout à fait suffisant pour traiter d'autres choses de navigation. Au BP1, nous devons réinitialiser les compteurs car c'est le premier waypoint explicite de notre route contrôlée. La dose de D101H n'a pas déjà d'importance car c'est de toute façon le point final de notre route contrôlée.
- À LO et GOTRA, les angles de virage sont vraiment trop grands, alors réglez "Turn ctrl" (drapeau de contrôle de rotation) sur "In adv" (à l'avance). Nous commencerons à tourner avant d'atteindre le waypoint lui-même.
- Appuyez sur "Calculer" pour recalculer les données de navigation. Voir les changements.
- Enregistrez le plan sur n'importe quel nom en appuyant sur le bouton "Enregistrer" dans la section du menu WAYPOINTS. En fait, ce plan est déjà fourni en tant que "UKLI\_Navigation\_Test.csv" dans le package, donc si vous échouez pendant ces étapes initiales, chargez simplement ce fichier prêt au lieu d'importer le plan de vol FS brut.
- Vous pouvez modifier la vitesse planifiée de l'avion (TAS) pour chaque segment. Il est de 450 km / h maintenant, mais peut être changé pour n'importe quelle valeur raisonnable. Vous voudrez peut-être recalculer à nouveau et enregistrer le plan.

Nous sommes pratiquement prêts pour la planification des vols. Notre premier waypoint contrôlé est BP1 qui est en fait la station RSBN STRY. Au premier waypoint contrôlé, nous devons réinitialiser les compteurs NAS, nous devons donc savoir explicitement quand nous survolons le waypoint. Nous pourrions utiliser un NDB, un VOR, une station RSBN ou un emplacement visuellement reconnaissable pour cela.

Nous avons sélectionné ici la station STRY RSBN comme premier waypoint contrôlé. Après la prise, nous devons nous envoler pour la station RSBN. Nous nous envolerons vers la station sur la même radiale que nous devrons suivre en quittant la station. De cette façon, nous n'aurons pas à effectuer de virage au-dessus du waypoint et nous pourrons nous concentrer sur l'initialisation des systèmes de navigation.

Au dernier waypoint contrôlé (D101H ISEC), nous traverserons le faisceau d'alignement de piste ILS, nous finissons donc la navigation NAS / RSBN et utilisons l'approche ILS standard.

## **Préparations au sol**

Nous devons initialiser l'équipement de l'avion et planifier le premier waypoint contrôlé. Alors prenons le plan avec nous et asseyons-nous dans l'avion.

### **Préparations générales**

- Charger l'avion à la porte 8 de UKLI medium
- Charger le plan de vol "UKLI\_Navigation\_Test.pln".
- Ouvrez le panneau du technicien et activez les commutateurs avioniques ("ПТ-1000" Commutateur avionique général, "АГД-1" Horizon artificiel, "ГИК-1" GIK gyroscope, "РСБН" RSBN system, "КУРС-МП" VOR system, "АП -28Л1 "pilote automatique)
- Passez au siège Navigator et ouvrez-fermez d'abord tous les autres panneaux pour l'initialisation. Si vous ne le faites pas, les panneaux peuvent être ouverts «derrière» les panneaux principaux et rester invisibles.
- Sur le sous-panneau GPK, définissez la latitude géographique de l'aéroport (N49 °). L'ensemble de l'itinéraire sera à 1 ° de latitude, nous n'avons donc pas à réinitialiser cette valeur pendant le vol. Allumez le système GPK avec son interrupteur principal. L'avion vert de l'indicateur GPK tournera dans une direction arbitraire.
- Ouvrez le panneau de service d'alignement haute résolution GPK-GIK. La flèche rouge sur l'échelle inférieure montre le cap de l'avion par rapport au gyroscope GIK, sur l'échelle supérieure par rapport au gyroscope GPK. Les deux valeurs sont arbitraires pour le moment.
- Alignez le gyroscope GIK sur le nord magnétique en appuyant sur le bouton «alignement rapide» jusqu'à ce que l'échelle inférieure (et le grand anneau RMI) cesse de bouger (rappelez-vous qu'une bobine d'induction est utilisée ici pour «balayer» les lignes de forces magnétiques de la Terre). Maintenant, la flèche rouge sur l'échelle inférieure montre le cap de l'avion par rapport au nord magnétique, c'est-à-dire qu'il montre le cap magnétique. Formez-moi (FS9, décor standard, porte 8) c'est 356,5 °.
- En raison de l'utilisation intensive de RSBN, nous utiliserons de vrais titres sur notre itinéraire, alors alignons le gyroscope GPK sur le vrai nord en utilisant le "ЗАДАТЧИК КУРСА"bouton. Il déplacera l'échelle supérieure. Nous devons le déplacer jusqu'à ce que la flèche rouge (en haut) pointe vers le cap réel. Le cap réel est une somme du cap magnétique et de la déclinaison magnétique. Consultez notre plan d'itinéraire - la déclinaison magnétique à UKLI est 3,6 ° (chargez automatiquement les valeurs de déclinaison du calculateur d'itinéraire!), Pour moi le cap réel est 356,5 ° + 3,6 ° = 360,1 ° = 0,1 °. La flèche rouge doit pointer vers cette valeur sur l'échelle supérieure. Pendant que vous tournez le bouton "ЗАДАТЧИК КУРСА", il affichera la valeur exacte, il est donc vraiment possible de la régler avec précision (maintenant 0,0 ° peut être défini comme le plus proche). Nous utiliserons le vrai méridien de l'aéroport comme méridien de référence. Toutes les directions ultérieures seront relatives à ce méridien. Ne réalignez plus le gyroscope GPK pendant le vol!
- Juste pour vérifier: l'échelle supérieure indique le cap vrai 0,1 ° (enfin, 0,0 °), l'échelle inférieure indique le cap magnétique 356,5 °.

### **Préparation du premier waypoint contrôlé BP1**

Nous devons savoir explicitement quand nous survolons le premier waypoint contrôlé, car tout le système NAS prendra son origine à partir de ce point. Dans le cas de la navigation uniquement RSBN, nous n'avons pas ce problème, mais ici nous devons également utiliser le NAS. Par la présente, nous effectuerons une approche RSBN directe, car notre premier waypoint contrôlé (BP1) est une station RSBN.

- Il faut laisser BP1 vers LO sur le radial aller 7,0 ° (vrai) (voir "TRUE COURS" section "Crs >> colonne" du plan), alors pourquoi ne pas approcher BP1 sur le radial entrant 7,0 °? De cette façon, nous n'aurons pas à tourner et nous pourrons nous concentrer sur la réinitialisation du NAS. Bien que le vrai cap soit de 7,0 °, le cap que nous devons suivre sur GPK sera de 7,7 ° (voir valeur "GPK deg" dans la section "GPK & GIK") car nous collectons déjà une fourche de 0,7 ° jusqu'à atteindre la radiale. Notez que nous devons suivre le parcours GPK 7,7 ° partout où nous rejoignons le radial BP1 7,0 °. C'est pourquoi nous utilisons GPK - il garde sa direction le long de l'orthodrome. GPK montre toujours le cap orthodromique - l'angle par rapport au méridien de référence. RSBN en revanche utilise des cours relatifs à la station,
- Sur le sous-panneau RSBN du panneau de navigation, définissez le canal 11, mode FROM ("ОТ"), Azimut à 7,0 ° (bague extérieure! Pas de fourche ici!). Laissez Orbita à zéro. Ce n'est déjà pas anodin, alors analysons: nous volons sur une radiale RSBN, nous devons donc utiliser le mode TO ou FROM. En mode FROM ZPU = Angle cible, en mode TO ZPU = Angle cible - 180 ° et dans les deux cas, il est appelé Azimut. Dans ce cas, l'azimut est indéfini, mais si nous sélectionnons 7,0 °, il est égal à notre cap, nous devons donc définir le mode FROM. Si nous TО sélectionnons l'azimut à 187 °, nous devons définir le mode sur TO. J'ai sélectionné le mode FROM car dans ce cas, seul Orbita doit être changé après avoir survolé le waypoint BP1 (le mode restera FROM).
- Si vous mélangez ces éléments (azimut et mode), vous ressentirez un effet similaire à celui que vous suiviez en arrière, c'est-à-dire que la barre de suivi VOR / ILS / RSBN se déplacera dans la direction opposée sur KPPM à ce que vous attendez.

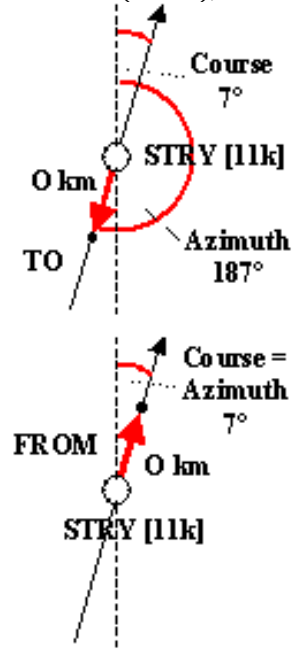

- Les voyants rouges «pas d'azimut» et «pas de distance» doivent être allumés, car la station RSBN n'est pas visible lorsqu'elle est au sol. Elle sera visible dès que

vous monterez une centaine de mètres car la gare n'est pas loin. Si ces voyants sont éteints, vous n'avez pas encore allumé l'interrupteur principal RSBN sur le panneau Engineer.

- Vous pouvez tester l'équipement RSBN en passant au canal 20 (IVANO-FRANKIVSK RSBN). Cette gare est à côté de vous sur l'aéroport. Les témoins d'avertissement devraient s'éteindre et avec les réglages actuels (Azimut et Orbita), le témoin vert "cible à moins de 15 km" devrait commencer à clignoter. Pour moi, la jauge PPDA montre que je suis à 2,1 km de la gare dans une direction réelle de 76,7 °. N'oubliez pas de revenir au canal 11 après le test!
- Sélectionnez RSBN (c'est la valeur par défaut) dans le sous-panneau Sélecteur de source radio du panneau Course-MP pour recevoir les signaux de direction latérale sur la jauge KPPM. Pas encore de signal (les deux clignotants sont allumés), mais ce n'est pas un problème.
- Réglez également l'angle de la carte NAS sur 7,7 ° (vous pouvez définir 7,75 °, ce qui est assez bien). Nous pouvons stabiliser notre cap à l'aide du coordinateur automatique NAS dès que nous capturons la radiale RSBN 7,0 ° quel que soit le vent.

### **Autres préparatifs et décollage**

Procédez à toute autre préparation. Vérifiez le carburant, la cargaison, chaque équipement et demandez l'autorisation et démarrez. Rouler jusqu'à la piste 28, mettre les volets, le pilote automatique en attente et décoller.

### **Navigation dans les airs**

Nous disposons de deux équipements de navigation parallèles: RSBN et NAS. Les deux systèmes nécessitent une approche différente.

RSBN devrait être plus familier à ceux qui ont déjà utilisé la navigation VOR. Le gros avantage est que vous pouvez suivre des pistes non radiales également en utilisant le mode SRP. Après avoir défini les jauges RSBN en fonction des données du planificateur d'itinéraire, vous utilisez PPDA pour vérifier la distance (et le relèvement possible de l'avion), RMI pour voir le relèvement de la station et bien sûr KPPM pour conduire l'avion sur la piste. Lorsque vous vous approchez du prochain waypoint, vous définissez les données du segment suivant sur RSBN et vous capturez le nouveau cap à l'aide de KPPM comme vous capturiez une radiale VOR ou ILS. En général, vous ne survolez pas le waypoint, vous commencez à tourner à l'avance.

En cas de navigation NAS, vous suivez la progression de votre itinéraire en fonction des compteurs de coordonnées, en particulier le compteur Y ("C"). Pour que le compteur Y mesure précisément la distance de l'itinéraire, l'angle de la carte doit toujours être égal à l'angle de parcours du segment d'itinéraire, comme indiqué par GPK. C'est le point clé de la navigation NAS et nous aurons des problèmes avec cela pendant les virages. Lorsque vous décidez de commencer à tourner - soit au-dessus du waypoint, soit à l'avance - vous devez changer l'angle de la carte sur la nouvelle valeur aussi vite que possible. Un paramètre d'angle de carte immédiat plus long entraîne un biais à la fois dans le compteur Y (où nous sommes le long de l'itinéraire?) Et dans le compteur X (sommes-nous sur la piste?). Une fois que nous avons lancé nos compteurs en survolant le point de référence NAS, nous devons garder les compteurs allumés pendant tout le vol. Si nous ne parvenons pas à le faire,

L'ensemble du vol d'échantillonnage peut être effectué à l'aide de l'une de ces aides à la navigation. Nous commencerons à voler en utilisant le NAS comme principal outil de navigation, mais nous utiliserons RSBN pour capturer le premier waypoint contrôlé (de référence). Après le waypoint ZOLOCHIV nous passons à RSBN et nous ne maintiendrons plus les compteurs NAS. Vous pouvez parcourir cet exemple d'itinéraire plusieurs fois en pratiquant les deux méthodes individuellement. Nous utiliserons également des NDB pour vous faciliter la vie pendant la pratique.

### **Approche du premier waypoint contrôlé**

Maintenir le cap de piste (279 ° magnétique) après le décollage ou suivre les instructions de l'ATC. Il faut suivre une trajectoire inférieure à 300 ° pour pouvoir capturer la véritable radiale entrante 7,7 ° de STRY RSBN. Grimpez et préparez le tout, vous avez plus de 10 minutes avant d'atteindre la radiale.

- Gears up, flaps back, engage le pilote automatique et laissez-le maintenir le cap en mode GPK et vario 5-6 m / s (UPRT =  $81^\circ$ ).
- À partir de 6 m / s vario, vous atteindrez 4 000 m (13 000 pieds) d'altitude avant d'atteindre la radiale. Mettez à niveau et engagez le mode «КВ» sur le pilote automatique pour conserver cette altitude pendant le vol. N'oubliez pas de diminuer la confiance à la fin de la montée: UPRT = 63 ° suffira pour TAS =  $450 \text{ km}$  / h (IAS =  $365 \text{ km}$  / h).
- Vérifiez si les voyants rouges «pas de signal» RSBN se sont éteints. Ils devaient. Sinon, le système RSBN n'est pas activé ou vous n'avez pas sélectionné le bon canal (11).
- Vérifiez KPPM. Il doit également afficher le signal (le clignotant supérieur gauche est éteint) et la barre verticale doit être à l'extrême gauche, indiquant que nous sommes à droite de la piste. S'il n'y a pas de signal sur KPPM, vérifiez le sélecteur de source radio sur le panneau Course-MP.
- PPDA montre la distance et le relèvement décroissants de la station. Lorsque la barre verticale KPPM atteint la position médiane, PPDA affichera 180 ° + 7,0 ° = 187,0 ° azimut vrai. Il s'agit en fait d'un signal beaucoup plus précis que la barre KPPM.
- La flèche jaune du double indicateur RMI du pilote (pas la jauge par défaut, consultez l'annexe A pour la configuration) affichera la direction RSBN si vous réglez le bouton gauche sur RSBN. Il atteindra 7,0 ° - 3,4 ° = 3,6 ° de direction magnétique en atteignant la radiale. La déclinaison est déjà de 3,4 ° ici.
- Nous prévoyons maintenant le virage vers le radial. Il faut passer de 279 ° magnétique à 3,6 ° soit plus de 80 °. Nous utiliserons l'indicateur GPK avec le mode AP Turn pour effectuer le virage. Vérifiez que l'AP n'est pas en mode Tourner mais en mode GPK. Nous ne voulons pas commencer à tourner maintenant. Nous aimerions laisser NAS Automatic Control finaliser le virage et aligner l'avion avec le roulement. Pour cela, nous devons être sûrs de traverser le palier, nous ferons donc attention de ne pas nous retourner avant de l'atteindre. Réglez quelque chose comme 350 ° sur l'indicateur de virage GPK au lieu de 7,7 °. AP fera tourner l'avion, mais il traversera toujours le relèvement d'environ 17 °.
- Lorsque la barre verticale KPPM commence à se déplacer au milieu, vérifiez l'azimut PPDA. Lorsqu'il atteint 180 ° (voir l'aiguille fine pour la valeur précise), nous commençons à tourner à droite en commutant AP sur Turne ("ЗК") mode.
- Lors du franchissement de la radiale (voir azimut KPPM et PPDA), activez le contrôle automatique du NAS (bouton gauche sur la jauge de déviation latérale). Nous allons dépasser, mais le NAS AC ramènera l'avion sur la piste et maintiendra sa trajectoire de 7,7 ° (définie comme Angle de la carte) en fonction de GPK. Lors de mes tests, j'ai eu un vent de travers de 22 nœuds à partir de 270 ° provoquant un glissement de + 6 ° (à droite), mais AC l'a compensé automatiquement.
- Passez du mode AP de Tourner à GPK, sinon si vous désactivez le contrôle automatique, AP ramènera l'avion au cap défini sur l'indicateur de virage GPK. C'est toujours une bonne pratique de ne pas laisser le mode AP activé si ce n'est pas nécessaire.
- Vérifiez Azimuth sur PPDA: s'il est plus grand que 7,7 ° alors vous êtes un peu à gauche sur la piste désirée, si moins, vous avez raison. C'est OK jusqu'à ce que le NAS corrige la piste, mais une fois stabilisé, cela signe un léger biais. Si même KPPM montre l'écart, il est peut-être trop grand. Vous pouvez apporter des corrections, mais vous n'avez pas trop de temps.

### **Capturer le moment de survol**

Maintenant, nous devons nous concentrer sur le moment où nous survolons la station (notre premier waypoint contrôlé) car ce sera le point de coordonnées de référence NAS (nous n'avons pas encore tourné les compteurs NAS). Le voyant vert "cible à moins de 15 km" commence à clignoter 15 km à l'avance, mais le voyant rouge "cible à moins de 1 km" ne s'allume jamais, car nous ne nous approcherons pas de la station à environ 3,6 km (AGL = altitude - altitude) , nous allons le survoler. En fait, le compteur de distance PPDA affichera également des valeurs de plus en plus biaisées à mesure que nous atteindrons la station. Il comptera de plus en plus lentement et à environ 3,7 km, il s'arrêtera. Il mesure sur une ligne directe et non sur la surface (carte). Voici deux astuces pour calculer le moment de survol:

- Première astuce: juste au-dessus de la station dans une zone conique, le récepteur RSBN perdra le signal azimutal et le voyant rouge "pas de signal azimutal" s'allumera. A cette hauteur en volant à environ 450 km / h TAS, nous atteignons le centre du cône (la station) dans les 5 secondes après avoir perdu le signal. Vérifiez la lampe et, lorsqu'elle s'allume, comptez de zéro à cinq. A cinq heures, vous êtes audessus de la gare.
- Deuxième astuce: utilisons un compteur qui mesure la distance indépendamment de RSBN. C'est NAS. L'angle de la carte est réglé sur notre route, donc si nous tournons les compteurs NAS sur la coordonnée Y ("C"), nous compterons la distance parcourue sur notre route. Commençons à compter à 10 km avant la station: réglez le compteur Y ("C") haute résolution à 90 km (soit -10 km). Nous savons que nous volerons 4 000 - 300 = 3 700 m au-dessus de la station (l'élévation à la station est de 300 m). Depuis la gare, 3,7 km plus haut, puis 10,0 km horizontalement - c'est là que nous devons commencer à compter.

Et ce sont les côtés perpendiculaires d'un triangle, le troisième côté étant la ligne (distance) mesurée par RSBN de l'avion directement à la station. Il peut être calculé sur la base du célèbre  $c^2 = a^2 + b^2$  équation de Pythagore…

$$
RSBN\_Dist = \sqrt{height^2 + Y^2} = \sqrt{3.7^2 + 10.0^2} = 10.7 km
$$

Lorsque nous voyons 10,7 km sur le PPDA, nous sommes en fait à 10,0 km de la gare dans le sens horizontal. En ce moment, nous allumons les compteurs NAS et lorsque nous voyons le compteur haute résolution atteindre zéro, nous sommes juste au-dessus de la station.

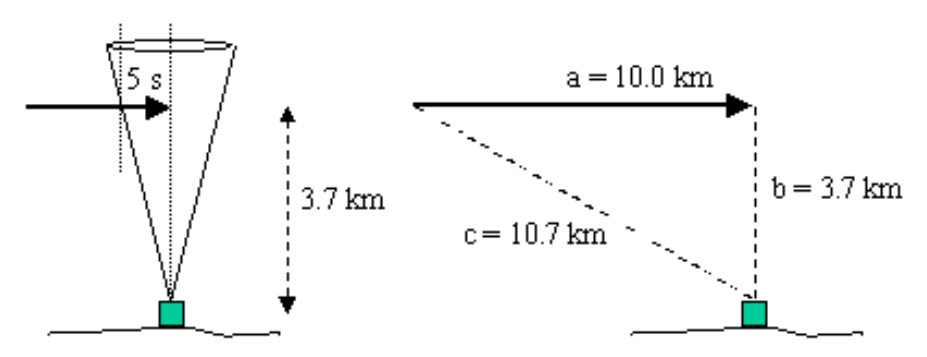

Figure 29 - Détermination du survol par minuterie et par NAS

- La méthode de la minuterie est simple, mais elle dépend de la vitesse et de la hauteur. La méthode NAS est un peu plus complexe, mais précise et en plus nous commençons déjà les compteurs et le compteur Y par définition atteindra zéro lorsque nous survolons la station, donc nous devons juste nous asseoir et attendre; rien d'urgent à faire au-dessus du waypoint. Dans l'ensemble, je recommande la méthode du compteur NAS. Prenons un papier et un stylo (et une calculatrice) et calculons la distance RSBN de déclenchement si vous avez d'autres valeurs que celles que nous avons dans l'exemple.
- Nous avons fait! Si vous aviez sélectionné la méthode du minuteur, vous devez activer les compteurs NAS au moment du survol. Si vous avez utilisé des compteurs NAS, vous n'avez rien à faire d'urgence. Voyez simplement comment le signal rouge "pas d'azimut" se déclenche et comment PPDA et KPPM sont mis en ligne dès que vous quittez la zone "morte" au-dessus de la station.

#### **Le segment BP1 - LO**

Vérifiez les données "SEGMENT" dans le plan - nous avons 9 minutes pour atteindre LO NDB. Nous utilisons le NAS comme équipement de navigation principal, mais nous pourrions également vérifier notre trace sur le KPPM. Au prochain waypoint, nous devons faire un virage à droite de 86 °. Assez gros - nous ne survolerons pas le waypoint LO, mais nous commencerons le virage à l'avance comme nous l'avions prévu.

- Le canal, le mode et l'azimut RSBN restent les mêmes, mais nous devons placer Orbita à notre tournant. C'est 63,4 km selon notre plan. Les feux d'avertissement signeront à 15 km et à 1 km de distance de ce point.
- Réglez la fréquence LO NDB (315,0 kHz) sur le deuxième jeu et commutez le double RMI pour l'afficher avec l'épaisse aiguille blanche. Le jaune montre toujours le RSBN derrière nous. Faites attention! LO agit comme un marqueur extérieur pour un aéroport voisin (UKLL - L'viv), bien qu'il s'agisse également d'un NDB à grande distance. Comme cela se produit régulièrement dans cette région, il y a deux NDB avec la même fréquence à des extrémités différentes de la piste. Ils transmettent cependant un code Morse différent, et comme on dit dans la vraie vie, un seul d'entre eux est actif à la fois. Quoi qu'il en soit, dans FS, les deux NDB sont actifs et vous capturerez toujours le plus proche. C'est le mauvais pour nous pendant la première partie du segment d'itinéraire, alors ne vous y fiez pas. Si ce n'est pas assez

étrange, je dois mentionner que dans FS Navigator, un seul d'entre eux est visible, donc c'est vraiment extrêmement déroutant. Dans FS Map, les deux sont correctement visibles. De toute façon,

- Comme le contrôle automatique gère le plan, la coordonnée X doit être un zéro plutôt stable (pas de déviance). À proximité du point de retournement, vous pouvez prérégler la valeur X initiale du nouveau segment sur la jauge X (B) haute résolution. Il est de 4,0 km basé sur la colonne «B >>» de la section «NAS DATA» du plan. Cela signifie qu'après avoir commencé le virage et changé le NAS pour le nouvel angle de carte, nous serons à 4,0 km à droite (positif) de la nouvelle piste. C'est correct - à la fin du virage, nous serons, espérons-le, sur la piste, donc le compteur X atteindra zéro. Si nous ne préréglons pas le compteur ici, alors à la fin du virage (lorsque nous atteignons la nouvelle piste) X affichera -4,0 km. C'est OK; après la stabilisation sur la piste, vous pouvez remettre le compteur à zéro (à zéro).
- Vérifiez le compteur Y haute résolution. Lorsqu'il atteint 63,36 km, vous avez atteint le tournant. Vous pouvez également vérifier le compteur de distance RSBN PPDA. A 15 et 1 km avant le point, vous recevrez un avertissement du RSBN. Eh bien, les deux méthodes (compteur NAS Y et RSBN) pourraient bien sûr marquer un tournant différemment en raison de divers biais. Si une information de distance radiométrique est disponible (par exemple RSBN), alors est-elle préférable au système NAS inertiel.
- Au point de virage, vous devez changer rapidement l'angle de la carte à la nouvelle valeur. C'est une opération critique. Bien que l'angle de la carte ne soit pas égal à la nouvelle valeur, il ne calcule pas correctement les coordonnées Y et X. Votre stratégie devrait être de passer à peu près au nouvel angle rapidement, puis de faire des corrections en douceur pour ajuster avec précision. N'oubliez pas que cliquer sur la région extérieure de la jauge changera rapidement de 5 °, cliquer sur la région intérieure changera de 0,25 °.
- Si vous laissez le contrôle automatique effectuer le virage de cette façon, il supposera que le nouveau segment commence au point où vous avez modifié l'angle de la carte. Le contrôle de déviation (petit avion) commence à montrer des valeurs négatives croissantes, car il suppose que nous avons tourné audessus du waypoint et que nous dépassons. Si nous laissons cela de cette façon, il se renversera et reviendra à la ligne qui passe par le point de départ du virage et parallèle à notre piste souhaitée. Nous devons informer AC de la déviation latérale du point de virage par rapport à la piste souhaitée. Il fait +4,0 km comme nous l'avions déjà ramassé, alors réglons cela sur la jauge de contrôle de déviation. Dans la vraie vie, le réglage du nouvel angle de la carte et le réglage de la déviation latérale connue se produisent rapidement - presque en même temps. Cependant, en FS, nous ne serons peut-être pas assez rapides avec la souris, Ainsi, au moment où nous commençons à régler la déviation latérale, il commence déjà à se déplacer dans la direction négative. Si nous nous concentrons sur le réglage à +4,0 km, nous pourrions définir une valeur fausse. Quoi qu'il en soit, nous savons qu'en cliquant une fois sur le côté droit du bouton de réglage de l'écart, nous augmentons la valeur de 500 m. Il suffit donc de cliquer huit fois (8 x 0,5= 4,0) et quelle que soit la valeur réelle affichée, vous avez défini que l'écart diffère de 4,0 km de ce que suppose AC.

Il est important de comprendre que la modification du compteur X à la valeur initiale du segment (comme nous l'avons fait éventuellement à l'étape précédente) n'affecte pas le comportement du contrôle automatique. C'est juste un compteur que vous pouvez modifier à tout moment. Si l'interrupteur du compteur est activé, le NAS modifie sa valeur en fonction de l'angle de la carte et du mouvement de l'avion, mais cela n'affecte pas le contrôle de l'avion. Lorsque le contrôle automatique est activé, il affiche un écart connu sur la jauge de contrôle de déviation. Ces choses fonctionnent indépendamment, la seule relation lâche est l'angle de la carte.

Cela peut sembler beaucoup à faire, mais en fait, nous avons juste dû attendre jusqu'à ce que nous ayons atteint le point de retournement, et là, nous avons dû définir un nouvel angle de carte et une déviation latérale. C'est tout.

### **Le segment LO - ZL**

Si vous avez tout fait correctement, le contrôle automatique doit faire pivoter précisément l'avion vers la nouvelle trajectoire. L'écart doit disparaître (devient zéro). À la fin de ce segment à ZL, nous devons faire un virage de 53 °. C'est encore assez gros, mais nous allons essayer la méthode de virage simple - commencer le virage au-dessus du waypoint.

- Vérifiez la haute résolution X. Si elle se stabilise, vous êtes sur la piste. Le compteur X doit être nul si vous préréglez la valeur à +4,0 km, sinon il est de -4,0 km. Vous pouvez réinitialiser le compteur X pour afficher 0.
- Vérifiez le compteur Y. Nous ne l'avons pas réinitialisé au moment du départ du virage. Ce n'est pas un problème, nous avons calculé toutes les valeurs de compteur Y cumulées (roulées). Ne soyez pas dérouté par cela - la valeur ici n'indique pas la distance depuis le point de départ du segment réel.
- Vous pouvez configurer RSBN pour afficher les nouvelles données de segment à ce stade. Tu**devoir**faitesle si vous utilisez RSBN comme outil de navigation principal, mais qu'il est désormais facultatif. Ce segment ne convient à aucune radiale RSBN, nous devons donc définir le mode sur SRP. Vérifiez "RSBN DATA" dans le plan: ZPU = 93,5 °, Angle cible = 52,1 °, Distance cible = 101,5 km. Azimuth et Orbita ne sont utilisés que pour les signaux d'avertissement de 15 et 1 km en mode SRP, il n'est donc pas urgent de les régler pour le moment. Quoi qu'il en soit Azimut = Angle cible, Orbita = Distance cible.
- Vous pouvez également régler la fréquence du NDB Zolochiv (265,0 MHz, ZL).
- Vérifiez le compteur Y haute résolution. Lorsqu'il indique 135,57 km (valeur cumulée!), Vous avez atteint ZL. Nous ne tournons pas à l'avance, c'est donc ZL lui-même. Vous pouvez également utiliser des signaux RSBN pour déterminer le moment de survol. Après que le voyant rouge "Objectif dans 1 km" s'allume, il faudra 8 secondes pour atteindre le waypoint à cette vitesse (450 km / h).
- Au-dessus du waypoint, changez rapidement l'angle de la carte au nouvel angle de 147,3 ° et le contrôle automatique effectuera le virage. Il dépassera le segment, mais y reviendra automatiquement.

### **Le segment ZL - SOLNU**

À des fins didactiques à partir de ce waypoint, nous passerons à la navigation RSBN et nous n'utiliserons le NAS que pour stabiliser la trace via le contrôle automatique. En utilisant RSBN, nous pourrions avoir deux objectifs principaux: 1 / survoler les waypoints avec précision, ou 2 / voler les segments avec précision. Nous ne nous soucierons pas des waypoints trop précisément, nous nous concentrerons sur le deuxième objectif. Dès que l'avertissement vert "Objectif dans les 15 km" apparaît, nous modifions les paramètres RSBN pour le nouveau segment et nous nous tournons vers celui-ci en fonction de KPPM, car nous allions passer sur une radiale VOR.

- Déjà pendant le retournement automatique ZL, vous pouvez commencer à programmer RSBN pour ce segment: le canal (11) et le mode (SRP) sont toujours les mêmes; ZPU = 146,6 °, Angle cible = 86,7 ° et Distance cible = 117,0 km. Réglez Azimuth et Orbita également pour déclencher l'avertissement de distance.
- Nous n'avons plus besoin des coordonnées NAS lors de ce test. Vous pouvez les laisser en cours d'exécution, mais vous pouvez également les désactiver. Nous nous fierons au voyant vert RSBN pour déterminer le waypoint de fermeture, mais nous ne sommes pas très intéressés par les chiffres précis. Cependant, nous utiliserons toujours le contrôle automatique du NAS pour conduire l'avion le long des pistes.
- L'angle de virage à SOLNU sera de 13 °. Pas trop nous pouvons survoler le waypoint et laisser NAS Automatic Control faire tourner l'avion vers la nouvelle trace.
- Lorsque l'avertissement vert "Cible dans les 15 km" apparaît, nous avons 15 \* 8 = 120 secondes avant le waypoint.
- Modifiez les paramètres RSBN pour le nouveau segment: Canal = 20 (il s'agit déjà du RSBN Ivano-Frankovsk), mode = SRP, ZPU = 160,5 °, Angle cible = 82,4 ° et Distance cible = 65,4 km. Vous devriez voir la piste de fermeture sur KPPM à partir de la gauche. Réglez Azimuth et Orbita également si vous pouvez le faire après le tour si vous n'avez pas le temps.
- Vérifiez si AP est en mode GPK et désactivez le contrôle automatique du NAS.
- Changer l'angle de la carte pour le nouveau segment: 160,5 °. Vous n'avez pas besoin d'être très rapide maintenant, le contrôle automatique est désactivé, donc l'avion ne commencera pas à tourner.
- Vérifiez KPPM et lorsque la barre de suivi verticale est au milieu (vous traversez la nouvelle piste), activez à nouveau le contrôle automatique du NAS. AC fera tourner l'avion et corrigera le petit dépassement. La barre de suivi KPPM doit être stabilisée au milieu quel que soit le vent de travers.

### **Le segment SOLNU - GOTRA**

La principale différence ici est qu'à la fin de ce segment chez GOTRA nous devons faire un grand virage de 102 °. Si nous permettions à AC de faire ce tour en commençant par GOTRA, le dépassement serait trop important. Au lieu de cela, nous tournerons à l'avance en utilisant l'indicateur GPK et le mode de virage AP comme nous l'avons fait avant notre premier waypoint BP1 et nous laisserons le contrôle automatique finaliser le virage et se stabiliser sur la piste suivante.

- Vérifiez si AP est en mode GPK et définissez l'indicateur GPK du cap de destination du virage. Le cap orthodromique final est de 262,6 °, mais nous aimerions à nouveau traverser la nouvelle piste avec un angle solide, alors réglez quelque 245 ° pour traverser la piste d'environ 18 °.
- Lorsque l'avertissement vert "Objectif dans les 15 km" apparaît, nous avons deux minutes pour atteindre le point de virage. Dans le planificateur d'itinéraire, nous avons demandé un virage «à l'avance», donc il a calculé Azimut et Orbita pour le point de virage au lieu du point de cheminement lui-même.
- Modifiez les paramètres RSBN pour le nouveau segment: le canal (20) et le mode (SRP) sont identiques, ZPU = 262,6 °, Angle cible = 104,1 ° et Distance cible = 14,3 km. Vous devriez à nouveau voir la piste de clôture sur KPPM à partir de la gauche. Ne modifiez pas encore Azimuth et Orbita. Ils indiquent toujours le tournant à GOTRA et comme nous n'avons pas modifié le canal RSBN (station), ils sont toujours valides et nous avertiront lorsque "la cible est à moins de 1 km", la cible étant le point de retournement.
- Désactivez le contrôle automatique et modifiez l'angle de la carte pour le nouveau segment: 262,6 °.
- Lorsque le voyant rouge «La cible est à moins de 1 km» s'allume, comptez jusqu'à huit, puis mettez le pilote automatique en mode virage. AP commencera à faire tourner l'avion.
- Vérifiez KPPM et lorsque la barre de suivi verticale est au milieu (vous traversez la nouvelle piste), activez à nouveau le contrôle automatique du NAS. AC corrigera le petit dépassement. La barre de suivi KPPM doit être stabilisée au milieu quel que soit le vent de travers.
- Mettez l'AP en mode GPK pour éviter un virage involontaire plus tard.

### **Le segment GOTRA - D101H**

C'est notre dernier segment contrôlé. Nous devons commencer à descendre et à la fin nous devons capturer l'ILS de la piste 28.

- Commencez à descendre juste après le virage de 9 m / s. Gardez TAS autour de 420 km / h (UPRT = 25  $\circ$ ).
- Réglez Azimut et Orbita. Cela vous avertira du dernier waypoint de fermeture.
- Réglez la fréquence ILS 109,3 MHz sur le premier bloc VOR du panneau Course-MP.
- À 800 m d'altitude, amenez l'avion au vol en palier avec l'AP. Augmentez la puissance au besoin. Vous pouvez déjà ouvrir certains volets.
- Le cap magnétique ILS est de 279 °, le parcours orthodromique est de 283,1 ° (voir "GPK deg" dans la section "GPK & GIK"). Le virage est de 21 °. Nous pourrions traverser D101H et laisser NAS Automatic Control effectuer le virage et se stabiliser en finale. C'est la même procédure que nous avons utilisée à SOLNU avec la seule différence qu'ici nous passons à un cours ILS.
- Lorsque l'avertissement vert "Cible dans les 15 km" apparaît, basculez le sélecteur de source radio sur le panneau Course-MP de RSBN sur 1 pour recevoir le signal ILS sur KPPM (la fréquence ILS est déjà réglée). Vous devriez voir la piste de fermeture sur KPPM à partir de la gauche. Vous verrez également la barre de suivi du faisceau vertical. Très probablement, vous êtes déjà en dessous de la pente de descente.
- Vérifiez si AP est en mode GPK et désactivez le contrôle automatique du NAS.
- Changer l'angle de la carte pour le dernier segment: 283,1 °.
- Vous pourriez ouvrir plus de volets et relâcher les engrenages. Il faut probablement plus de puissance. Pour maintenir la vitesse au-dessus de 250 km / h
- Vérifiez KPPM et lorsque la barre de suivi verticale est au milieu (vous traversez la nouvelle piste), activez à nouveau le contrôle automatique du NAS. AC fera tourner l'avion et corrigera le petit dépassement.

#### **La finale sur la piste 28**

- Vous atteindrez la descente par le bas assez rapidement, ce n'est pas une longue finale. Réglez la configuration des volets d'atterrissage et réglez la descente à 3 m / s.
- Vérifiez les lumières, l'équipement et signalez que vous êtes sur ILS.
- Il n'y a pas de DME attaché à l'ILS, alors ne vous attendez pas à des données de distance. Sur PPDA, vous voyez toujours la distance d'Ivano-Frankovsk RSBN sur l'aéroport, mais c'est à environ 1,5 km derrière la zone d'atterrissage de la piste.
- Même si vous avez fait le dernier virage précisément avec la commande automatique, cela ne vous fera pas tomber automatiquement. Activez le compteur AGL pour suivre la hauteur au-dessus du sol. À environ 400 m AGL, éteignez le pilote automatique et atterrissez manuellement.

#### Le Navigateur Bloc-notes

Le Bloc-notes Navigator est un panneau pour AN24 / 26 qui lit les données de segment d'itinéraire préparées à partir d'un fichier et les charge sur les systèmes NAS et RSBN automatiquement déclenchés par une simple pression sur un bouton lors du survol du waypoint. En mode de navigation automatique, il entraîne automatiquement l'avion à partir du premier waypoint contrôlé.

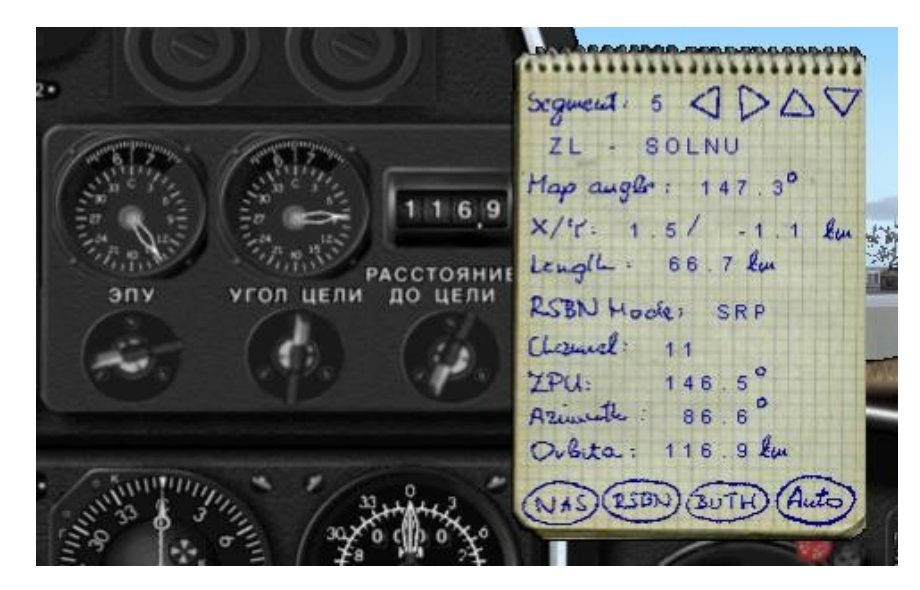

Figure 30 - Le panneau du Bloc-notes du Navigateur devant les jauges RSBN.

Le Bloc-notes Navigator peut être ouvert / fermé en appuyant sur Shift-5. Son fichier d'entrée est lu à partir du<Dossier FS9> \ Aircrafts \ An-24RV \ utils \ RoutePlanner \ data \ \*. Dat fichiers exportés depuis le planificateur d'itinéraire.

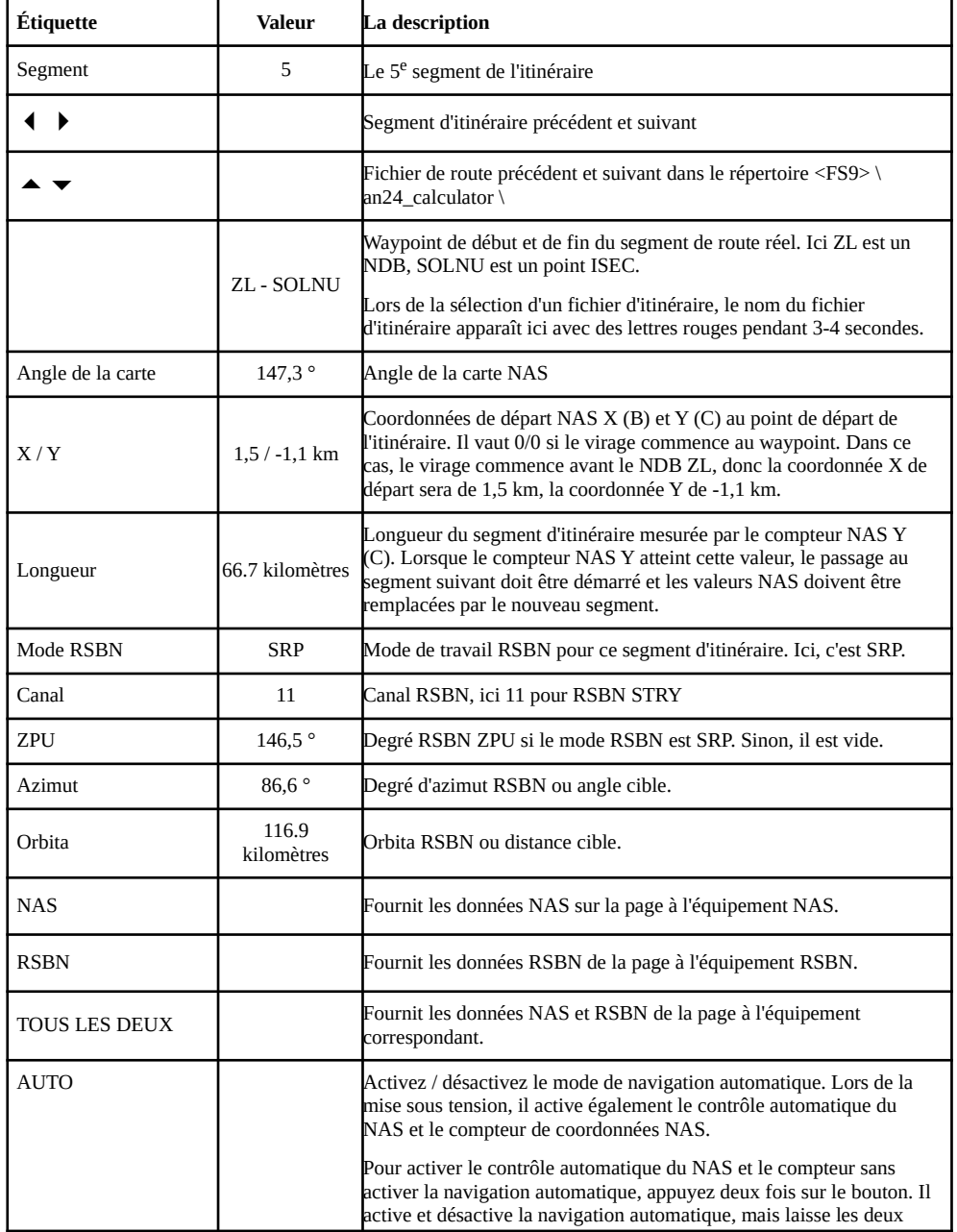

La description de l'écran du Bloc-notes du Navigateur est la suivante ...

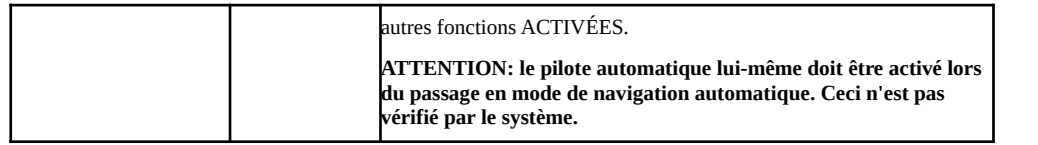

## **Préparation d'un fichier de données d'itinéraire**

Navigator Notepad lit les données de navigation NAS et RSBN à partir d'un fichier ASCII exporté depuis Route Planner. Les étapes générales de création du fichier sont les suivantes (des informations détaillées peuvent être lues dans le chapitre sur le planificateur d'itinéraire):

- Créez un plan de vol dans MS Flight Simulator et enregistrez-le.
- Vous pouvez créer le plan dans FS Navigator, mais il doit être exporté en tant que plan de vol FS2004.
- Ouvrez Route Planner et importez le fichier enregistré en appuyant sur **Importer**et en sélectionnant le fichier dans la boîte de dialogue Ouvrir un fichier. Les waypoints seront lus avec les noms et les coordonnées et la déclinaison magnétique sera lue depuis FS.
- Définissez toutes les options et les informations de la station RSBN et calculez les informations de navigation.

Pour travailler avec le Bloc-notes Navigator, vous devez prendre en compte certaines considérations spéciales. Celles-ci sont généralement liées au fait que le Bloc-notes du Navigateur chargera les données de navigation sur l'équipement en appuyant sur une touche, vous n'avez donc pas à faire la plupart des astuces décrites dans les chapitres précédents.

- Vous pouvez régler la colonne des compteurs NAS sur «Réinitialiser» et vous pouvez utiliser le contrôle de rotation «à l'avance».
- Pour le waypoint où vous souhaitez activer l'option de navigation automatique (autofeed), vous devez définir Turn Control "Waypoint".
- Définissez l'alignement GPK (soit sur Vrai ou Nord magnétique) uniquement sur le premier waypoint (généralement au sol). Si vous n'utilisez pas la navigation automatique, vous pouvez également définir GPK à d'autres points de cheminement, mais cela ne fonctionnera pas avec la navigation automatique.
- Enregistrez le plan et exportez-le également en appuyant sur la touche **Exportation** bouton sur le <Dossier FS9> \ Aircrafts \ An-24RV \ utils \ RoutePlanner \ data répertoire à partir duquel il sera chargé par Navigator Notepad.

## **Utilisation du bloc-notes Navigator pendant le vol**

Pendant la préparation du vol, ouvrez le Bloc-notes du Navigateur en appuyant sur Shift-5 ou en le sélectionnant dans le menu Vues / Tableau de bord et effectuez les étapes suivantes:

- Navigator Notepad chargera automatiquement le premier fichier trouvé dans le répertoire. Si ce n'est pas celui que vous souhaitez utiliser, appuyez sur les flèches haut et bas ( $\rightarrow$   $\rightarrow$ ) pour sélectionner votre fichier. Le nom du fichier apparaîtra pendant 2-3 secondes sur le 2<sup>nd</sup> ligne en lecture.
- Sélectionnez le premier segment d'itinéraire qui vous intéresse en appuyant sur les flèches précédente et suivante ( $\leftrightarrow$ ). Le segment de début et de fin des waypoints sera affiché sur le 2<sup>nd</sup> ligne.
- Envoyez les données NAS, RSBN ou les deux à l'équipement de navigation avec les boutons en bas du panneau.

- Alignez les gyroscopes GIK et GPK en fonction des paramètres que vous aviez définis lors de la création du plan.

Le premier segment de route peut être juste de l'extrémité de la piste au premier waypoint. Le NAS ne peut pas être utilisé ici, car il ne peut être utilisé qu'à une centaine de mètres au-dessus du sol, il doit donc être réinitialisé quelque part dans les airs au-dessus d'une position connue. Cependant, RSBN peut être utilisé et il pourrait être très utile de nous conduire au premier waypoint où nous pouvons initialiser le NAS. Nous utiliserons également le mode de navigation automatique. Compte tenu de ce scénario, suivez les étapes suivantes:

- Après le décollage, ne tenez pas compte des données du NAS et conduisez l'avion en fonction des informations RSBN. Si aucune information RSBN, utilisez toute autre méthode de navigation pour conduire l'avion vers le premier waypoint où vous pouvez initialiser le NAS.
- Engagez le pilote automatique et basculez-le en mode GPK. **Il est très important d'activer le pilote automatique avant d'activer la navigation automatique. La navigation automatique est basée sur le contrôle automatique du NAS et qui est basée sur le pilote automatique.**
- Recherchez le premier waypoint contrôlé. Utilisez n'importe quelle cible visuelle ou informations RSBN, VOR ou NDB. Si vous utilisez RSBN, guidez l'avion le long de l'itinéraire défini et vérifiez la distance sur PPDA. Les témoins d'avertissement RSBN signeront une distance de 15 et 1 km du waypoint.
- Ouvrez le panneau de navigation, passez au segment suivant par le  $\rightarrow$  et chargez les données NAS sur l'équipement NAS en cliquant sur le **NAS**bouton. Si vous utilisez RSBN pour détecter l'atteinte du waypoint, vous ne devez PAS charger les données RSBN car vous utilisez toujours les paramètres RSBN pour le segment de route actuel.
- Lorsque vous atteignez le waypoint, appuyez sur **Auto**pour activer le mode de navigation automatique. Cela activera également le commutateur de compteur NAS et le contrôle automatique du NAS. L'avion effectuera un virage vers le segment suivant et corrigera le dépassement.
- Vous pouvez maintenant charger les données RSBN en appuyant sur **RSBN** bouton.
- À partir de ce point, la navigation automatique conduira l'avion jusqu'au dernier segment.

Vous devez comprendre que Navigator Notepad est avant tout une aide uniquement pour charger des données de navigation préparées sur le NAS et / ou RSBN.

La navigation automatique (AN) est une fonctionnalité supplémentaire basée uniquement sur le NAS! Vous pouvez modifier librement les paramètres RSBN, cela n'affectera pas la navigation automatique. AN utilise une information supplémentaire pour passer au nouveau segment d'itinéraire: la longueur calculée du segment en tenant compte des virages à l'avance. Il est également calculé par le planificateur d'itinéraire et est utilisé par le navigateur lorsqu'il n'utilise pas le bloc-notes du navigateur. Lorsque le compteur NAS «Y» («C») atteint la longueur du segment, le virage doit être démarré et l'équipement de navigation (NAS et RSBN) doit être réglé sur le segment suivant. Comme AN est indépendant de RSBN, il peut être utilisé dans n'importe quelle partie du monde (en fait uniquement dans l'hémisphère Nord en raison des limitations du gyroscope GPK - voir les détails ici).

Comme le NAS est un système inertiel, il résume les erreurs et la route doit être corrigée de temps en temps en fonction d'informations externes (principalement des données VOR ou RSBN). La version actuelle de Navigator Notepad ne prend pas entièrement en charge les corrections à la volée, car beaucoup de choses peuvent être faites manuellement.

La limitation est que vous ne pouvez pas saisir facilement les données de correction lorsque le mode de navigation automatique est activé. Si - sur la base d'informations externes - vous constatez une déviation latérale (coordonnée NAS X), vous pouvez la régler sur la jauge de déviation latérale (ЛБУ). La seule limitation est que vous devez être sûr que l'écart peut être corrigé par le contrôle automatique avant d'atteindre le prochain point de virage. L'écart sur le compteur Y ne peut cependant pas être entré dans le système. Cela signifie pratiquement la correction du compteur Y et cela ne peut pas être fait facilement. Il n'y a qu'une seule possibilité: pour déduire la différence de la longueur du segment d'itinéraire calculée, désactivez la navigation automatique et démarrez le segment suivant (en chargeant les données NAS du segment suivant) manuellement avec le bouton NAS (ou BOTH) lorsque vous atteignez la longueur du segment d'itinéraire modifié valeur sur le compteur NAS Y.

## **Fichier d'entrée du Bloc-notes Navigator**

La structure de ce fichier est sujette à changement à chaque version. La structure de la version actuelle est décrite dans l'annexe.

# **Exemple de vol autour de l'aéroport de Boryspol (UKBB, Kiev)**

Un vol d'échantillonnage de 265 nm de long (1h 15m) est préparé autour de l'aéroport Borispol de Kiev:

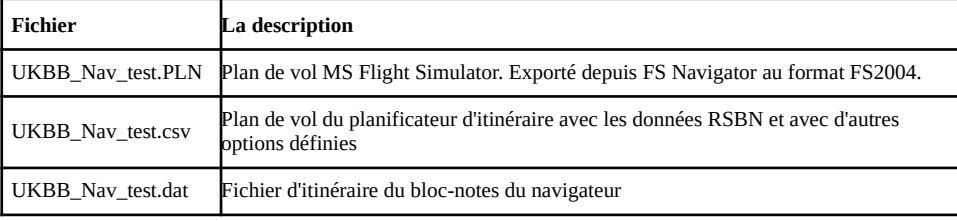

GPK est aligné sur GIK sur le terrain. La piste de décollage est 36R, le point de départ du premier segment de route est l'extrémité opposée de la piste, soit 18L. La fin du premier segment et le point de référence de la navigation NAS est BOHDANIVKA NDB (BO). Ce NDB ne peut pas être réglé en FS car sa fréquence est de 1290,0 KHz.

- Avant le décollage, chargez le fichier dans Navigator Notepad. Vérifiez que le 1<sup>st</sup>Le segment est «UKBB - BO» et transmet les données RSBN aux équipements RSBN. Le NAS n'est pas encore initialisé.
- Sélectionnez le suivant (2<sup>nd</sup>) segment "BO Fix01" et alimenter uniquement le NAS! Les valeurs RSBN pour ce segment seront chargées après le passage à ce segment.
- Décollez et suivez l'itinéraire basé sur RSBN (léger virage à gauche).
- Activez le pilote automatique et définissez le mode GPK. Stabilisez le volet sur la route définie par RSBN.
- Vérifiez la distance PPDA. La distance cible (Orbita) est de 32,4 km. Lorsque PPDA affiche cette valeur et si vous êtes sur la piste RSBN - vous avez atteint BOHDANIVKA NDB. Les voyants d'avertissement RSBN signeront également à moins de 1 km de la cible.
- Au waypoint, cliquez sur Navigator Notepad **AUTO**pour activer la navigation automatique. Rappelezvous que nous avions déjà activé le pilote automatique et que nous avions déjà alimenté le NAS avec 2<sup>nd</sup> segmenter les données NAS (mais pas avec les données RSBN).
- L'avion commence à tourner à gauche et corrige le dépassement (nous avons commencé le virage audessus du waypoint comme cela se passe généralement au premier waypoint contrôlé) si tout va bien.
- Alimentez les données RSBN actuelles en cliquant sur le **RSBN** bouton.

- À partir de maintenant, jusqu'à l'atterrissage, 36R Automatic Navigator lira et alimentera automatiquement les données de navigation des segments et effectuera la navigation basée sur le contrôle automatique du NAS.

Vous verrez que nous volons de temps en temps "à côté" de la route définie par RSBN, mais le biais global ne sera pas supérieur à 1 km à la fin des 75 minutes de vol. Vous pouvez essayer une deuxième exécution et ajuster la piste autour du milieu des segments par le contrôle de déviation latérale basé sur les informations RSBN. Vous n'avez pas à faire de calculs difficiles, estimez simplement la distance de la piste en fonction des données KPPM et définissez la valeur sur la jauge de déviation latérale du NAS.

Le Navigateur Passanger et chargeur de carburant

Un passager An-24RV simple mais utile et un chargeur de carburant sont ajoutés. Lors du lancement, sélectionnez le fichier An24 Aircraft.cfg dans la boîte de dialogue qui s'affiche. Le programme doit être utilisé**avant**chargement de l'avion dans FS. L'utilisation du programme est assez simple.

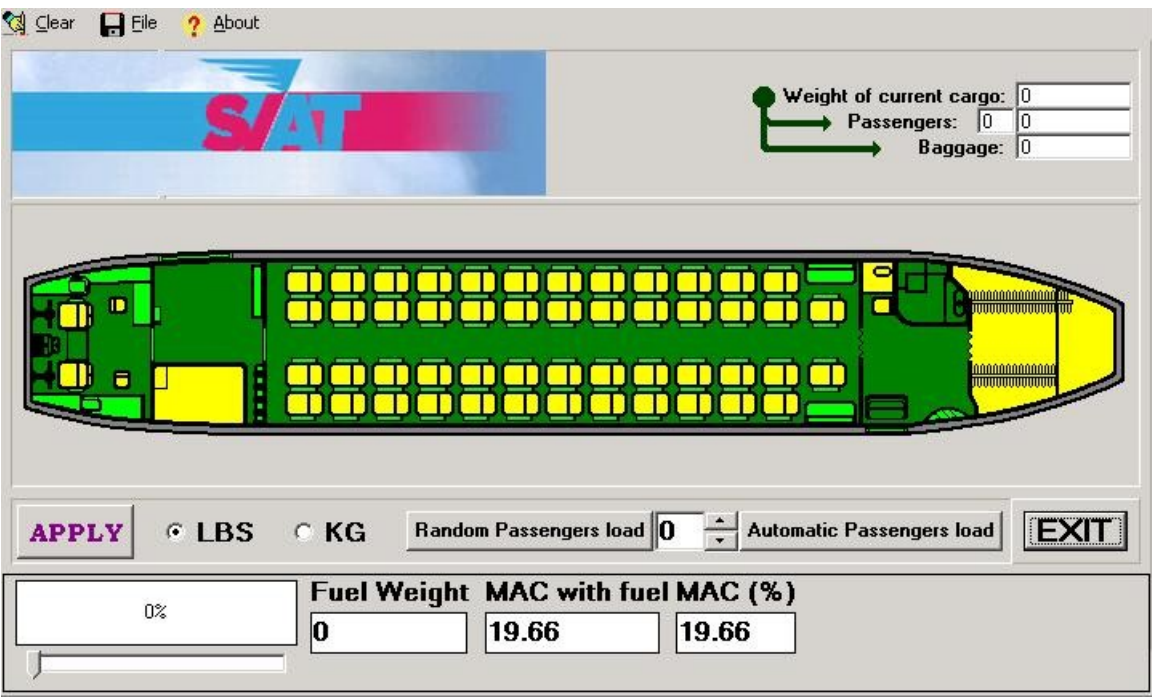

#### Annexe 1 - Configuration conseils **Paramètres régionaux de Windows**

Auteur: Gabor Hrasko Ajouté: 18.06.2004

Pour certains, il y a des problèmes étranges:

- Bien que le pilote automatique fonctionne généralement, les commutateurs «haut-bas» ne modifient pas le pas de l'avion.
- Les canaux RSBN ne peuvent pas être définis (RSBN ne fonctionne pas)

Les paramètres associés sont définis dans: \ <FS9> \ Aircrafts \ An-24RV \ Panel \ stt\_navgau.cfg

Le fichier contient des nombres avec des chiffres décimaux. Il utilise '.' (point décimal) tandis que certains Les paramètres régionaux de Windows (hongrois par exemple) attendent des décimales séparées par ',' (virgule décimale) à la place. Le résultat est que les données de configuration ne sont pas lues correctement par les jauges. Vous avez deux options:

- Modifiez les paramètres régionaux de Windows pour utiliser «.» au lieu de ',' pour signer des décimales (SOLUTION PRÉFÉRÉE)

- Modifiez le fichier stt\_navgau.cfg pour qu'il contienne «,» au lieu de «.» signer des décimales

#### **Scène RSBN (pour FS2004 uniquement!)**

Site: http://tu154.avsim.ru/ section des fichiers Nom de fichier: http://tu154.avsim.ru/files/rsbnforfs9.zip Taille: 47 K Ajouté: 01.03.2004 Auteurs: Андрей Прядко

Ce pack comprend deux scènes d'aides à la navigation RSBN à utiliser avec l'équipement embarqué approprié des avions fabriqués par Stepan Gritsevsky (IL-18, Tu-154, An-24RV, ...), et UNIQUEMENT pour leurs versions FS2004.

- CIS\_RSBN Scenery comprend 108 stations et couvre l'ensemble du territoire des pays Russie / CEI selon les données de navigation réelles de fin 2002.

- USSR\_RSBN Scenery comprend 197 stations RSBN et couvre le territoire de l'URSS (données de navigation - fin des années 1980) Les noms de localités sont de cette époque.

Installez un seul des deux packages! Je recommande d'utiliser CIS\_RSBN pour un vol réaliste à l'heure actuelle. Si vous utilisez FSNavigator, n'oubliez pas de mettre à jour sa base de données via FlightSimulator9 \ Modules \ FSNAVIGATOR \ bin \ FSNavDBC.exe.

#### **Scène RSBN (pour FS2002 uniquement!)**

Site: section des fichiers www.avsim.ru Nom de fichier: http://download.avsim.ru/10/VB\_STT\_An-24\_Panel.zip Taille: 7443 K Ajouté: 07.04.2003 21:04 Auteurs: Валерий Бочарников

Il s'agit d'un panneau AN-24 FS2002 complet, mais il comprend un RSBN compatible FS2002 paquet de décor de Андрея Прядко. Installez uniquement à partir du répertoire RSBN! Si vous utilisez FSNavigator, n'oubliez pas de mettre à jour sa base de données via FSNavDBC.exe.

# **Annexe 2 - Structure du fichier d'entrée du Blocnotes de navigation**

La structure de ce fichier est sujette à changement à chaque version. Actuellement, la structure est la suivante:

```
354,33,0,0,0,31482,40,5,16,324,3595,16,324, "UKBB - BO"
310,38,0,0,0,30311,40,5,3394,577,3156,3394,577, "BO - Fix01"
217.69,164, -3500, -3500,34209,40,5,3044,557,2229,3044,557, "Fix01 - UKKM"
```
Les champs sont les suivants (voir le segment 3 par exemple):

- Angle de la carte NAS en degrés (217,63 degrés)
- □ Compteur Y (C) de départ en m (164 m)
- Compteur de départ X (B) en m (-3500 m, c'est-à-dire à gauche de la trace)
- Déviation latérale connue en m (-3500 m, c'est-à-dire à gauche de la voie)
- $\Box$  Compteur de fin de segment Y (C) en m (34209 m = 34,209 km)
- Numéro de canal RSBN (40)
- □ Mode RSBN, 1: TO, 2: FROM, 5: SRP (5 SRP)
- Azimut RSBN en 10 \* degrés (3044 signifie 304,4 degrés)
- RSBN orbita en 10 \* km (557 signifie 55,7 km)
- RSBN ZPU en 10 \* degrés (2229 signifie 222,9 degrés)
- Angle cible RSBN en 10 \* degrés (3044 signifie 304,4 degrés)
- $\Box$  Distance cible RSBN en 10  $*$  km (557 signifie 55,7 km)
- Point de cheminement de début et de fin du segment (point arbitraire "Fix01" et aéroport "UKKM")

Ce fichier peut être édité ou assemblé manuellement si l'on comprend parfaitement la signification des valeurs ici.